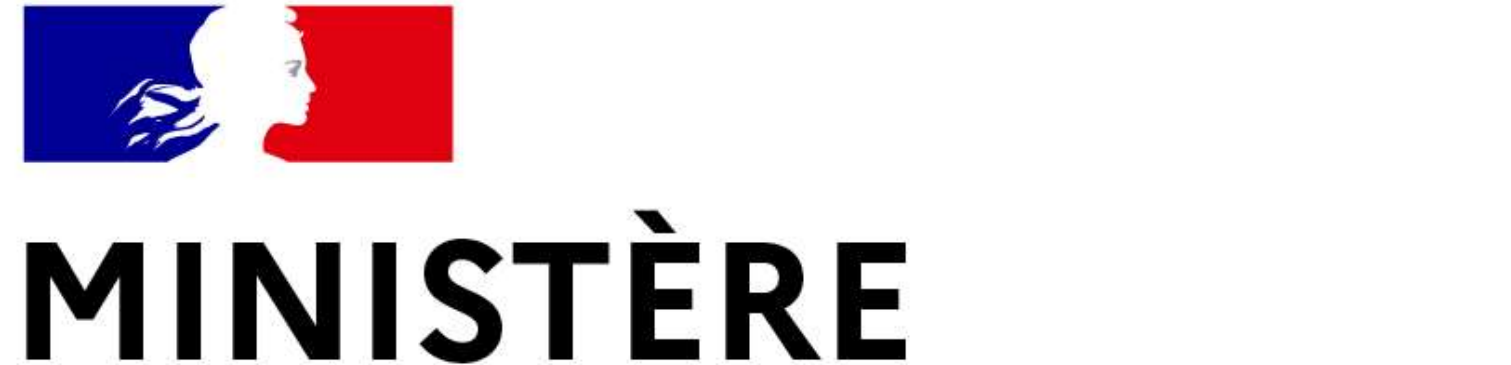

# DE L'INTÉRIEUR ET DES OUTRE-MER

Liberté Égalité Fraternité

**Service central des armes et explosifs**

# **Guide utilisateurs** de l'Espace détenteurs du SIA

**Version de février 2023**

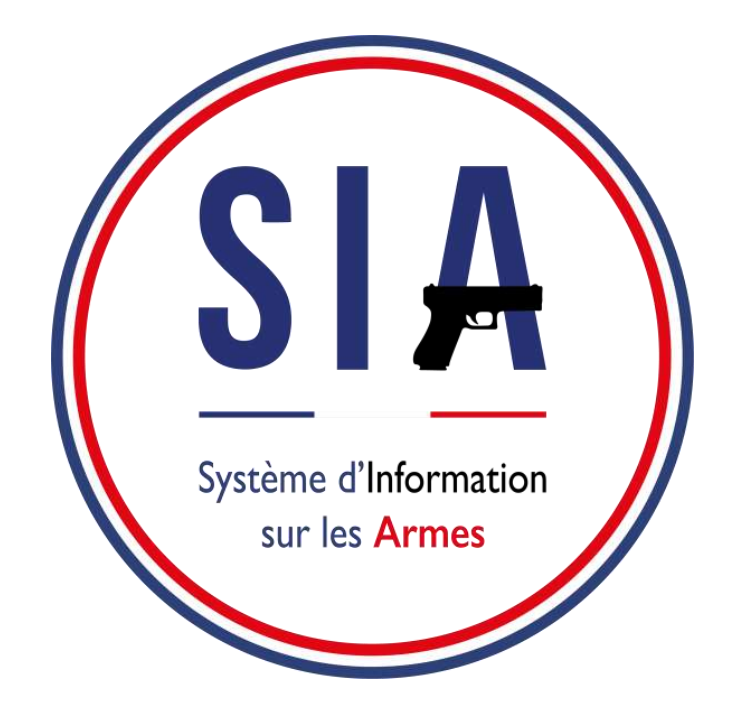

### [Avant de commencer](#page-2-0)

- 1. [Création](#page-7-0) d'un compte chasseur
	- 1.1 [Connexion à votre compte SIA](#page-24-0)
	- 1.2 [Gestion de compte](#page-27-0)
	- 1.3 [Visualisation et modification du râtelier numérique](#page-30-0)
	- 1.4 Validation d'une acquisition
- 2. [Création](#page-50-0) d'un compte détenteur d'armes héritées ou trouvées
	- 2.1 [Connexion à votre compte SIA](#page-63-0)
	- 2.2 [Gestion de compte](#page-65-0)
	- 2.3 Ajout d'une arme héritée ou trouvée
- 3. [Contacter ma préfecture](#page-77-0)

<span id="page-2-0"></span>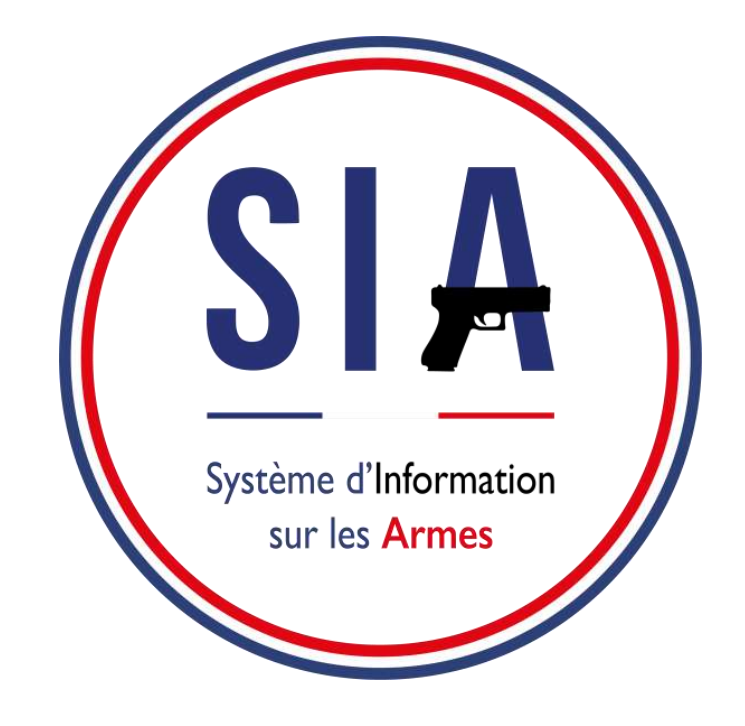

## **AVANT DE COMMENCER**

- 1. Je m'assure que j'ai une adresse mail. Si ce n'est pas le cas je dois en créer une. Elle est indispensable pour créer un compte dans le SIA.
- 2. Je scanne ou je prends en photo les documents justificatifs qui me seront demandés : pièce d'identité, permis de chasser (le cas échéant), justificatif de domicile.
- 3. Si je suis chasseur, je me munis de mon numéro SIA si mon armurier a eu l'occasion de m'en créer un depuis janvier 2021 (non obligatoire pour créer un compte).

Pour débuter la démarche de création de compte il faut cliquer sur "**créer mon compte**".

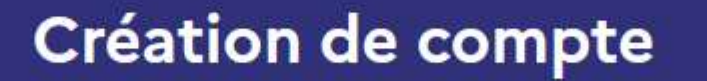

Vous ne disposez pas encore de compte sur l'espace Détenteurs ?

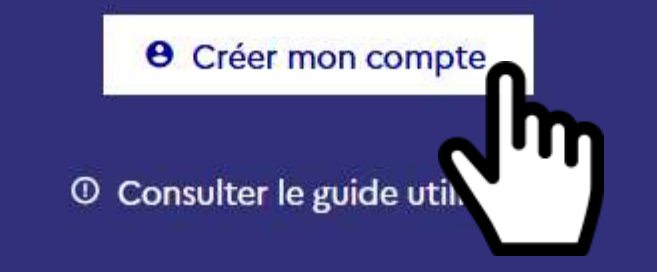

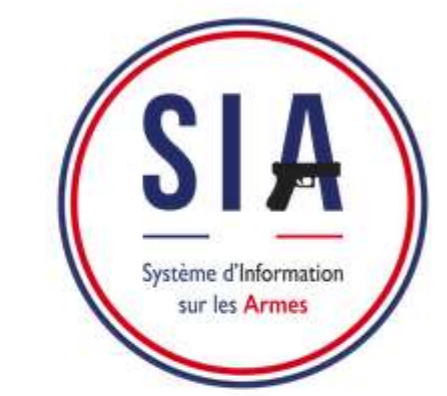

**Au lancement du SIA, aucun détenteur n'a de compte SIA.** Le détenteur peut avoir un numéro SIA suite à une démarche effectuée chez son armurier depuis janvier 2021, *mais un numéro SIA n'est pas un compte SIA.* 

**Un compte SIA ne peut-être créé que par le détenteur.**

La création d'un compte sera obligatoire pour tous les détenteurs avant le **1er juillet 2023** et elle est obligatoire pour tout détenteur qui voudrait acquérir une arme depuis le **8 février 2022** (date en fonction de sa qualité : chasseur, licencié ball trap, biathlète, tireur sportif...).

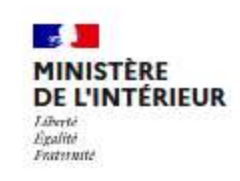

Système d'Information sur les Armes Espace Détenteurs

### Bienvenue sur l'espace Détenteurs du système d'information sur les armes.

Le SIA évolue mensuellement. Actuellement, seules les personnes majeures disposant d'un permis de chasser et les détenteurs d'armes héritées ou trouvées ne disposant pas d'un titre de détention (permis de chasser, licence de tir,...) peuvent créer leur compte. Il sera possible de créer d'autres types de compte très prochainement.

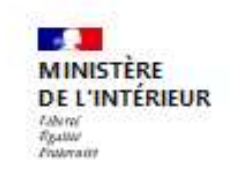

### **Création de compte**

Veuillez sélectionner le ou les motifs de votre création de compte :

Pour la création "métier/association", vous devez créer un compte distinct

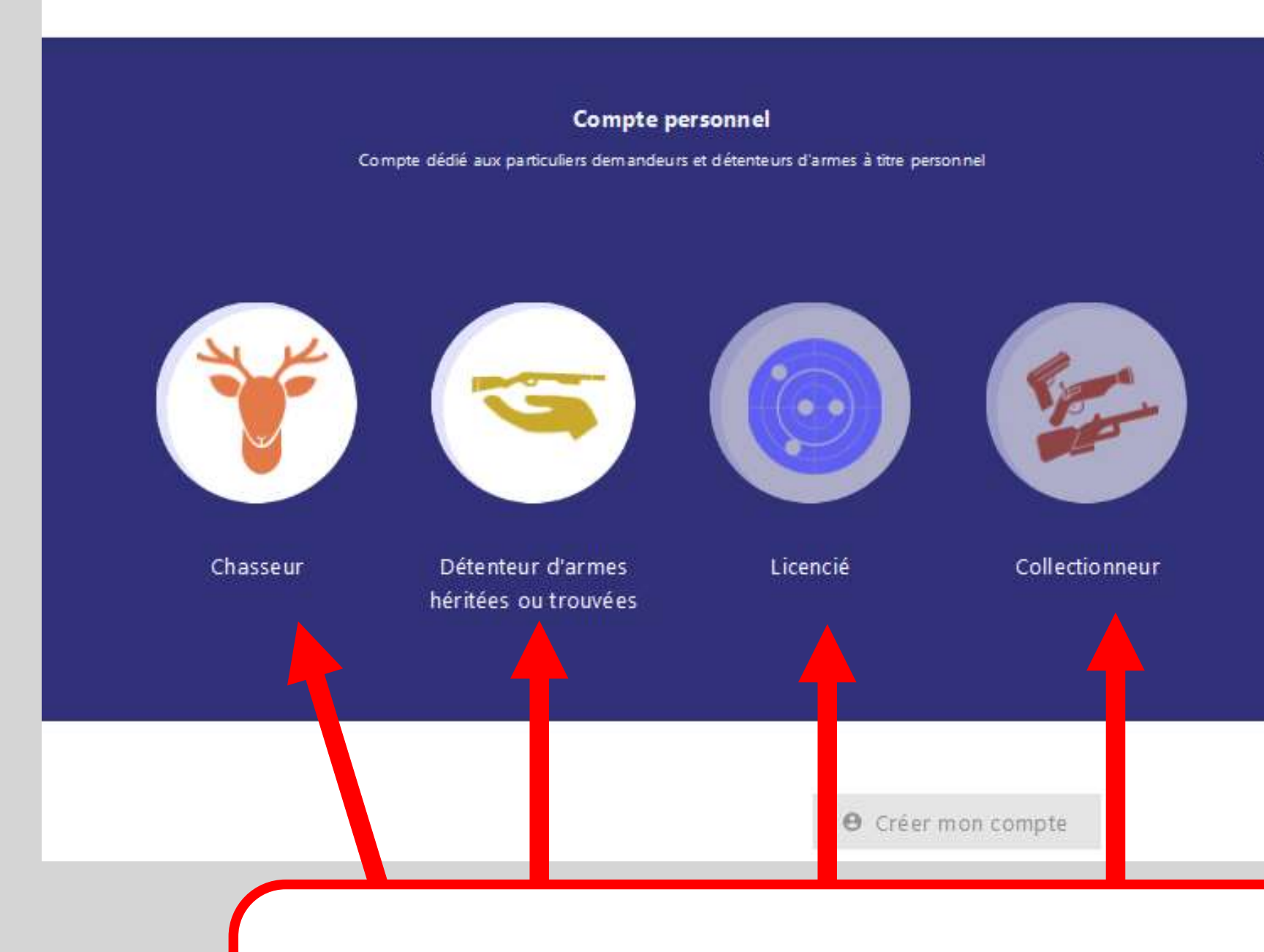

Pour créer son compte, le détenteur doit sélectionner sa situation, c'est à dire la raison pour laquelle il détient au moins une arme.

Actuellement seuls les comptes personnels « chasseur » et « détenteur d'armes héritées ou trouvées » sont disponibles.

### **Autre Compte**

Compte dédié aux détenteurs du monde associatif et aux personnes dont l'activité (autre qu'armurier) nécessite la détention d'armes

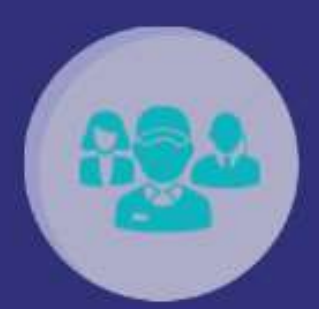

Métier & Association

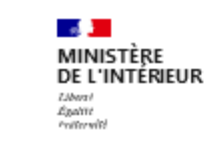

### **Création de compte**

Veuillez sélectionner le ou les motifs de votre création de compte :

Pour la création "métier/association", vous devez créer un compte distinct

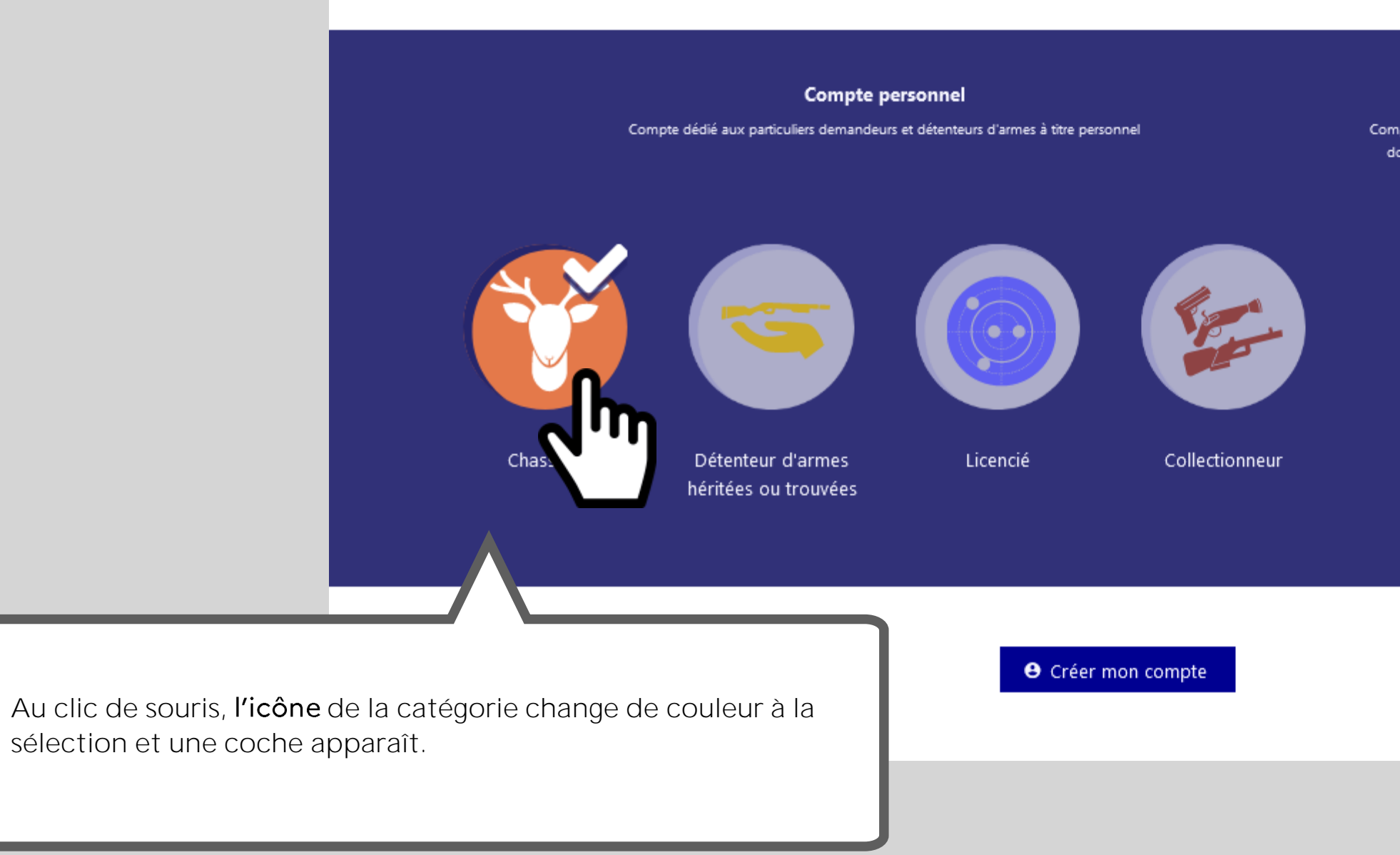

### **Autre Compte**

Compte dédié aux détenteurs du monde associatif et aux personnes dont l'activité (autre qu'armurier) nécessite la détention d'armes

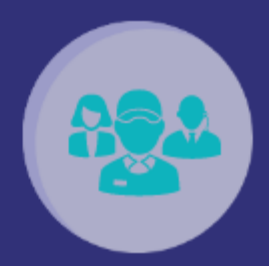

Métier & Association

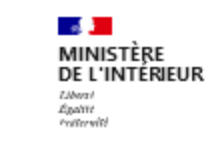

### **Création de compte**

Veuillez sélectionner le ou les motifs de votre création de compte :

Pour la création "métier/association", vous devez créer un compte distinct

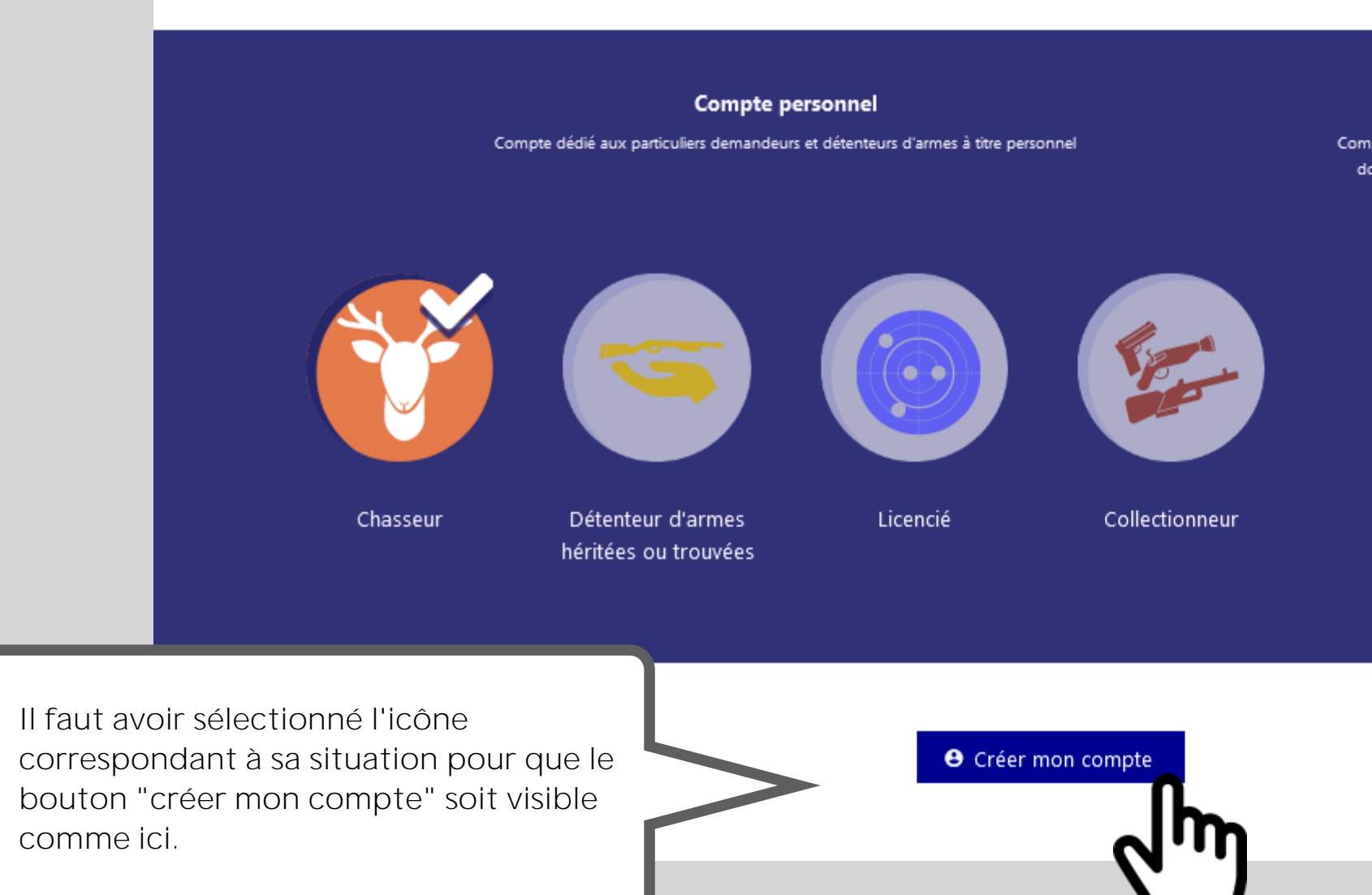

### **Autre Compte**

Compte dédié aux détenteurs du monde associatif et aux personnes dont l'activité (autre qu'armurier) nécessite la détention d'armes

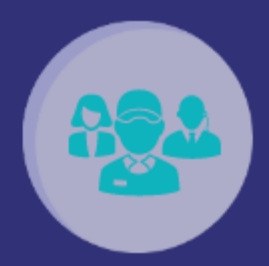

Métier & Association

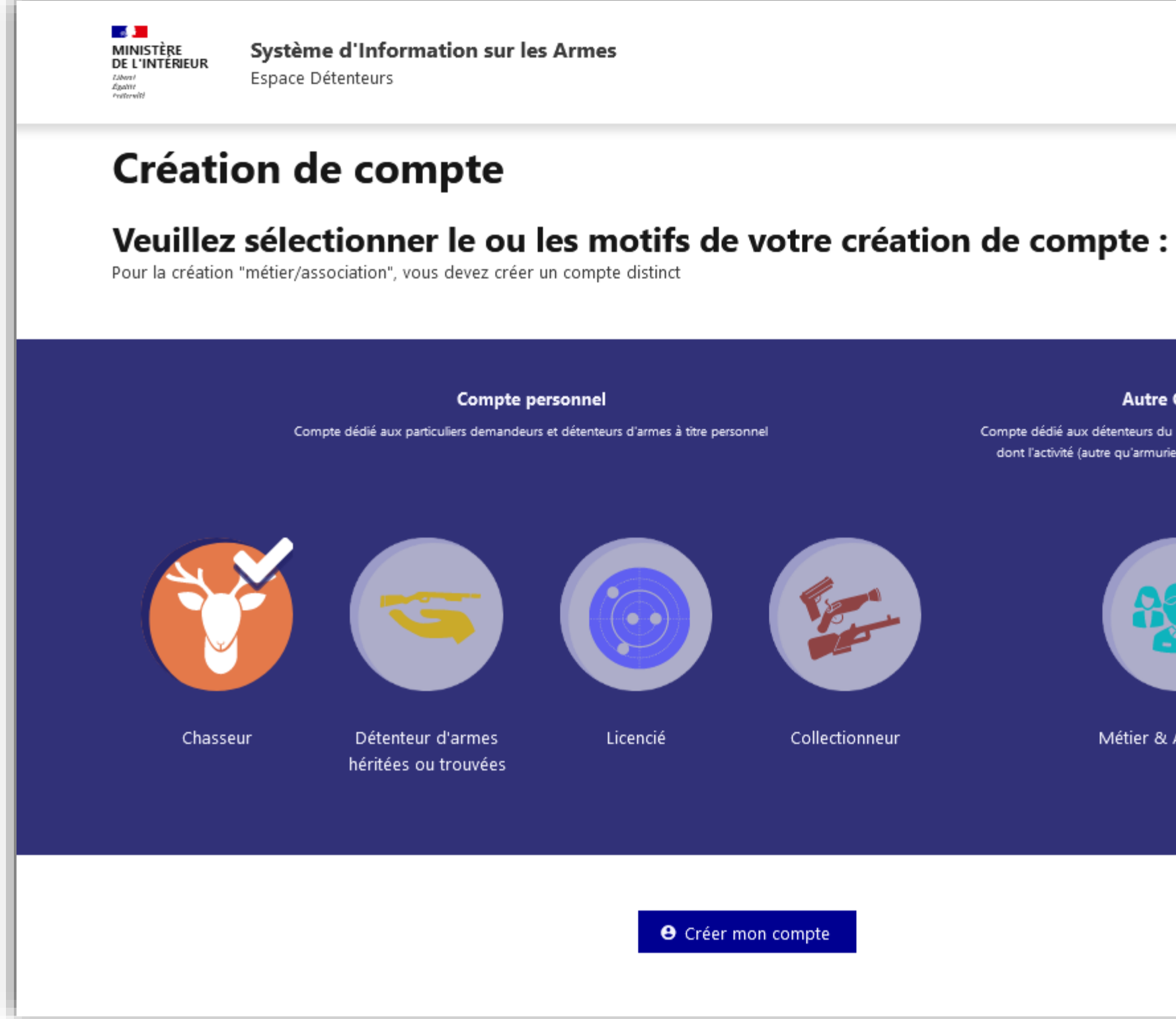

# 1. Création d'un compte chasseur

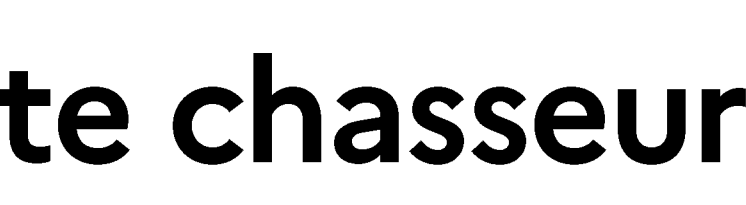

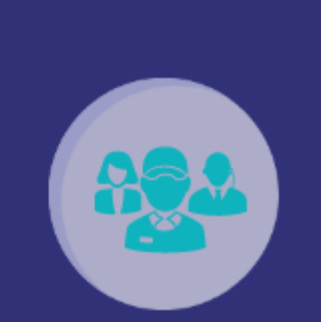

Métier & Association

**Autre Compte** Compte dédié aux détenteurs du monde associatif et aux personnes dont l'activité (autre qu'armurier) nécessite la détention d'armes

## **Ajout du permis de chasser**

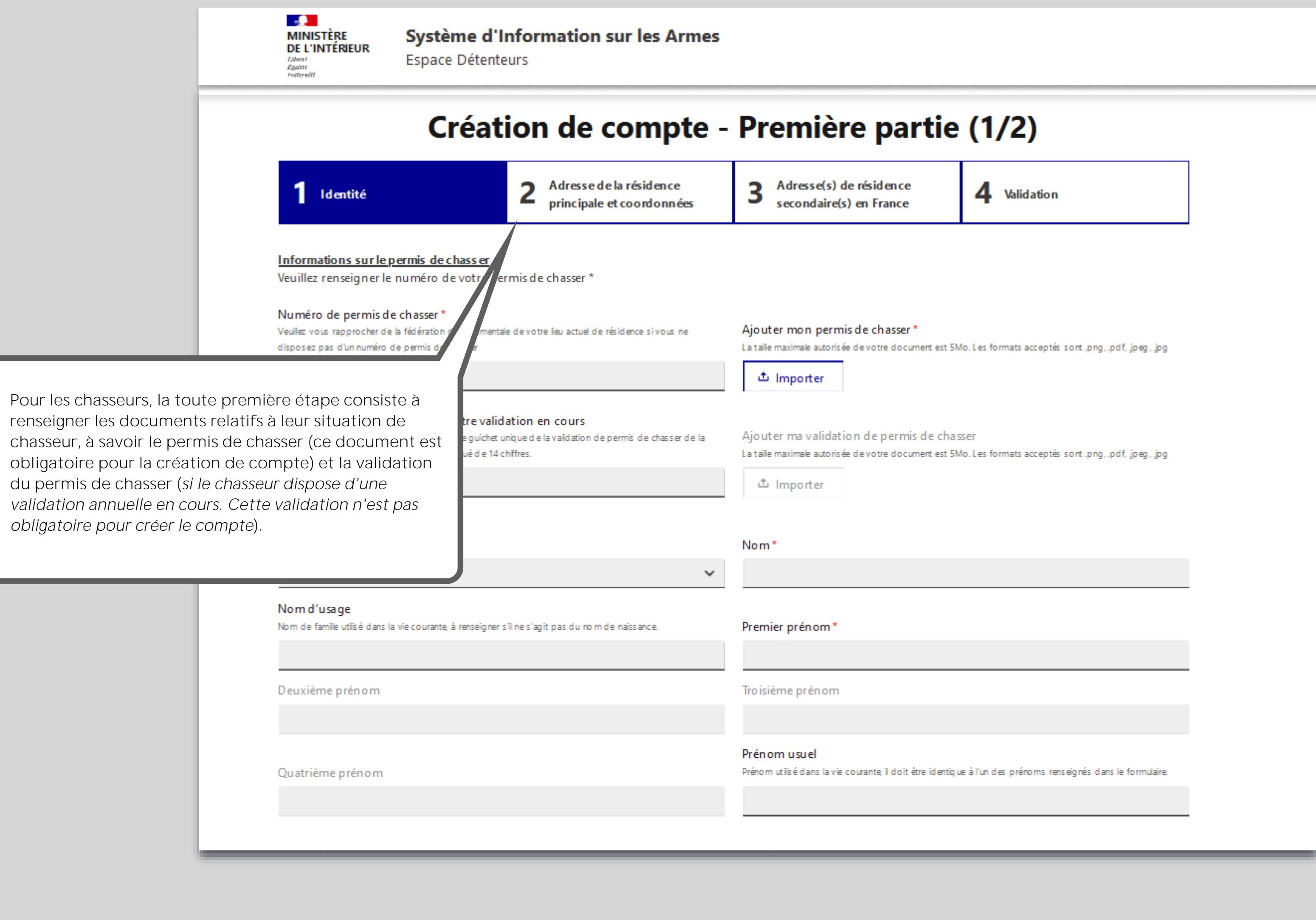

## **Ajout du permis de chasser**

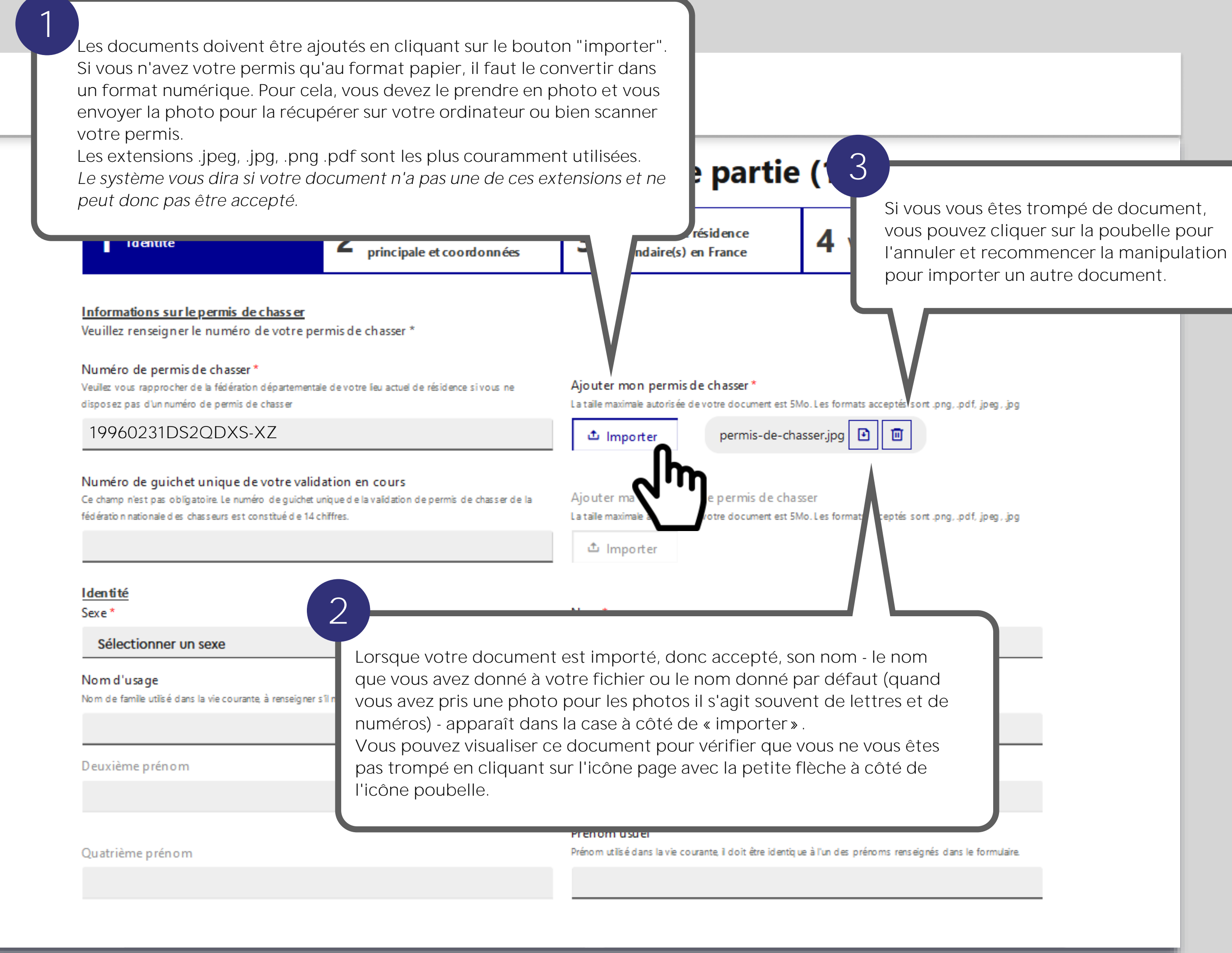

### **Informations personnelles**

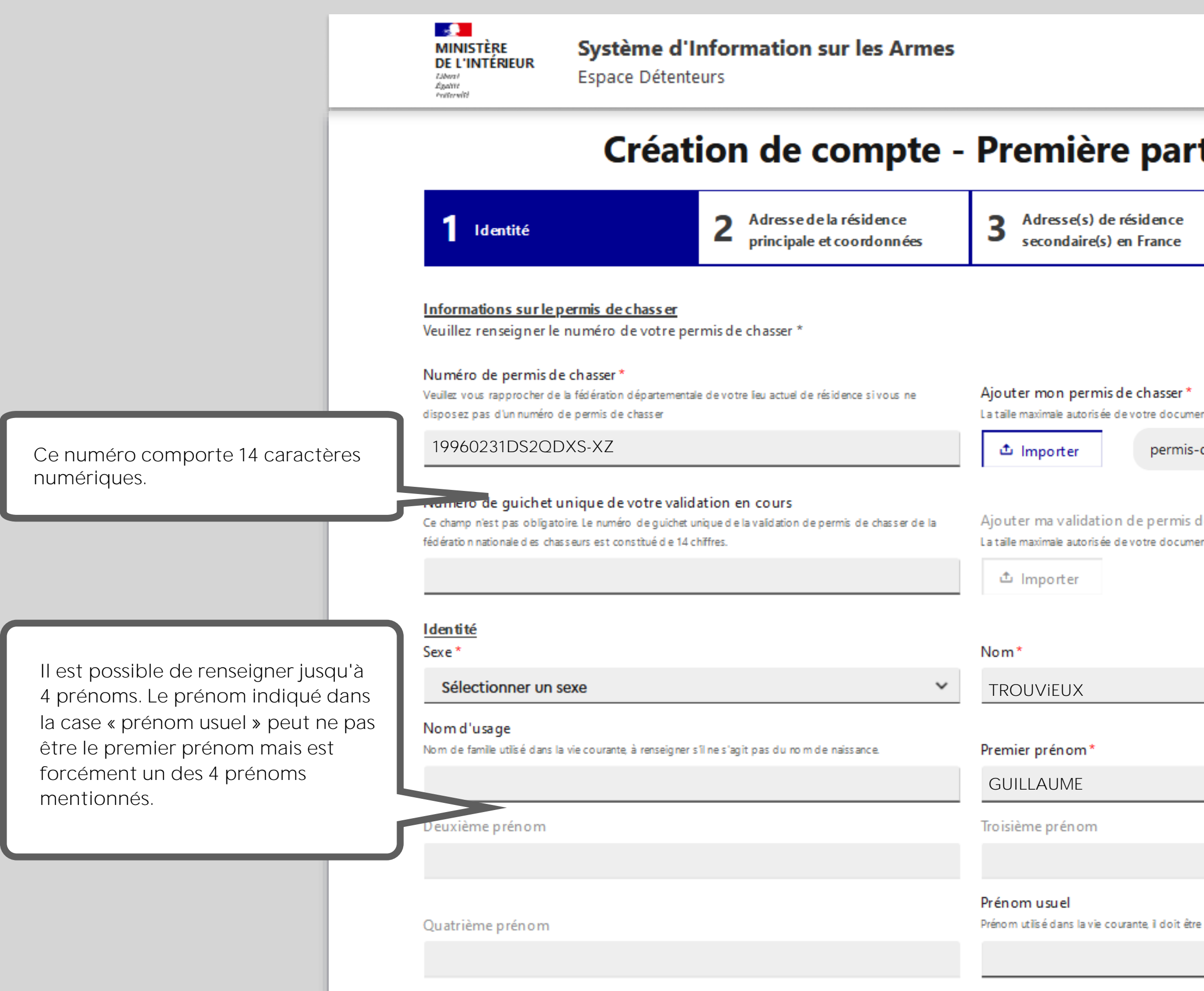

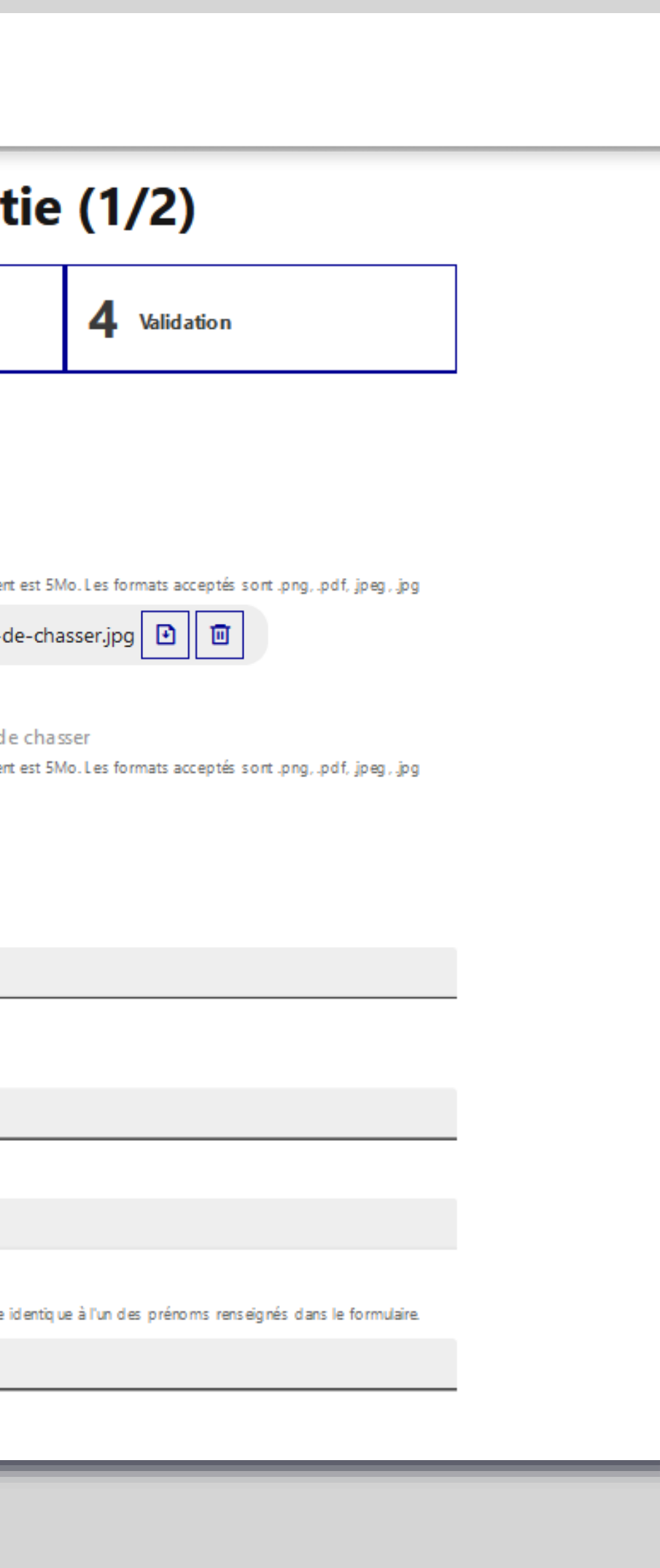

## Ajout de la pièce d'identité

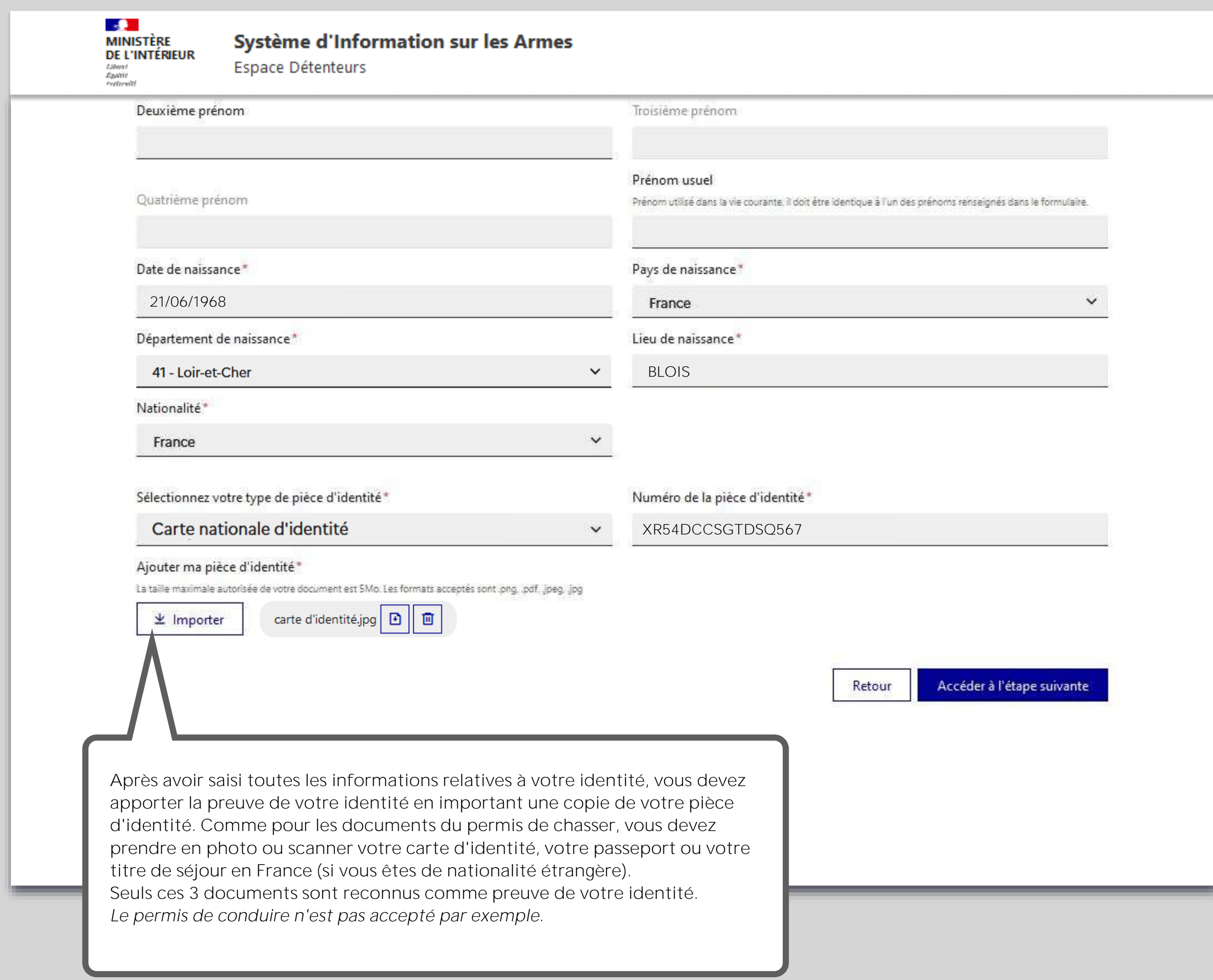

## Ajout de la pièce d'identité

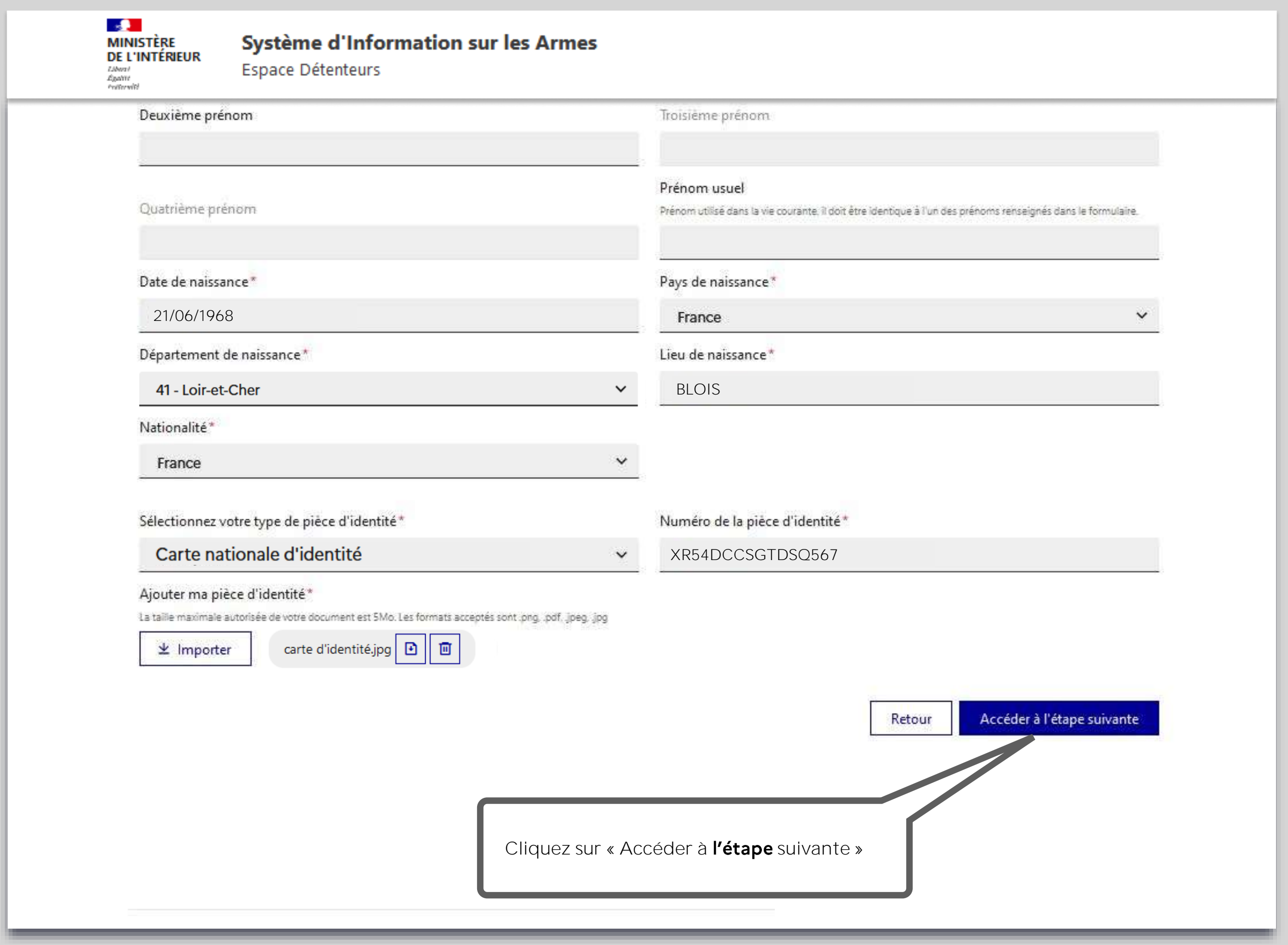

### **Informations adresse domicile**

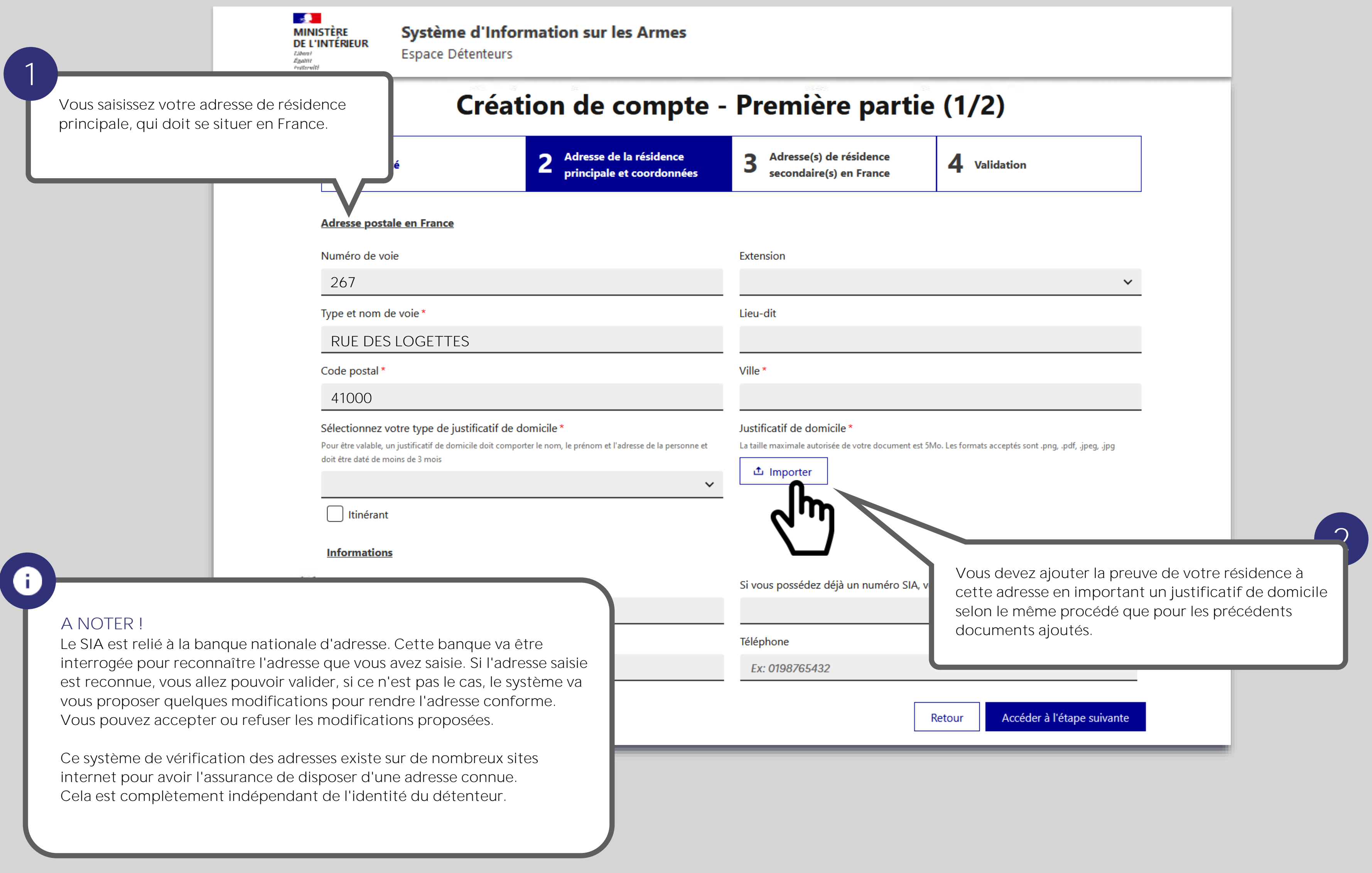

## **Ajout du justificatif de domicile**

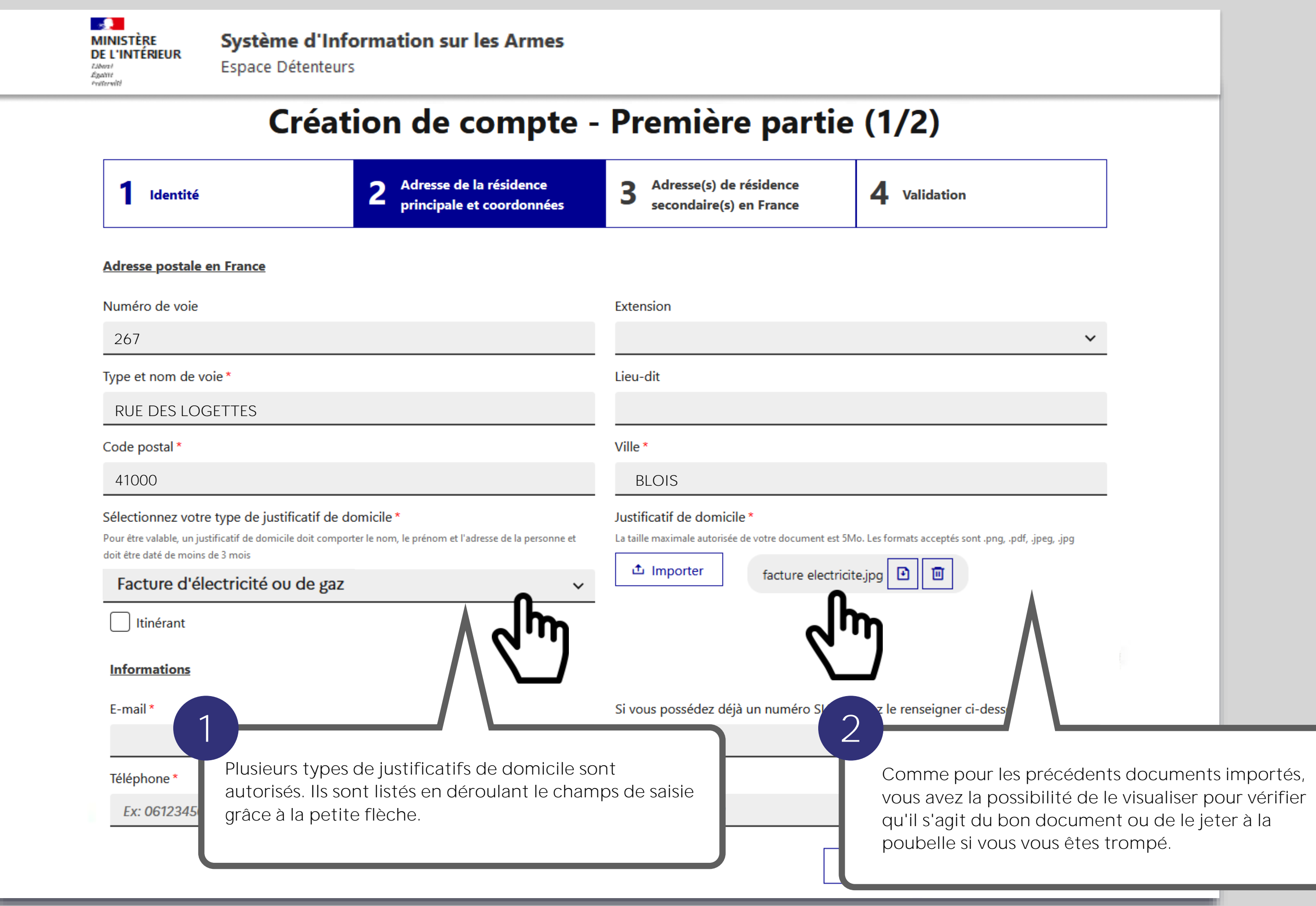

## **Ajout du justificatif de domicile**

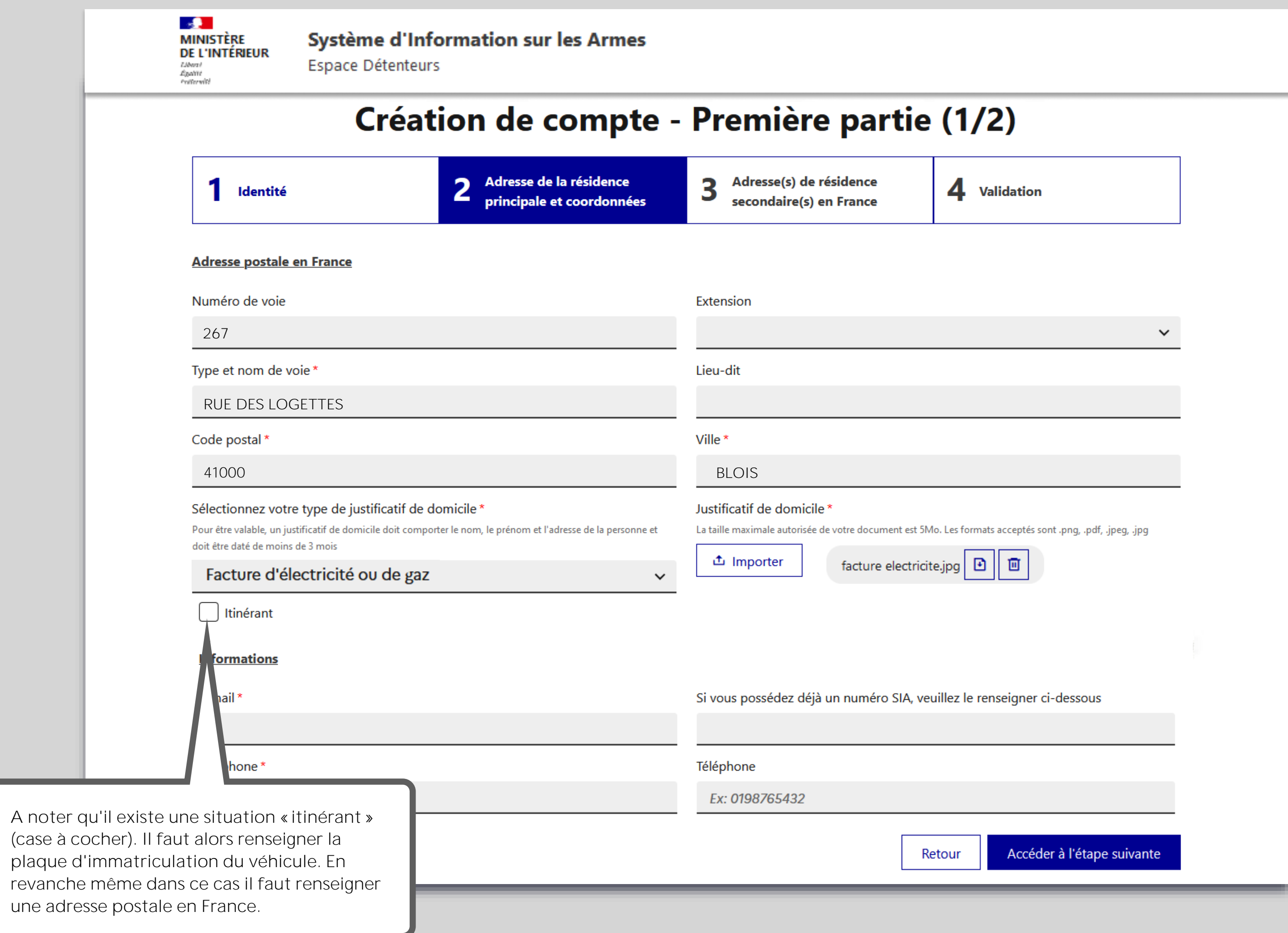

## **Ajout du justificatif de domicile**

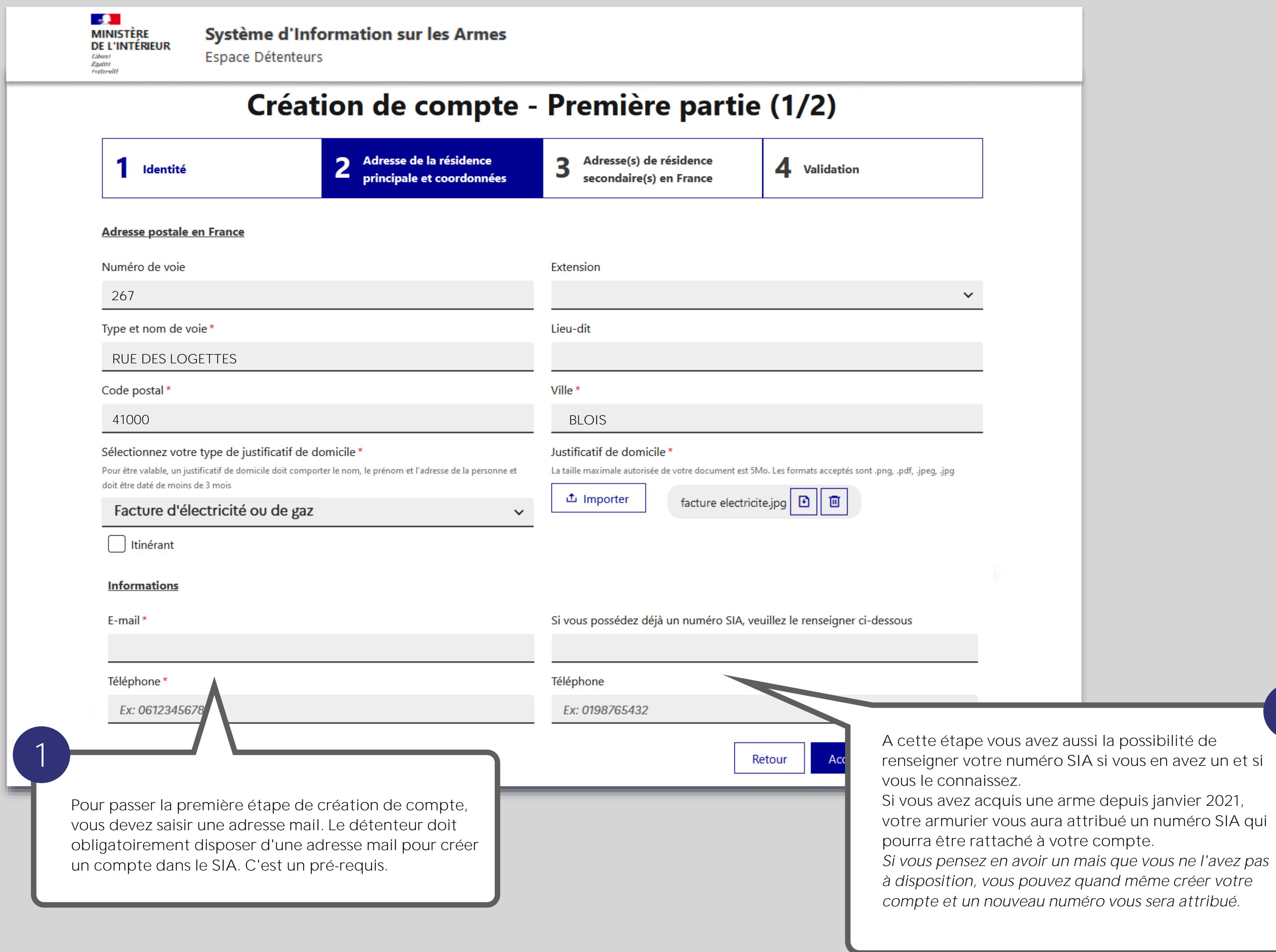

**2**

**Informations adresse résidence secondaire**

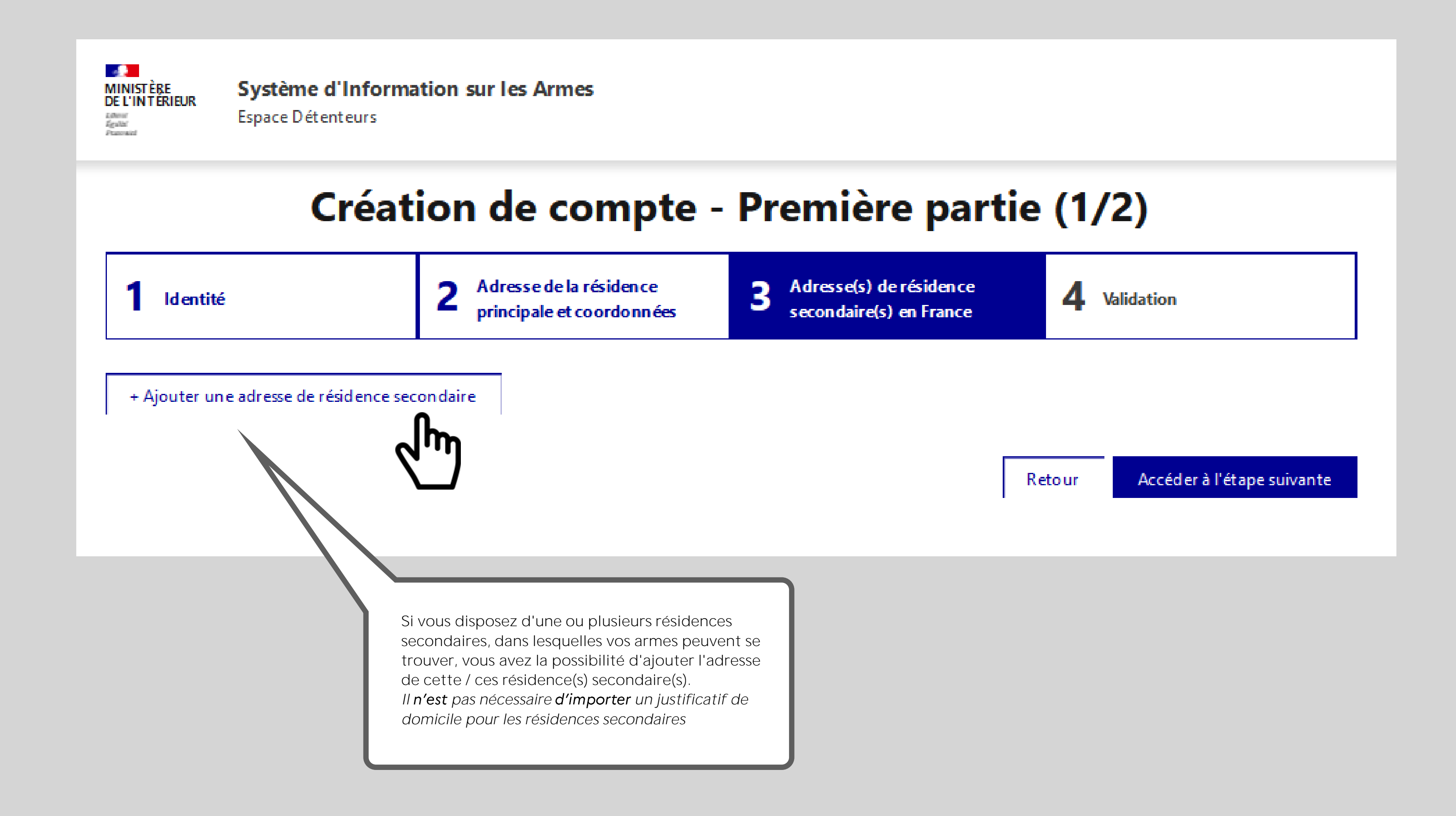

## **Vous arrivez au bout de la première partie de création de votre compte.**

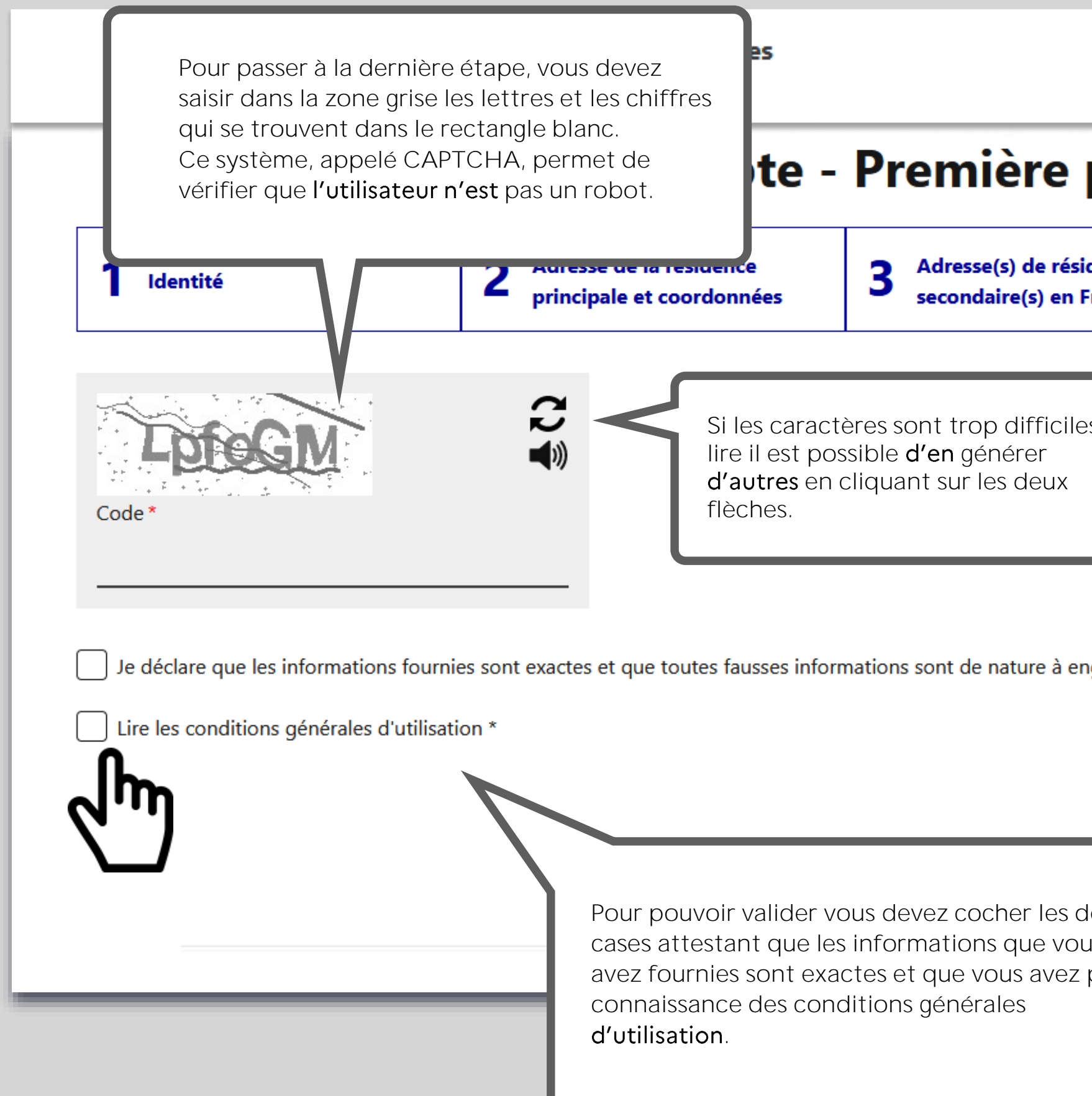

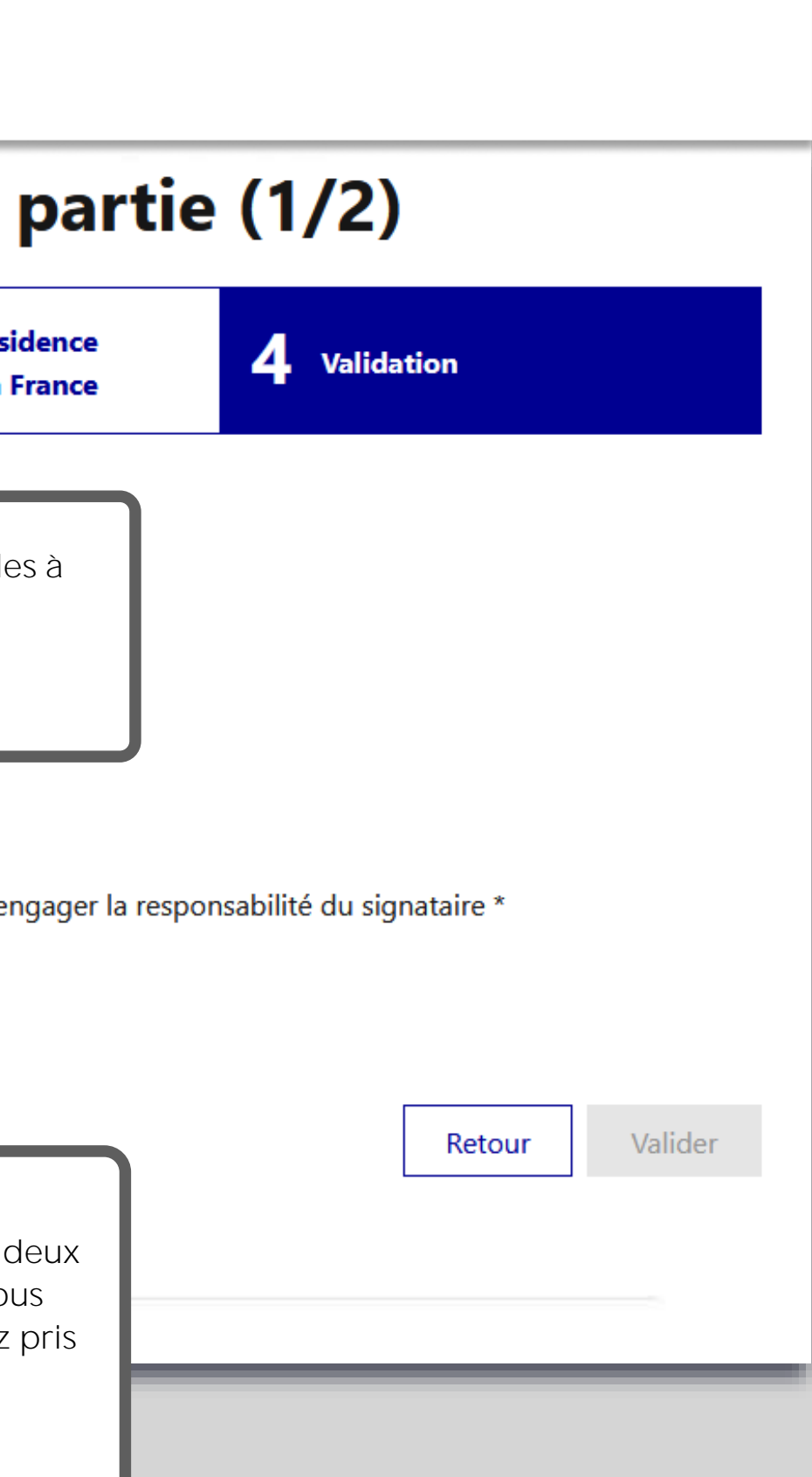

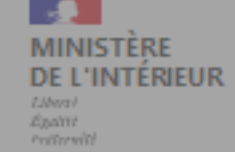

### **Création de compte - Première**

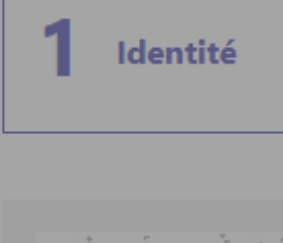

V Je déclare que les

 $\triangledown$  Lire les conditions

Code<sup>\*</sup>

### **Conditions générales d'utilisation**

l'accessibilité à son site internet et à l'ensemble des téléservices propos (panne, intervention technique de maintenance). La responsabilité du ne pourrait être engagée.

Le Site est optimisé pour Firefox 4 et plus, Internet Explorer version Chrome 5.0.

Je reconnais avoir pris connaissance des conditions générales d'utilisa

Lorsque vous cochez « Lire les conditions générales d'utilisation », une fenêtre s'ouvre et vous permet d'en prendre connaissance.

Après avoir déroulé tous les articles, vous devez cocher la case « je reconnais avoir pris connaissance des conditions générales d'utilisation » pour revenir à l'écran de validation.

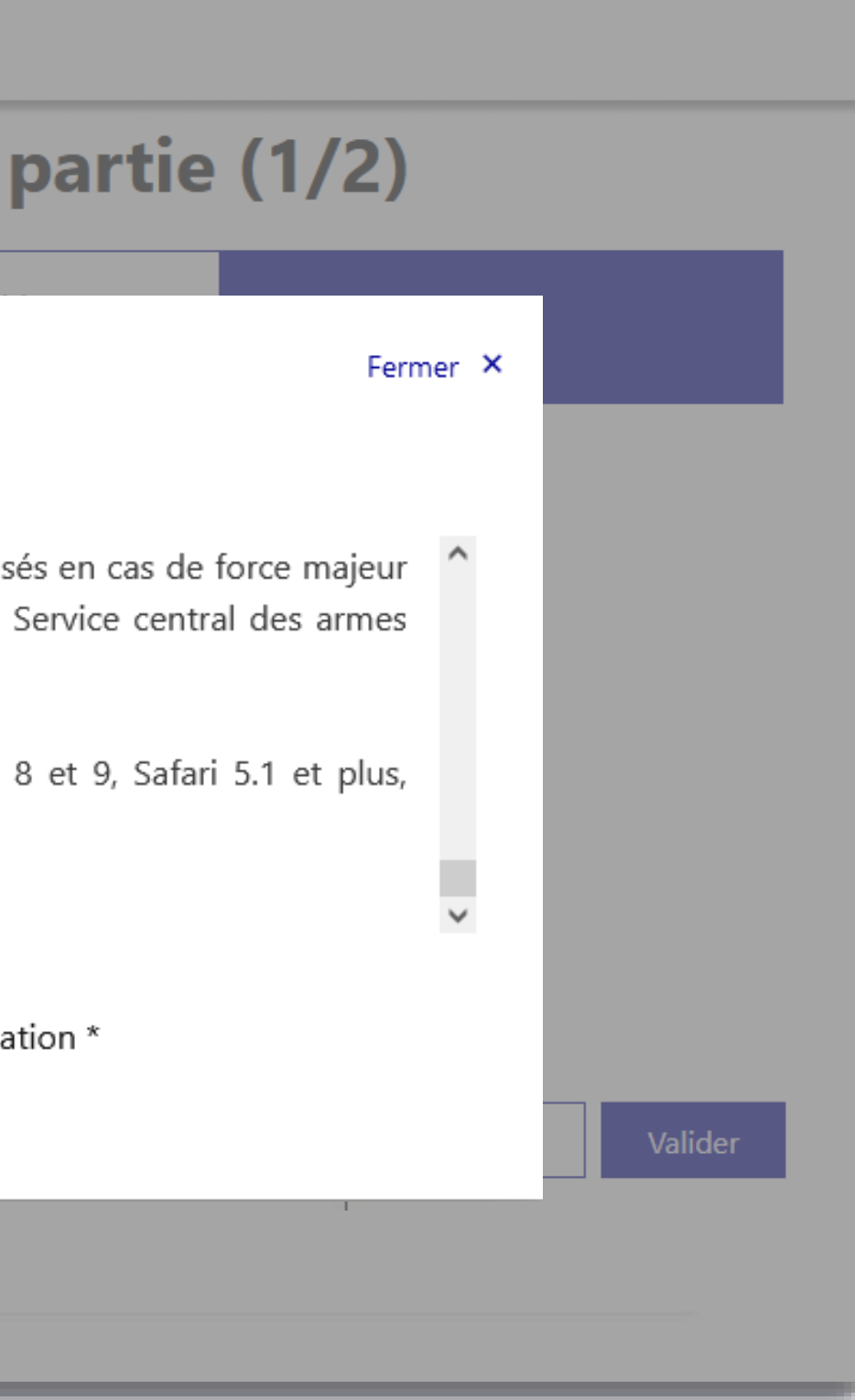

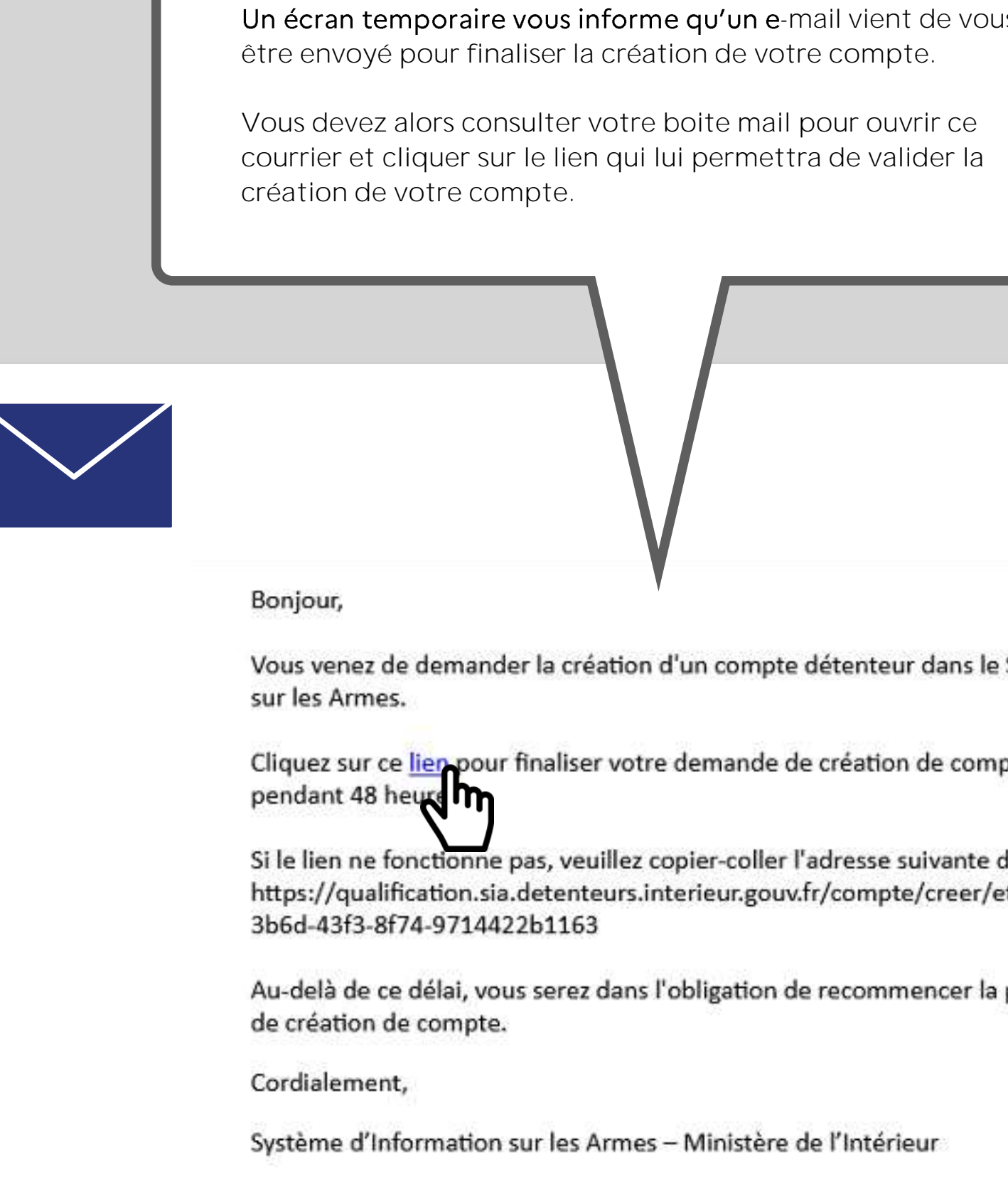

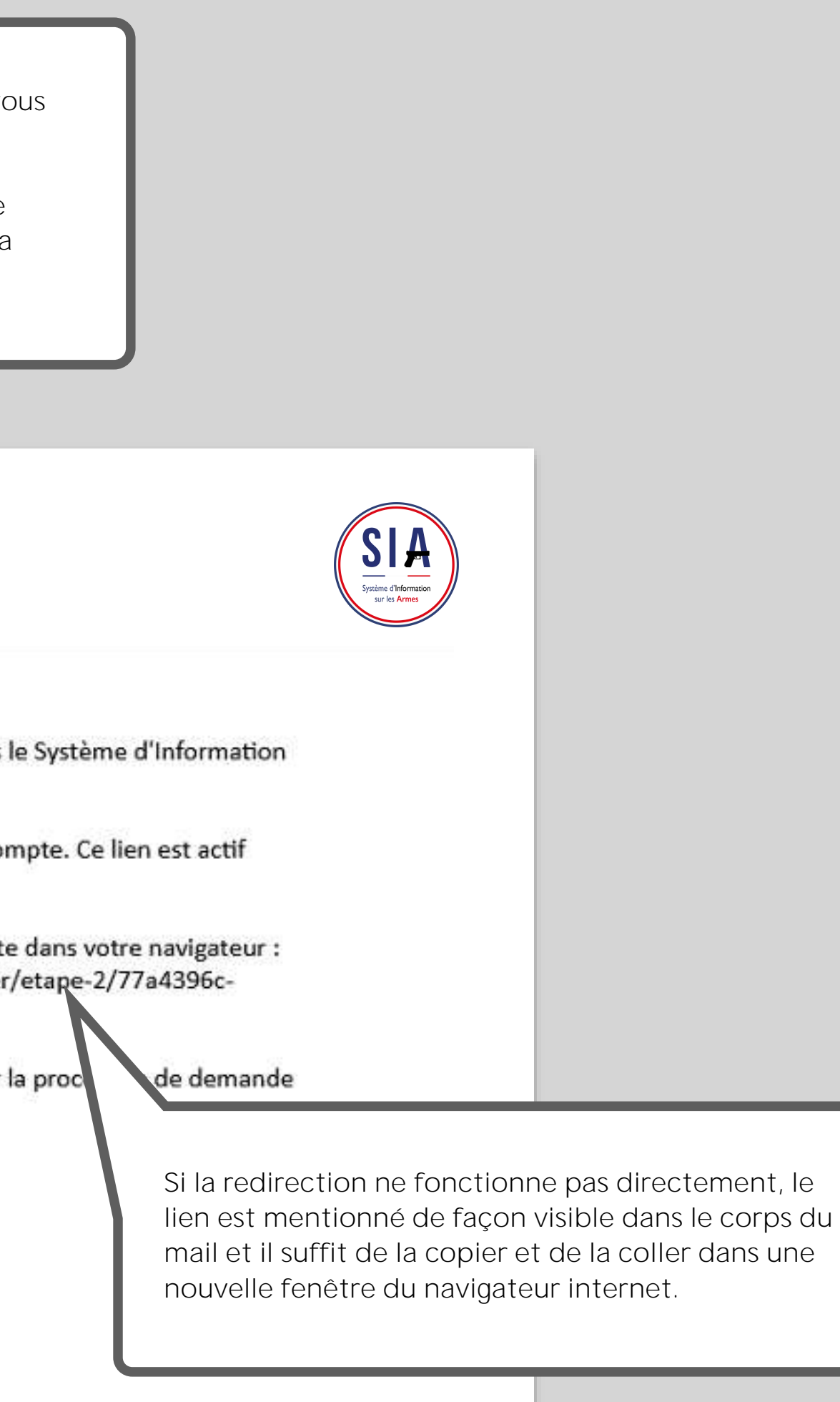

### **A NOTER !**

Si vous n'avez pas cet email dans votre boite de réception, veuillez tout d'abord regarder dans le dossier « courrier indésirable » ou « spam ». Si vous ne trouvez pas cet email, alors veuillez prendre contact avec votre préfecture via le formulaire de contact en cliquant sur le bouton « Nous contacter », tout en bas de la page d'accueil du SIA.

### Choix du mot de passe

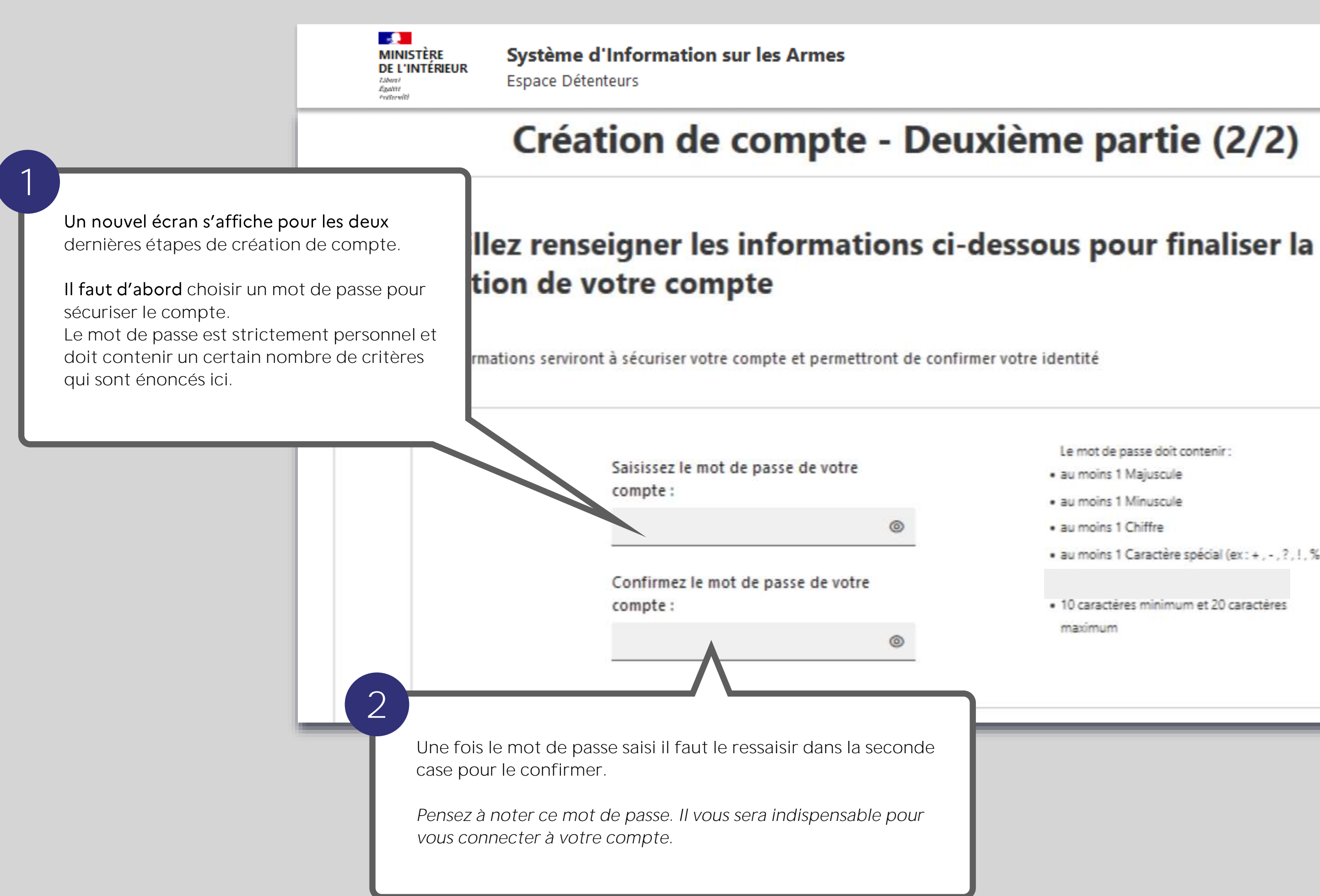

Le mot de passe doit contenir :

· au moins 1 Majuscule

· au moins 1 Minuscule

· au moins 1 Chiffre

· au moins 1 Caractère spécial (ex: +, -, ?, !, %

· 10 caracteres minimum et 20 caracteres maximum

système de questions personnelles auxquelles vous devrez répon Vous devez donc à ce stade choisir vos **trois questions** parmi celles proposées et y répondre en saisissant du texte. Les réponses que vous enregistrez maintenant seront comparées à celles que vous donnerez en cas d'oubli de votre identifiant. **Les trois questions / réponses sont obligatoires. connaissance de ces éléments et ne pourra pas les retrouver en cas**  $\mathbf{A}$ Système d'Information sur le MINISTÈRE rmes DE L'INTÉRIEUR Espace Détenteurs Libert<br>Égalité<br>Préferwité Veuillez sélectionner 3 questions et saisir les onses associées. Ces informa problème d'accès à votre compte. Question 1: Réponse 1: Quel est le premier plat que vous avez appris à cuisiner ? SANGLIER Réponse 2: Question 2: Quel était votre chanteur ou groupe préféré lorsque vous < ~ MICHEL DELPECI Question 3: Réponse 3 : Quel est le nom de la rue où vous avez grandi ? AVENUE DU GENI  $\check{~}$ 

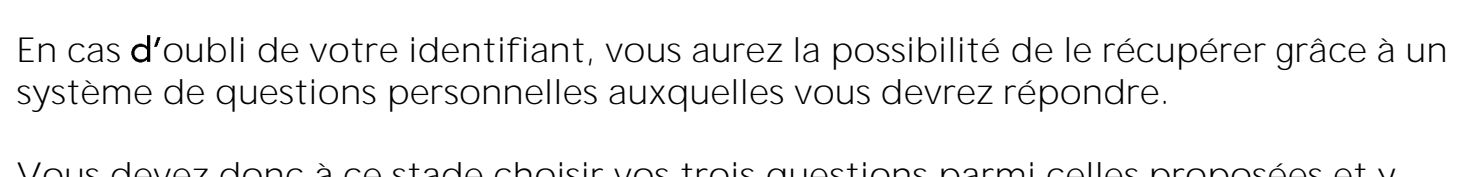

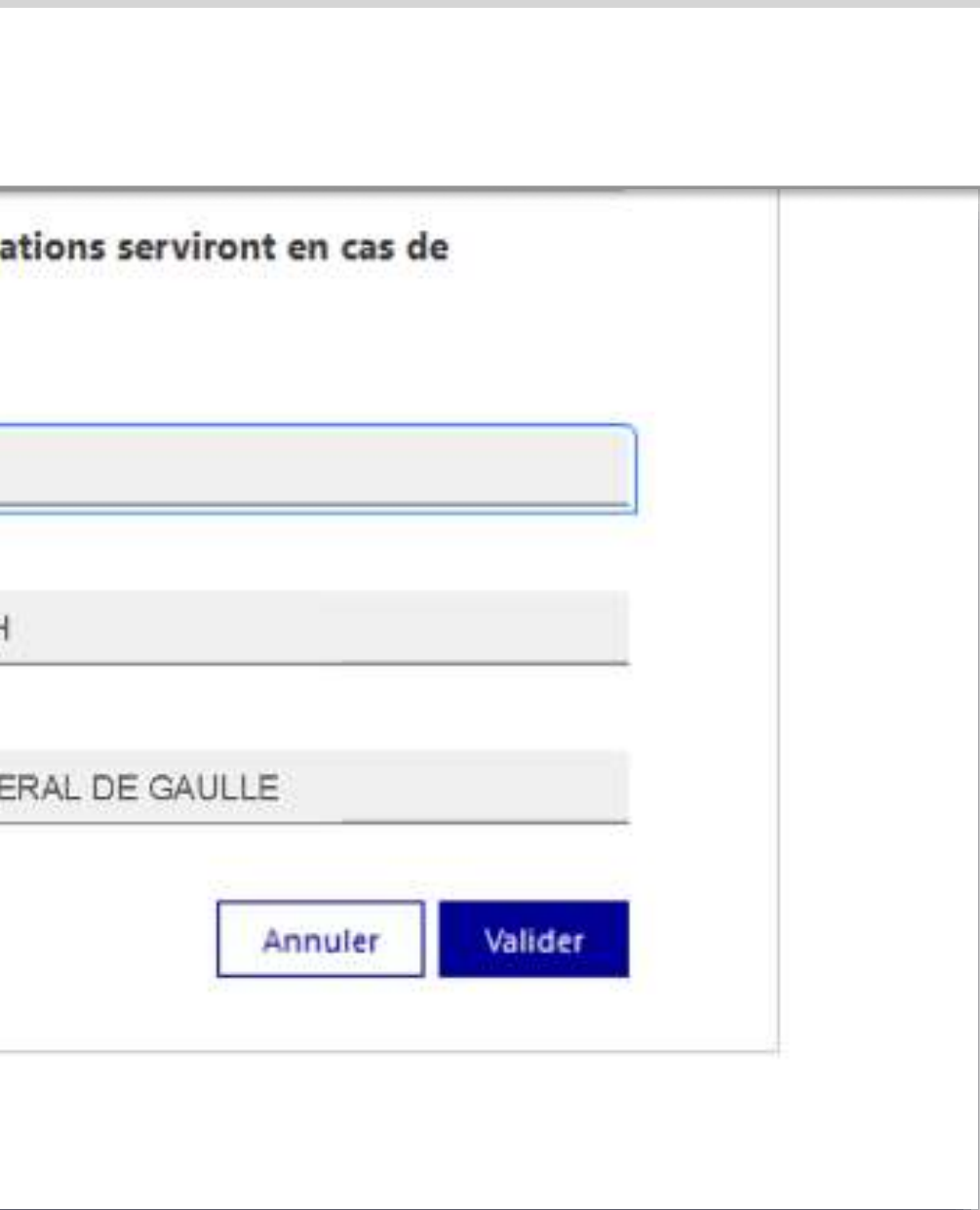

### C'est fini!

Un écran récapitulatif de votre démarche s'affiche et vo maintenant d'un numéro SIA en plus de votre compte :

Votre numéro SIA vous suivra tout au long de votre vie d'armes.

Il est unique et personnel. Il est la clé d'échange entre voi chez lequel vous vous rendez.

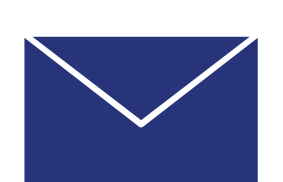

### **Bonjour, GUILLAUME TROUVIEUX**

Vous venez de créer votre compte particulier en qualité de Système d'Information sur les Armes (SIA).

Un numéro SIA vous a été affecté :

### N° SIA: TROGUI66DRXQ

Ce numéro vous suivra tout au long de votre vie de détenteur

Il doit être présenté à votre armurier avant chaque interventi votre arme.

Attention: Ce numéro est distinct de votre identifiant à l'application SIA et de votre mot de passe :

### Identifiant de connexion : artc2058622

Mot de passe: Défini par vos soins dans l'application

Pour rappel: vous disposez d'un délai de 6 mois à compte corriger, le cas échéant, les informations relatives aux arn dans votre râtelier numérique.

Retrouvez les informations sur l'utilisation de votre râtelie cliquant sur le bouton « Aide » du SIA.

Votre préfecture de rattachement est : Loir-et-Cher

Retrouvez les tutoriels d'utilisation du portail profession internet du ministère de l'intérieur

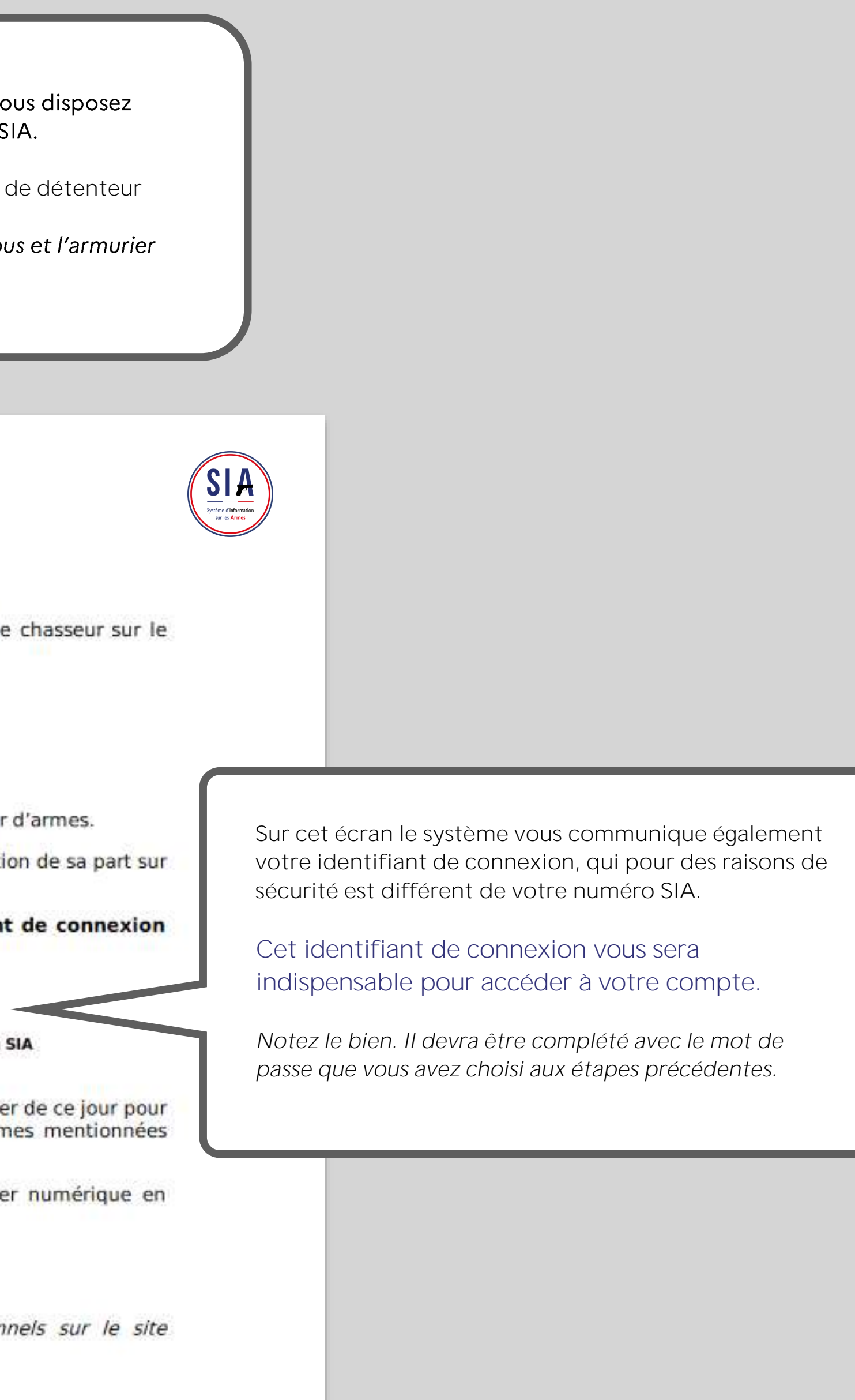

<span id="page-24-0"></span>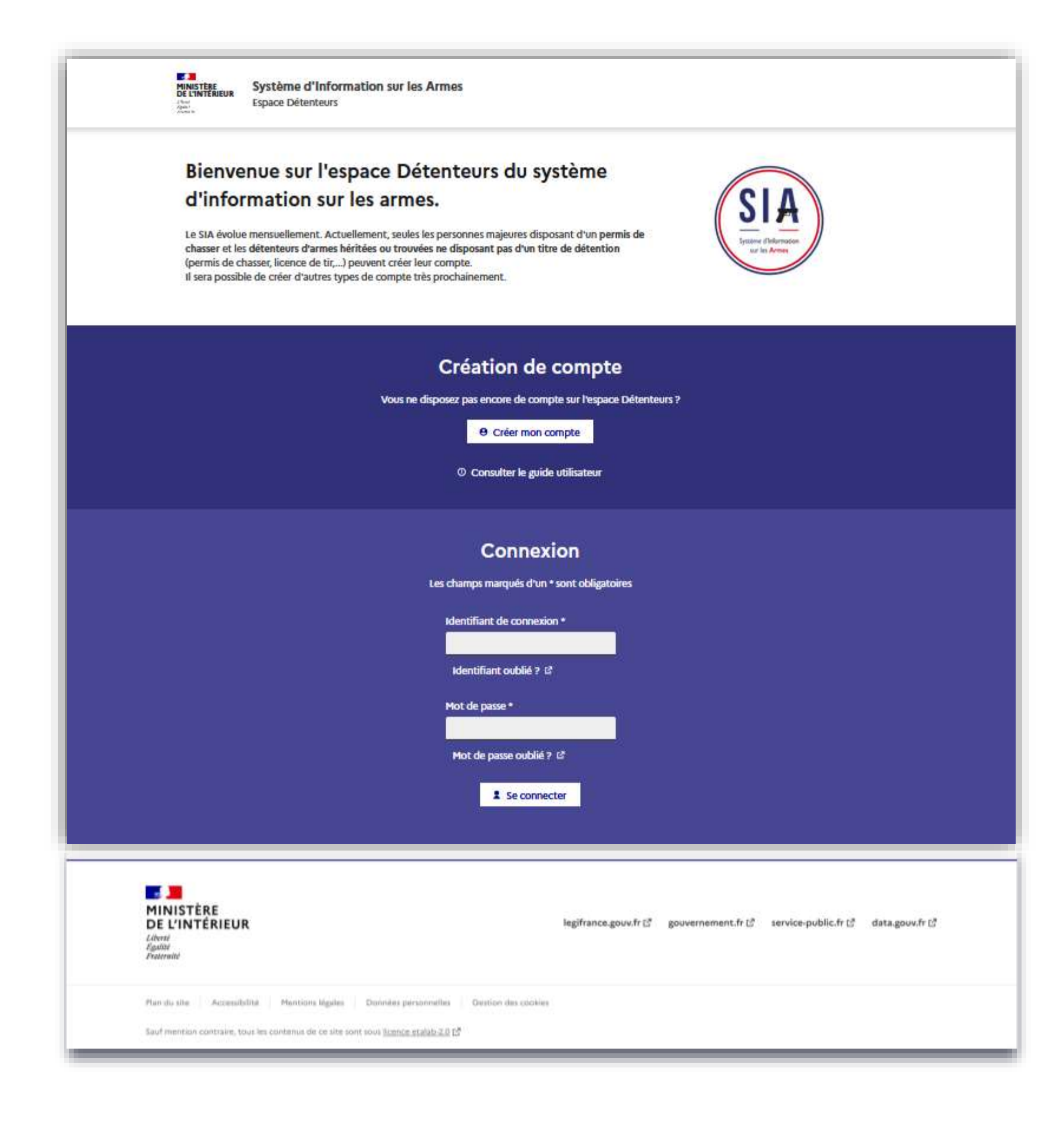

# 1.1 Connexion à votre compte SIA

vous pouvez faire la procédure de **récupération** en cliquant sur

La procédure de récupération de votre **identifiant** fera appel

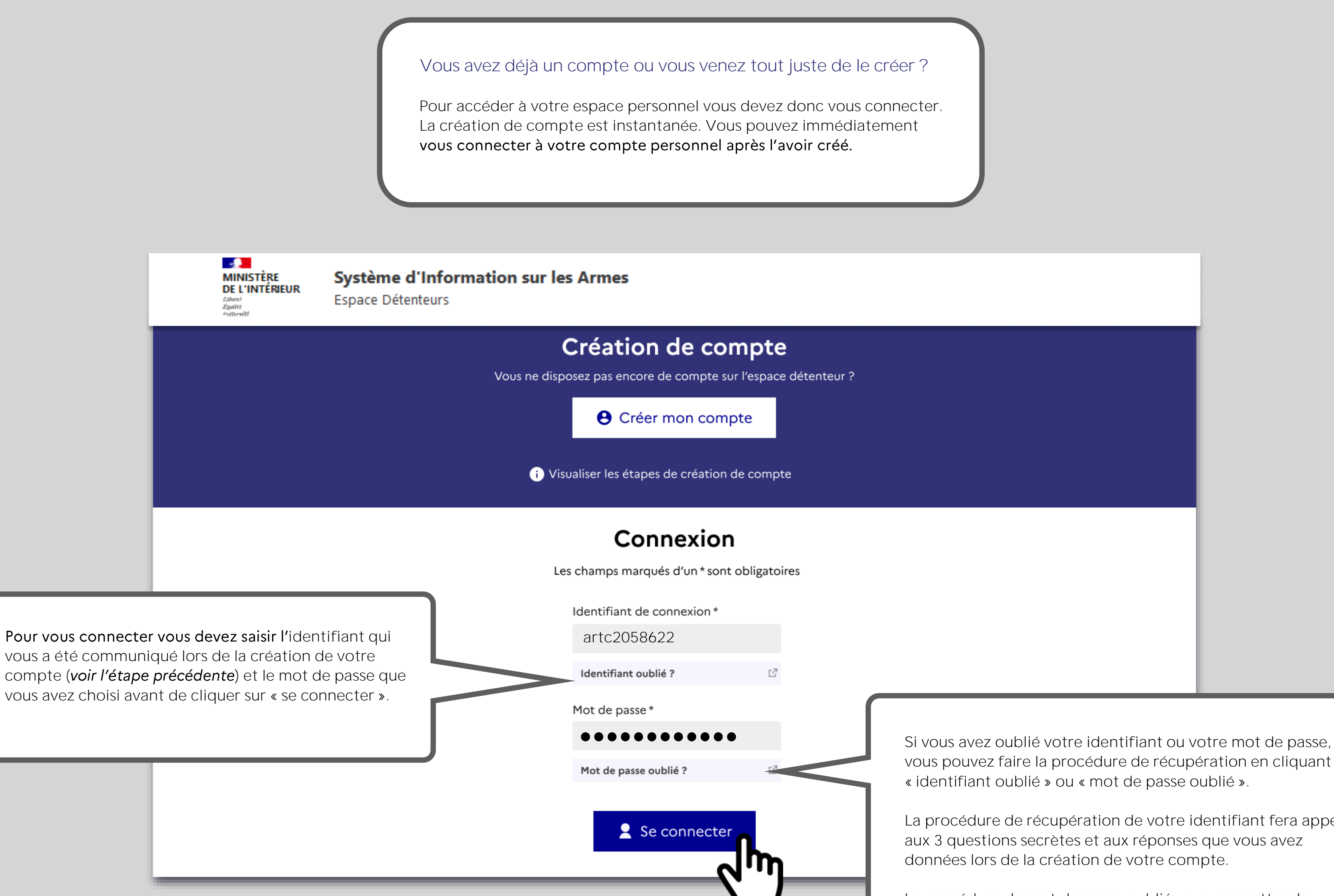

La procédure de **mot de passe** oublié vous permettra de recevoir un mail pour **définir un nouveau mot de passe**.

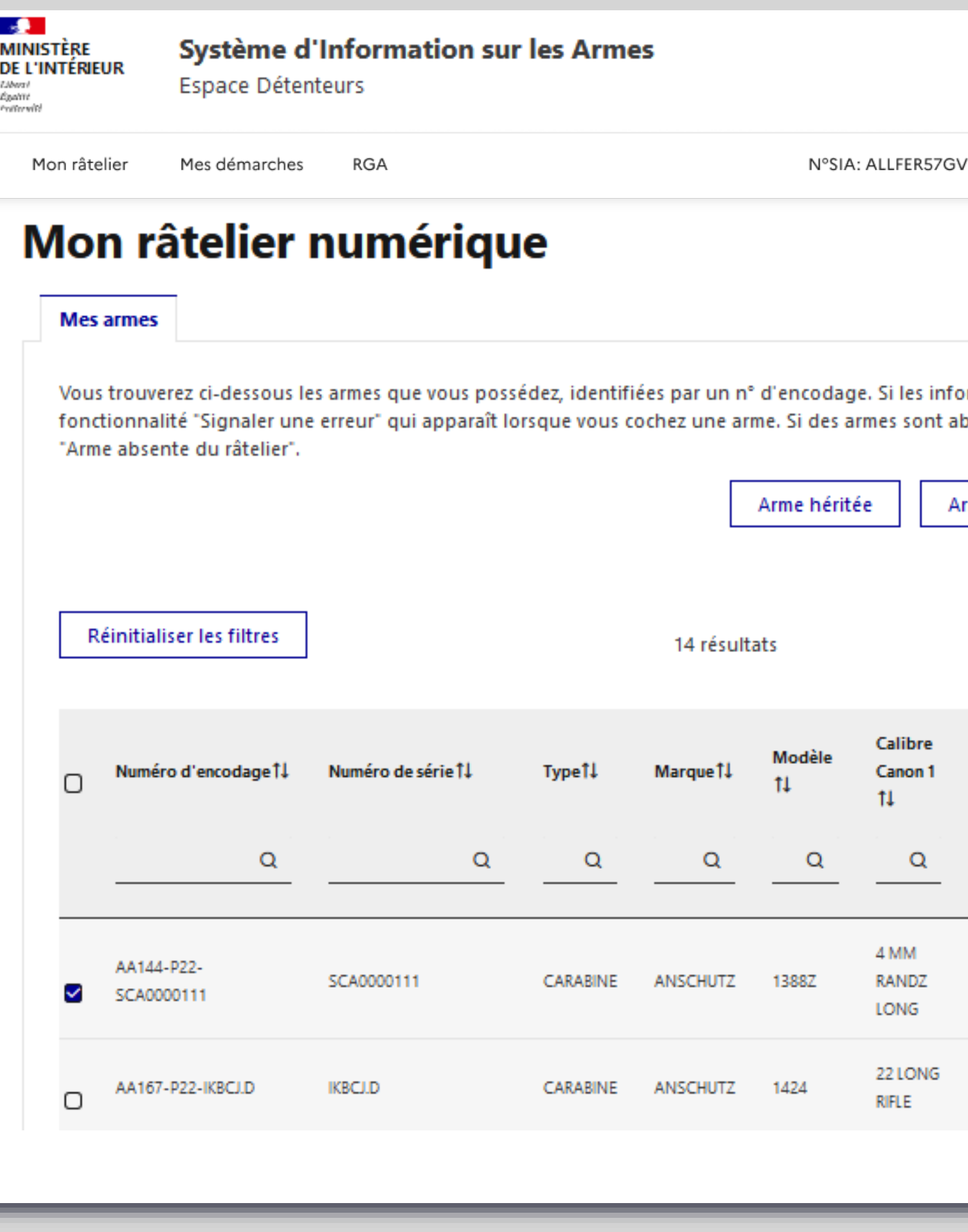

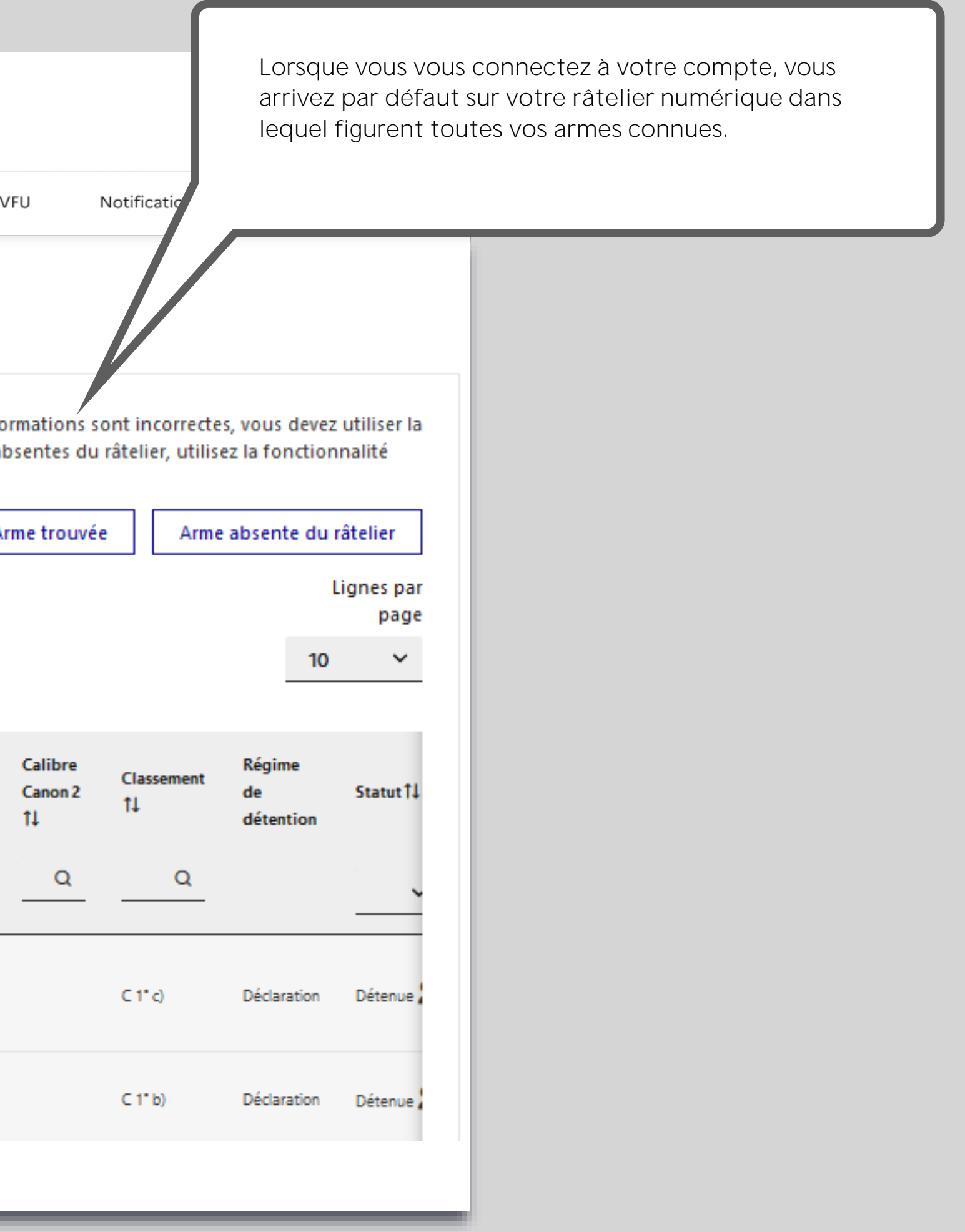

<span id="page-27-0"></span>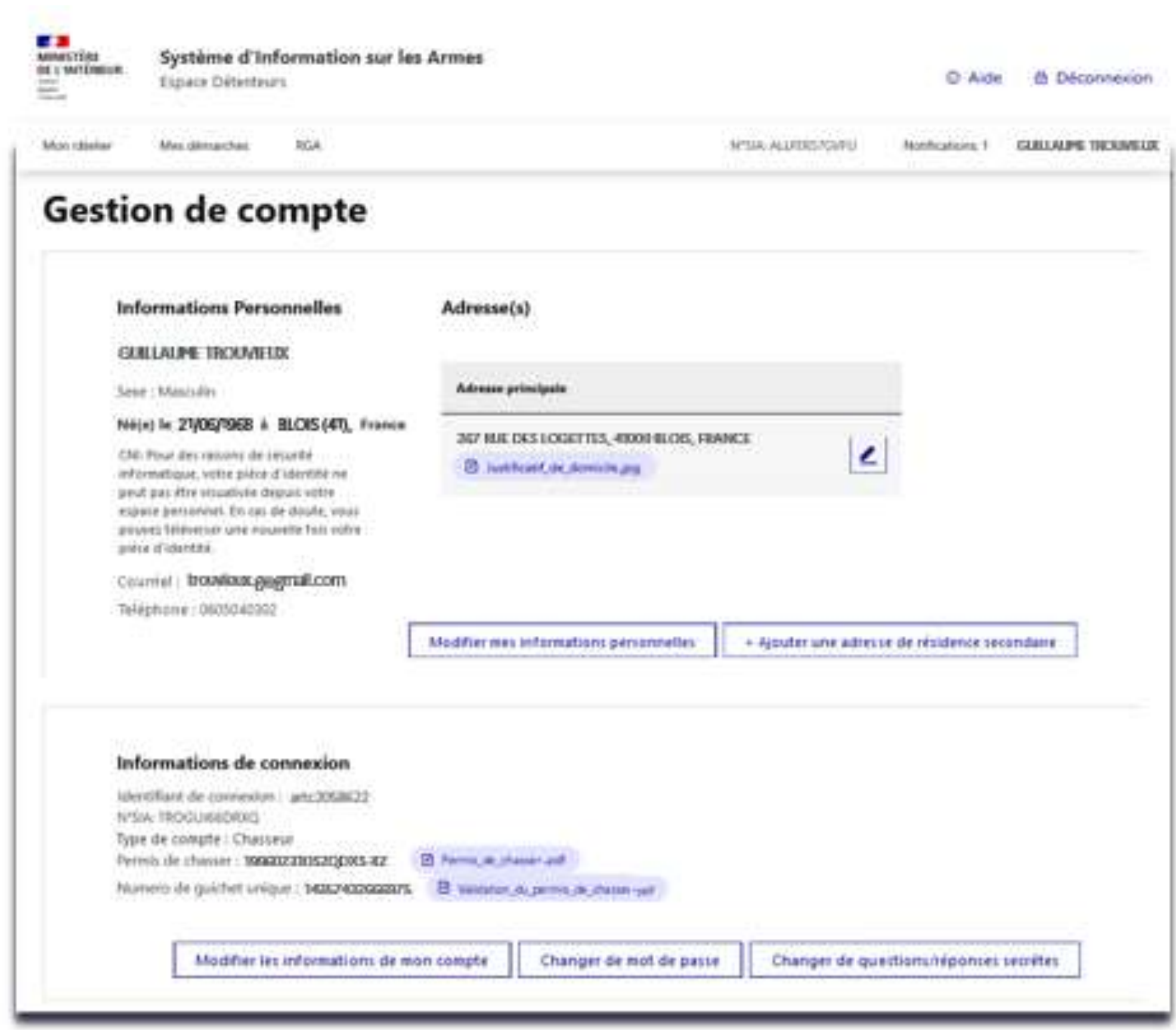

# **1.2 Gestion de compte**

## **Accès à votre compte chasseur**

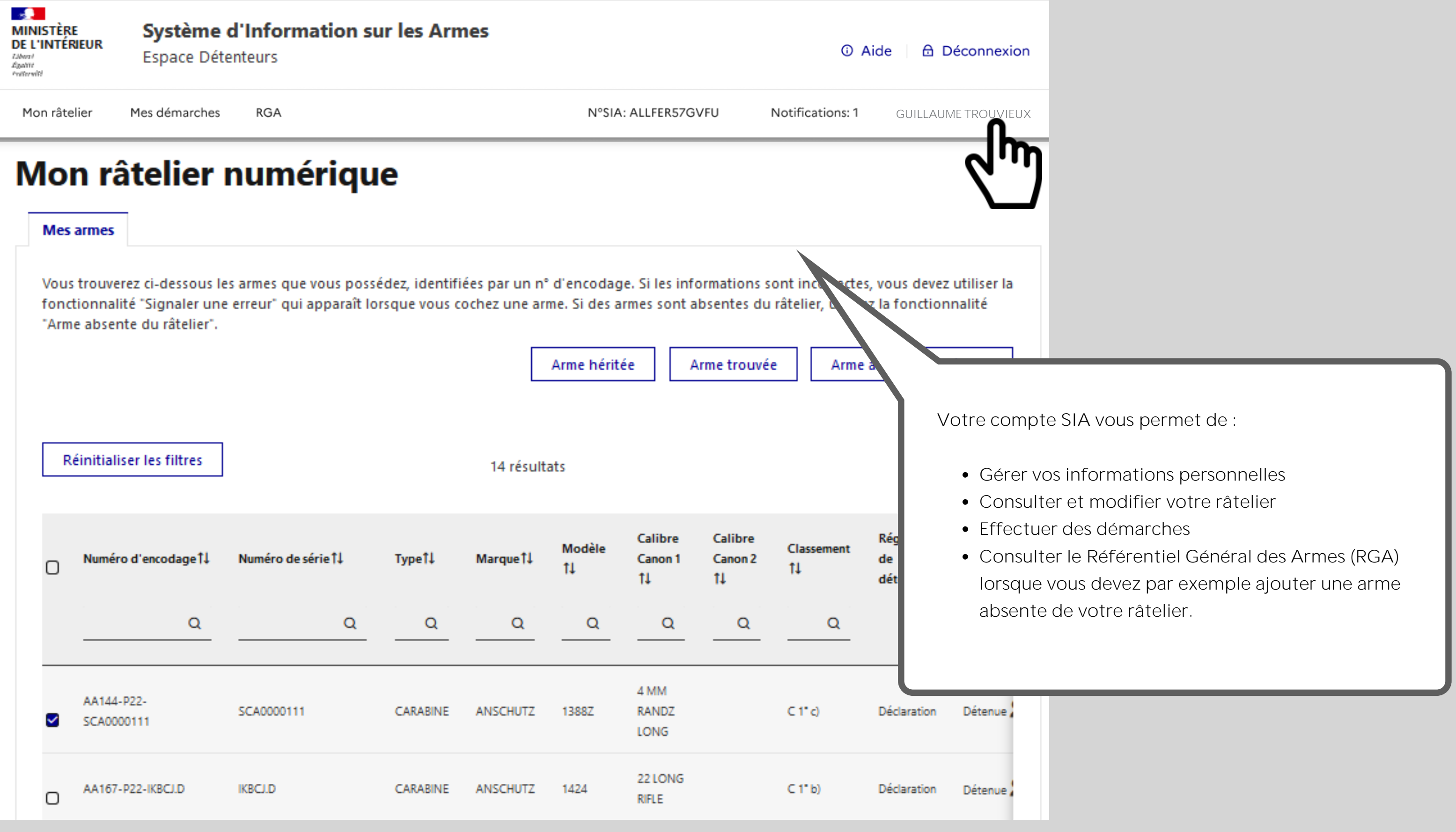

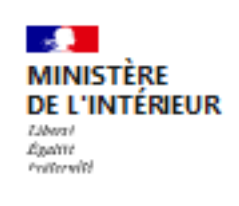

Système d'Information sur les Armes

Espace Détenteurs

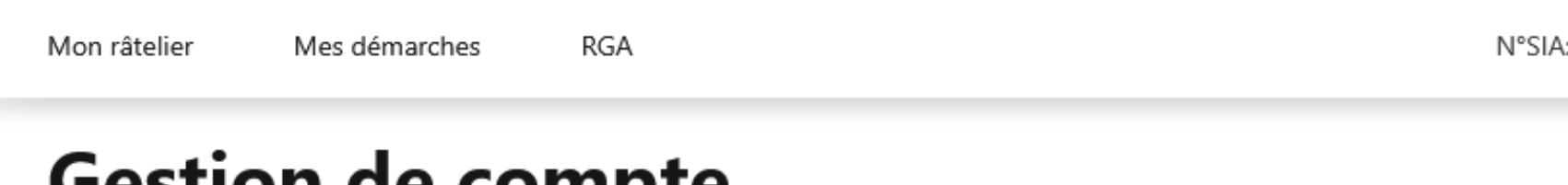

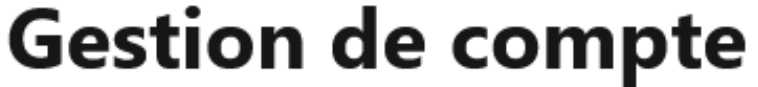

Le détenteur a la possibilité de **modifier directement les informations le concernant**. personnelles qui ne peuvent pas

ectement (exemple nom et ieu de naissance) doivent faire demande de modification **via le formulaire de contact**, situé en [bas de page \(voir](#page-77-0)

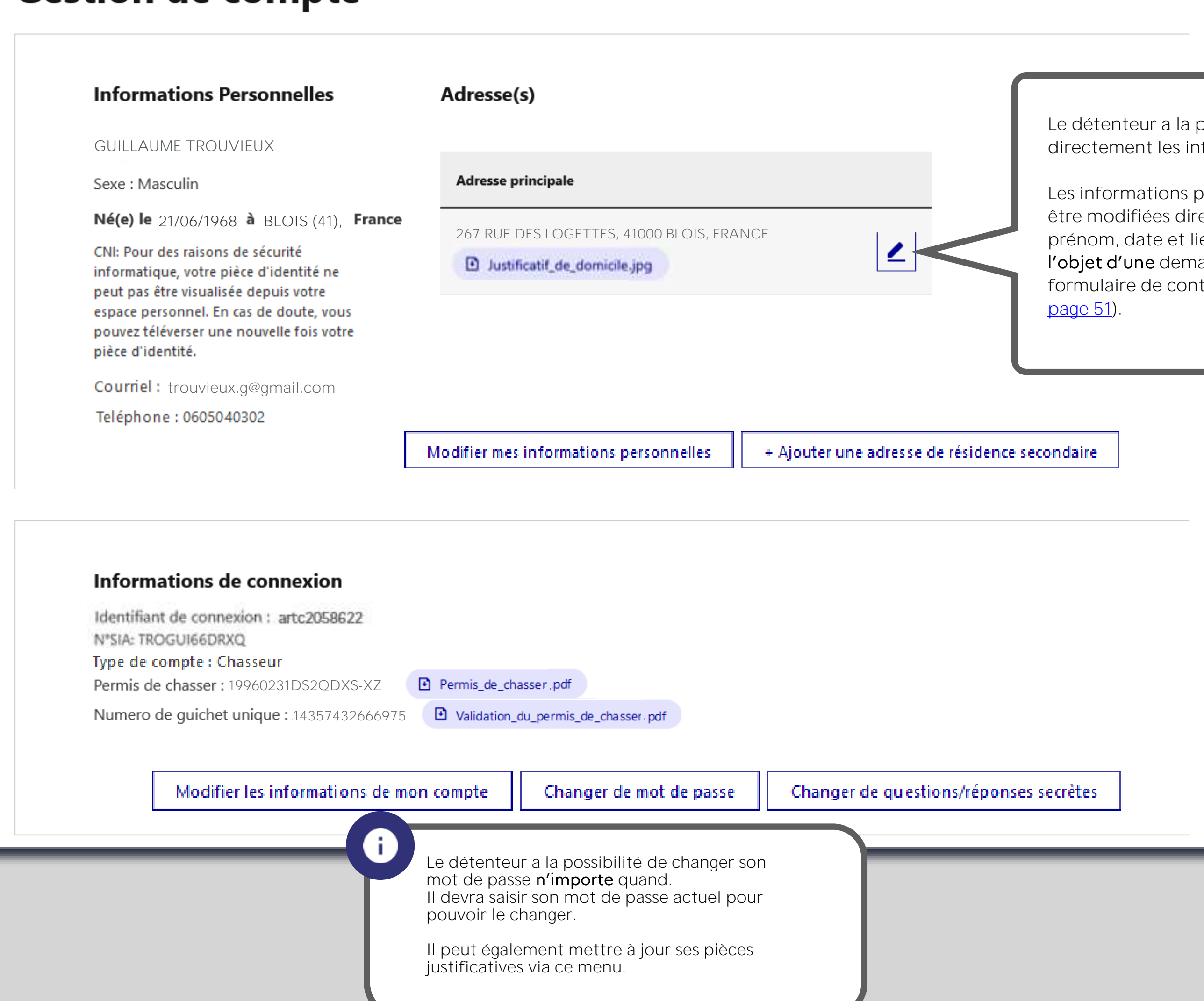

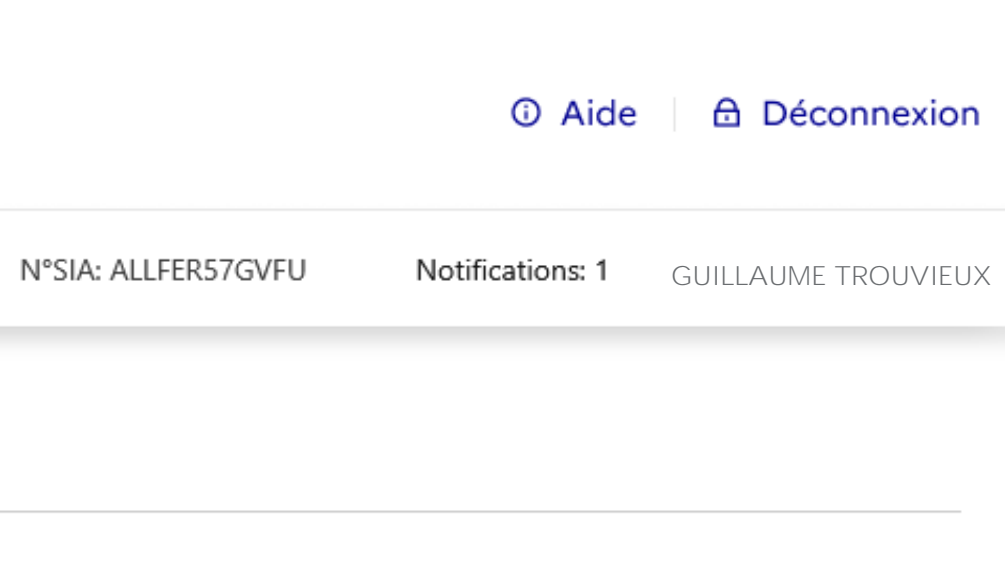

<span id="page-30-0"></span>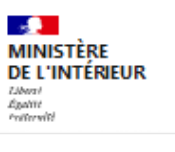

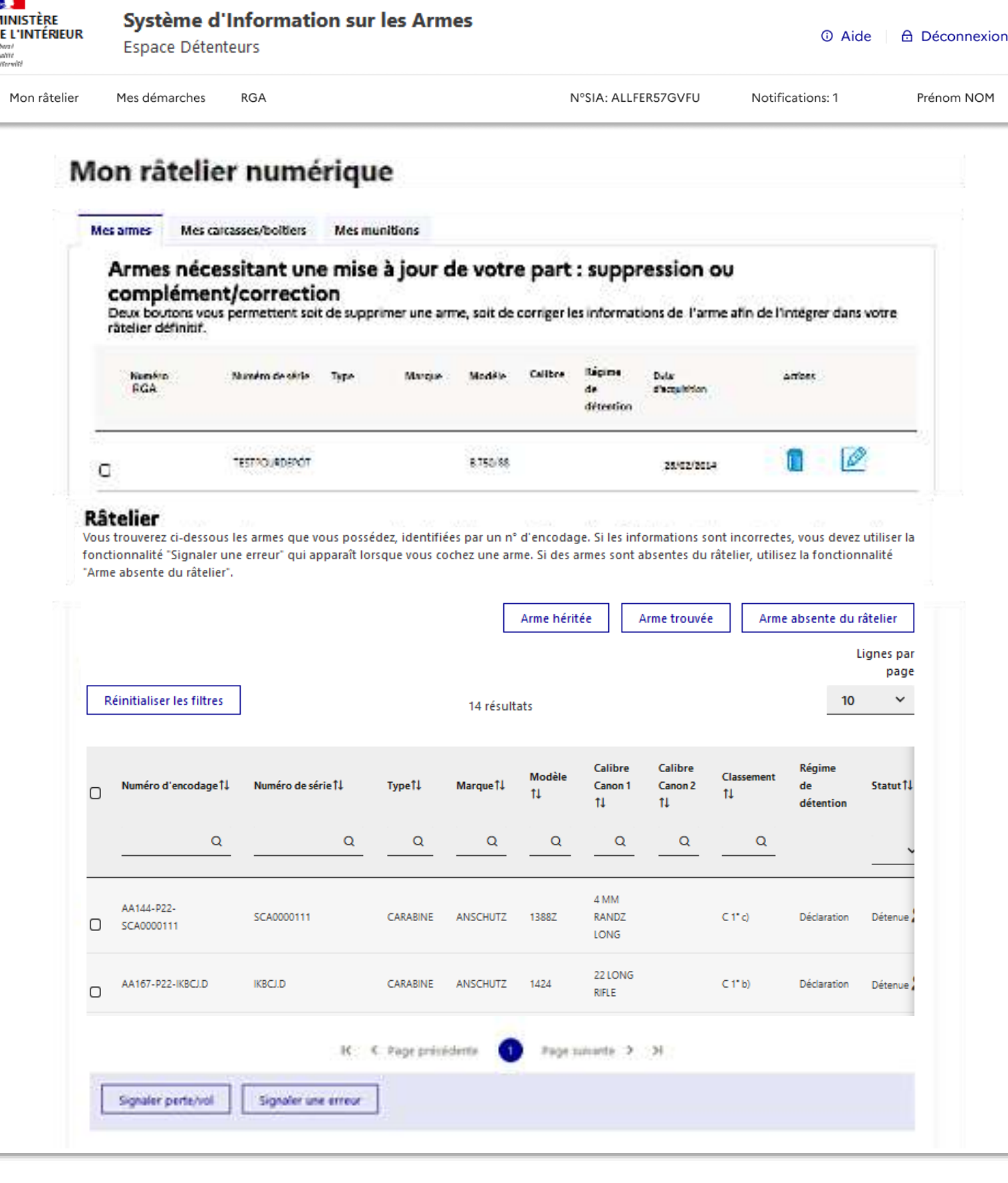

# 1.3 Visualisation et modification du râtelier numérique

*A NOTER ! Le détenteur a 6 mois pour compléter les informations relatives aux armes qui sont dans son râtelier provisoire*, pour ajouter une arme absente du râtelier (et qui avait été déclarée à la préfecture) ou pour signaler une erreur.

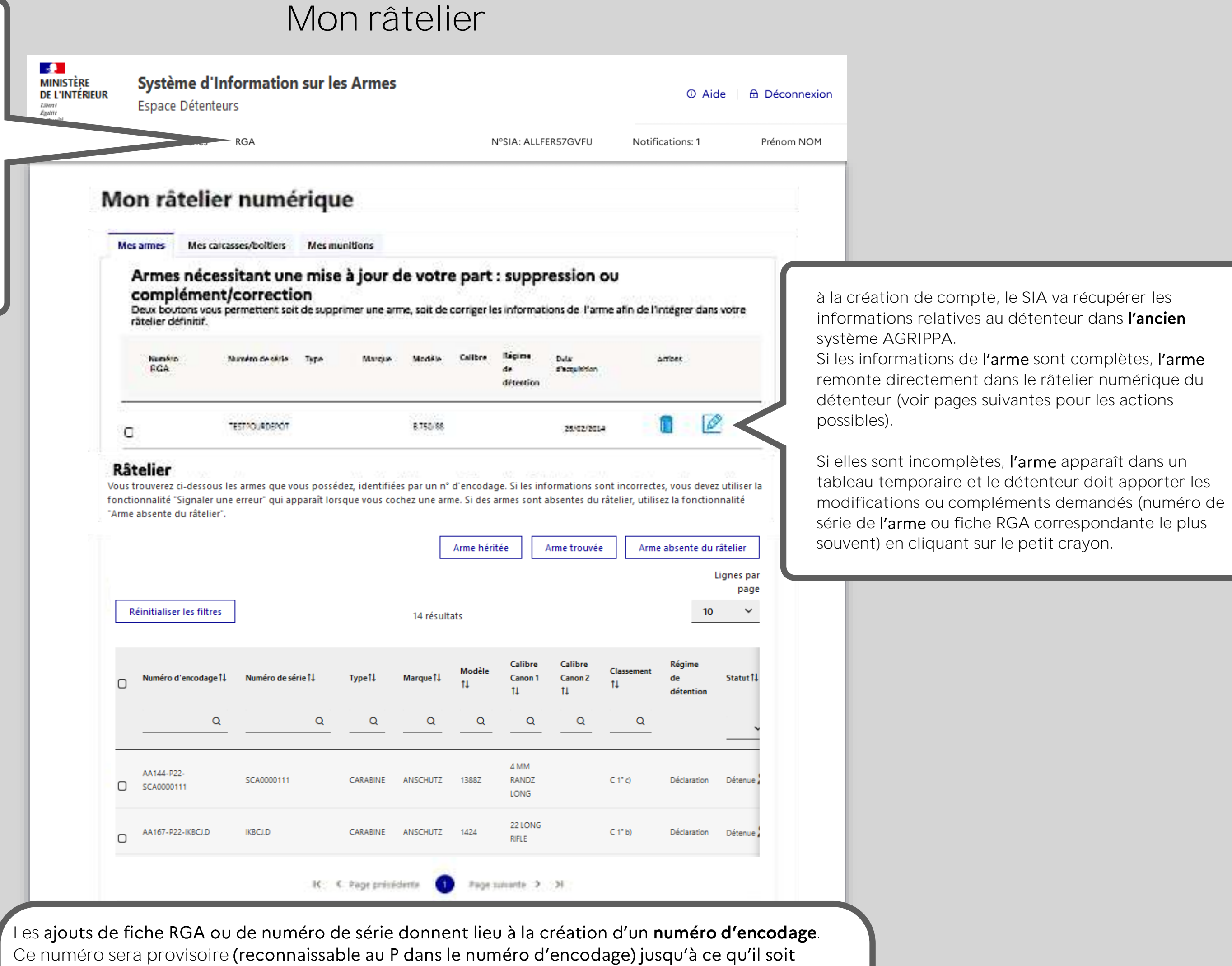

certifié par un armurier (reconnaissable au C dans le numéro d'encodage) mais cette démarche permettra à l'arme d'intégrer le râtelier numérique du détenteur qui n'aura aucune obligation de faire certifier par son armurier. L'encodage provisoire est complètement régulier.

Le RGA c'est le Référentiel Général des Armes, sorte de bibliothèque de tous les modèles d'armes. Il est accessible par le menu.

Le détenteur va donc devoir parcourir cette bibliothèque pour **sélectionner la fiche RGA qui**  correspond à son arme ou s'en approche le plus.

En cas de doute, le détenteur peut éventuellement présenter des photos de l'arme à un armurier pour qu'il l'aide à trouver la fiche correspondante

### **Mon râtelier**

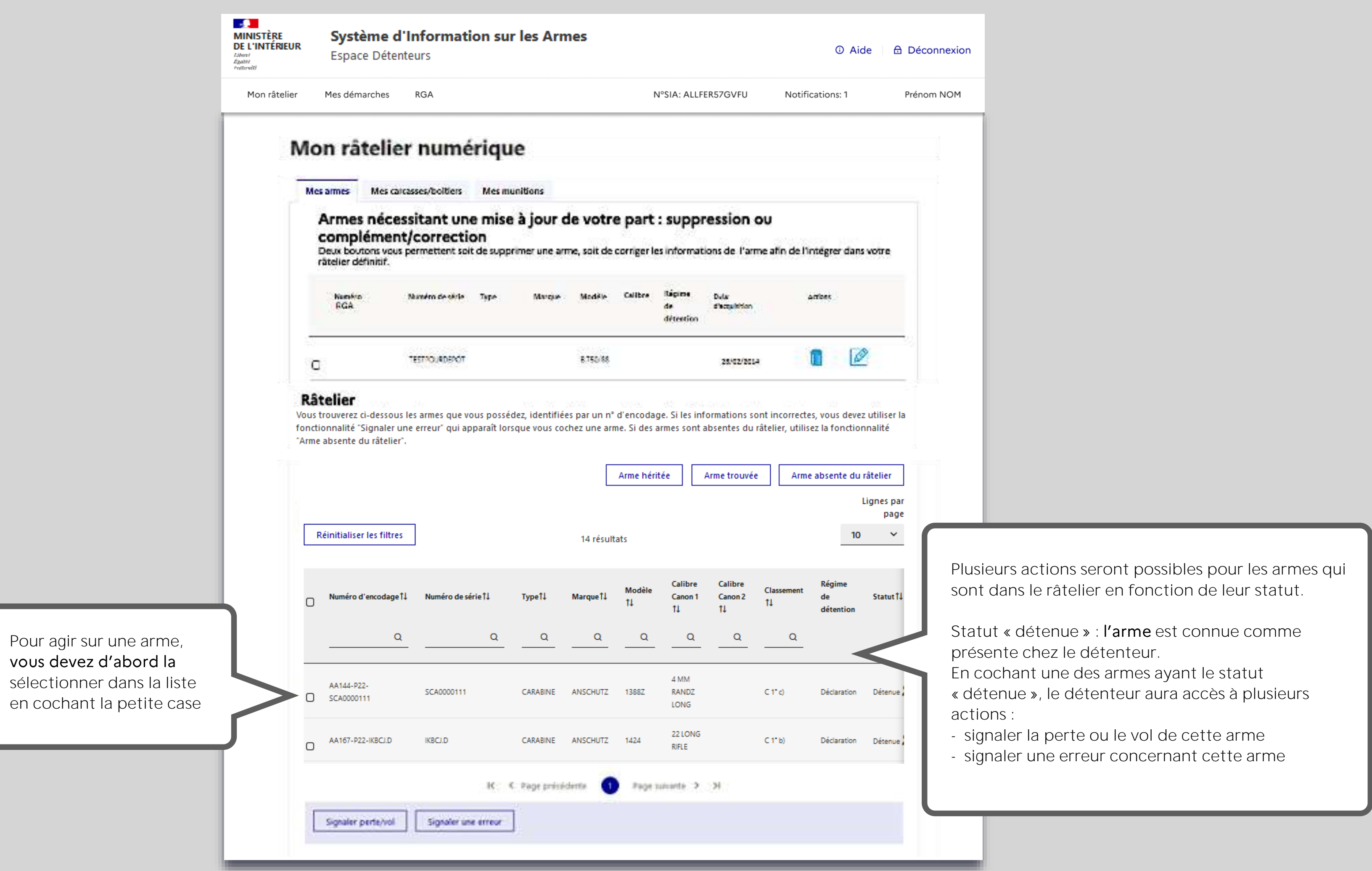

## **Modification ou correction du râtelier numérique**

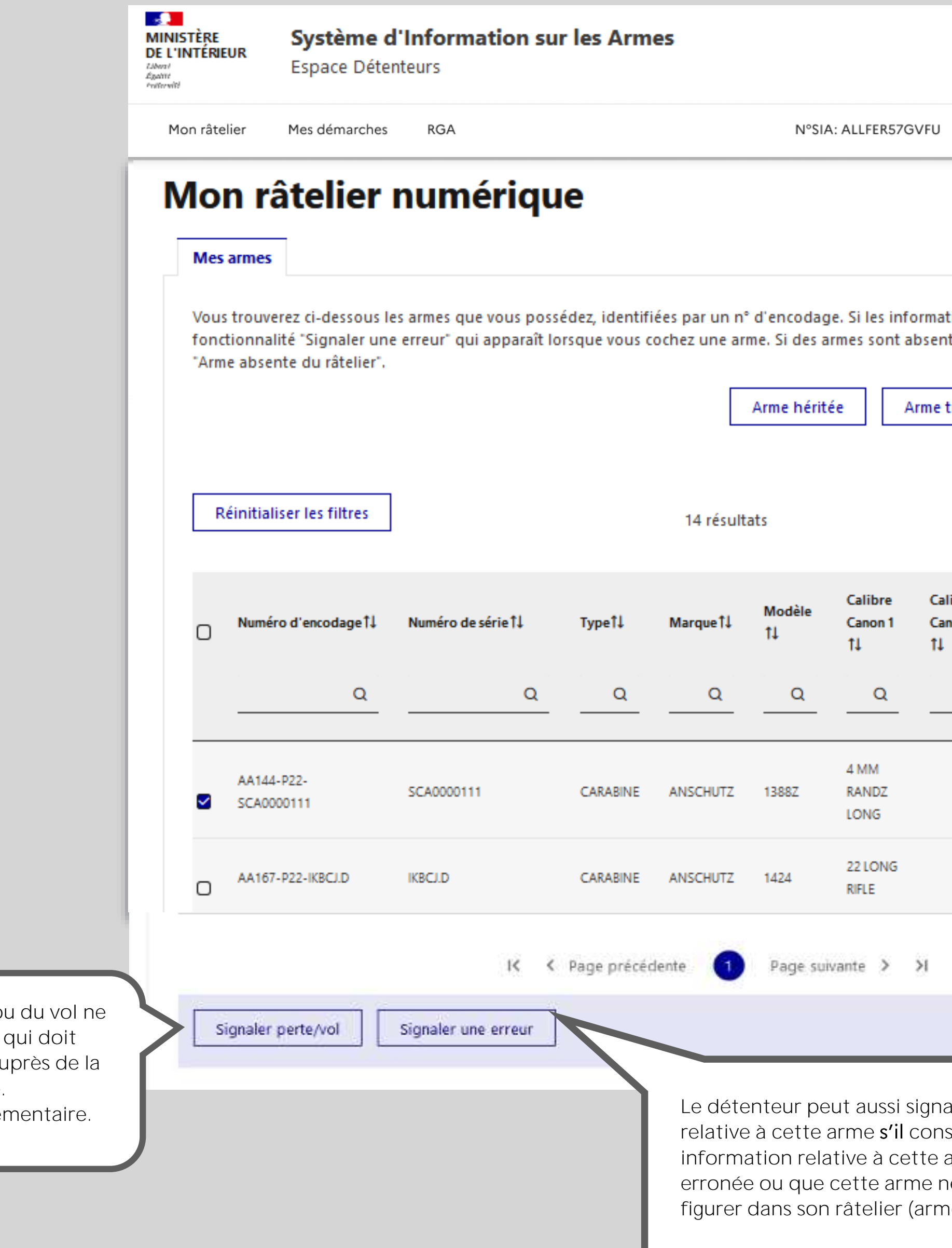

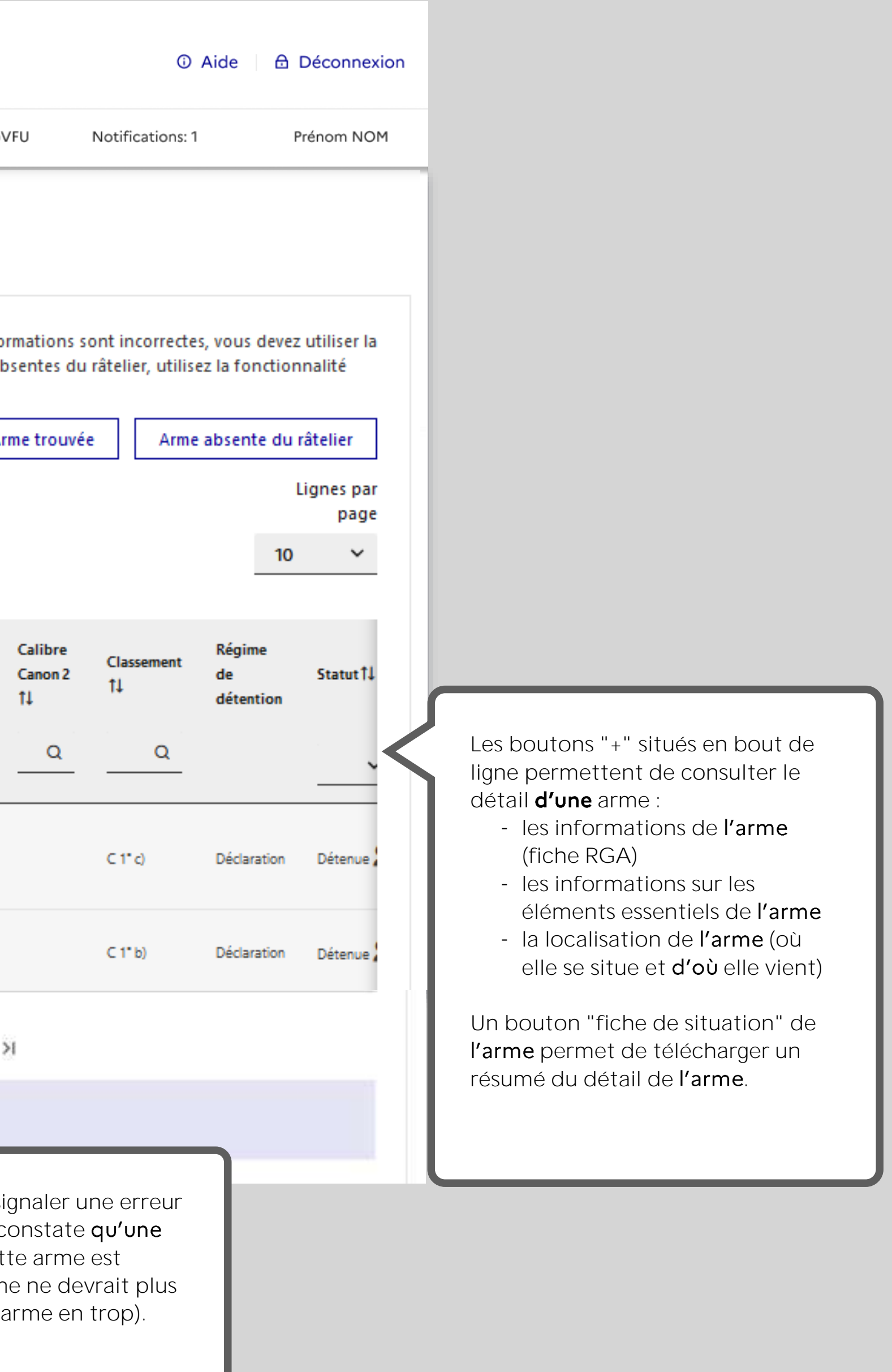

Le signalement de la **perte ou du vol ne**  remplace pas la déclaration obligatoirement être faite au police ou de la gendarmerie. Cette démarche est complér

## **Modification ou correction du râtelier numérique**

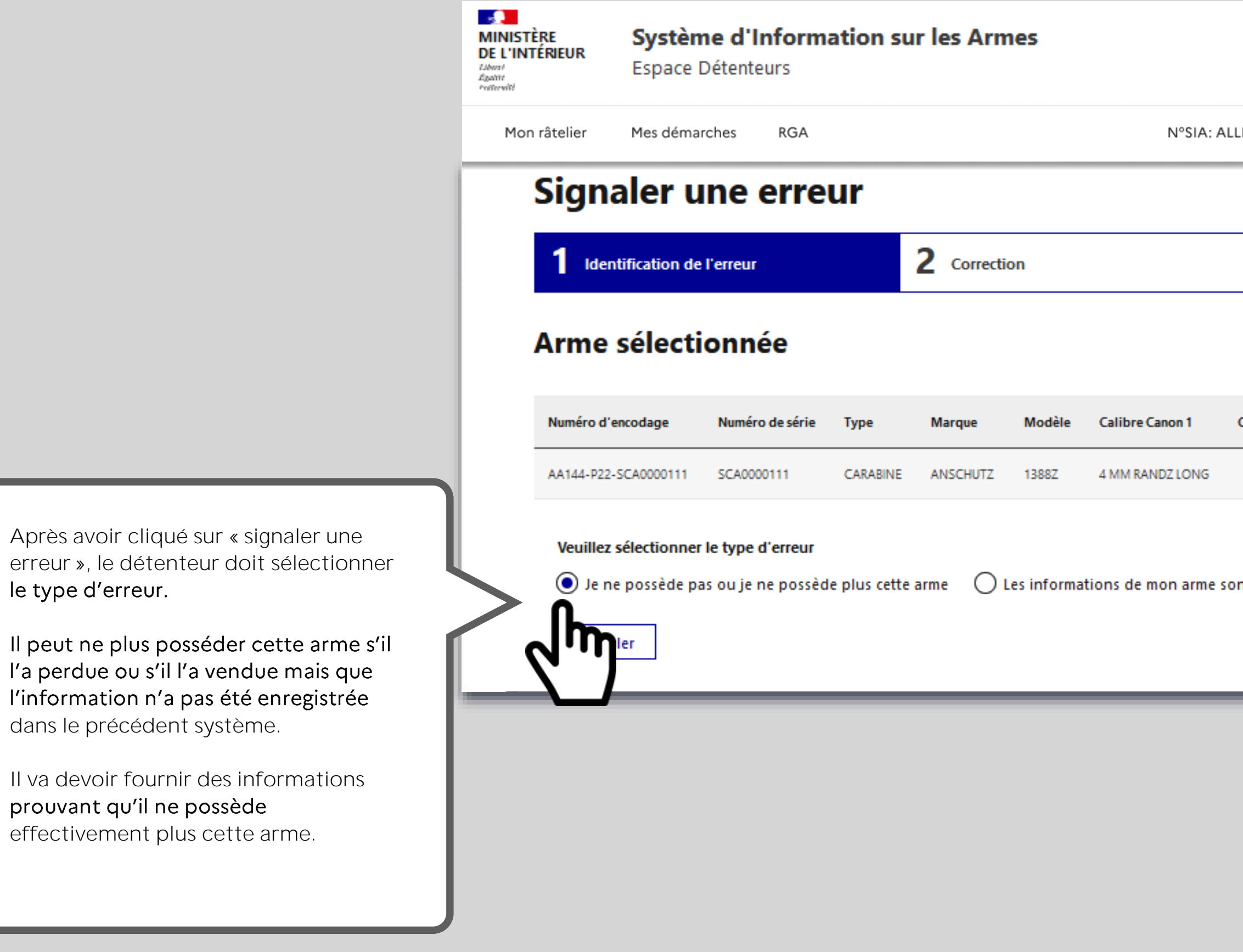

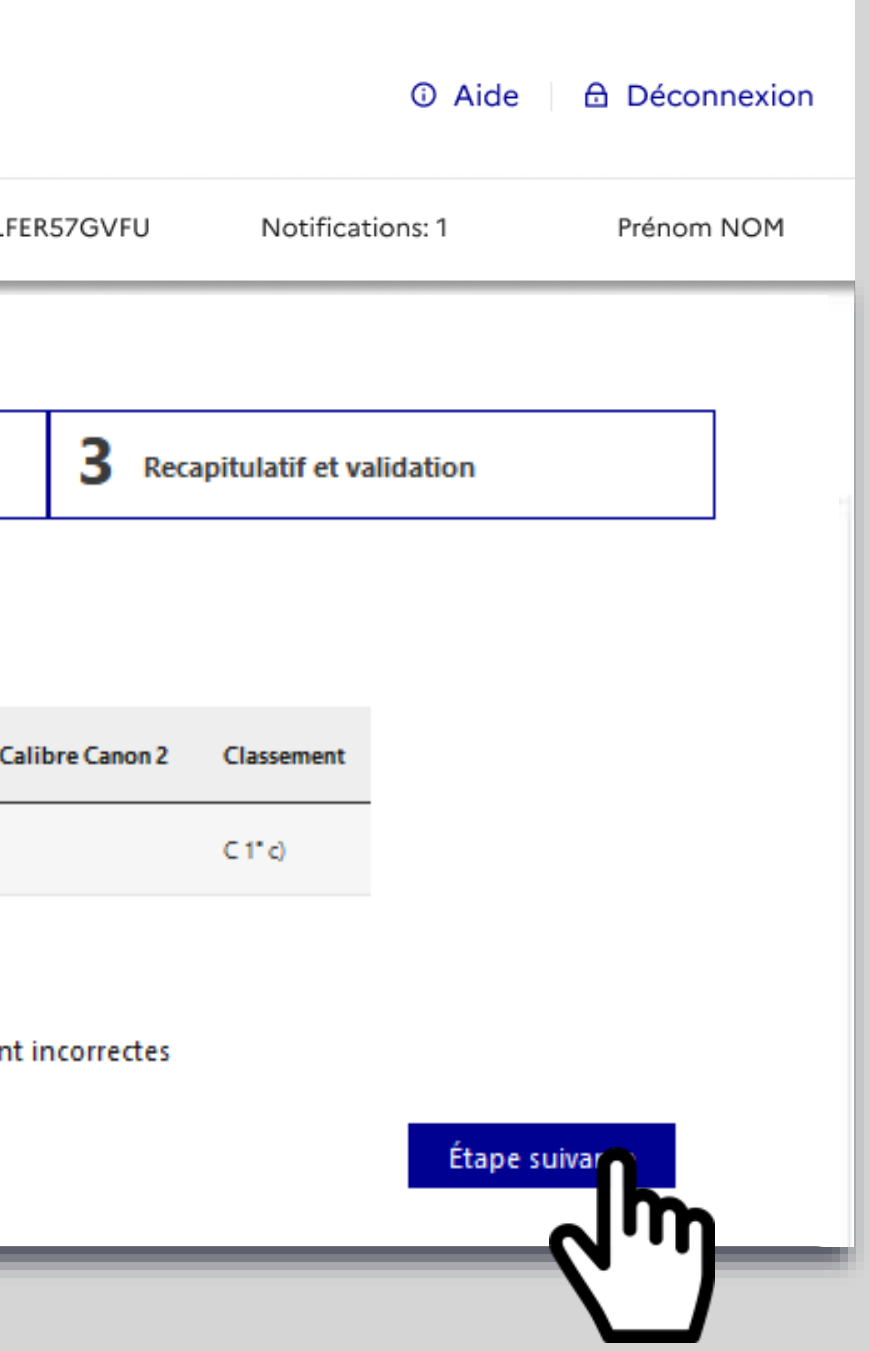

## **Modification ou correction du râtelier numérique**

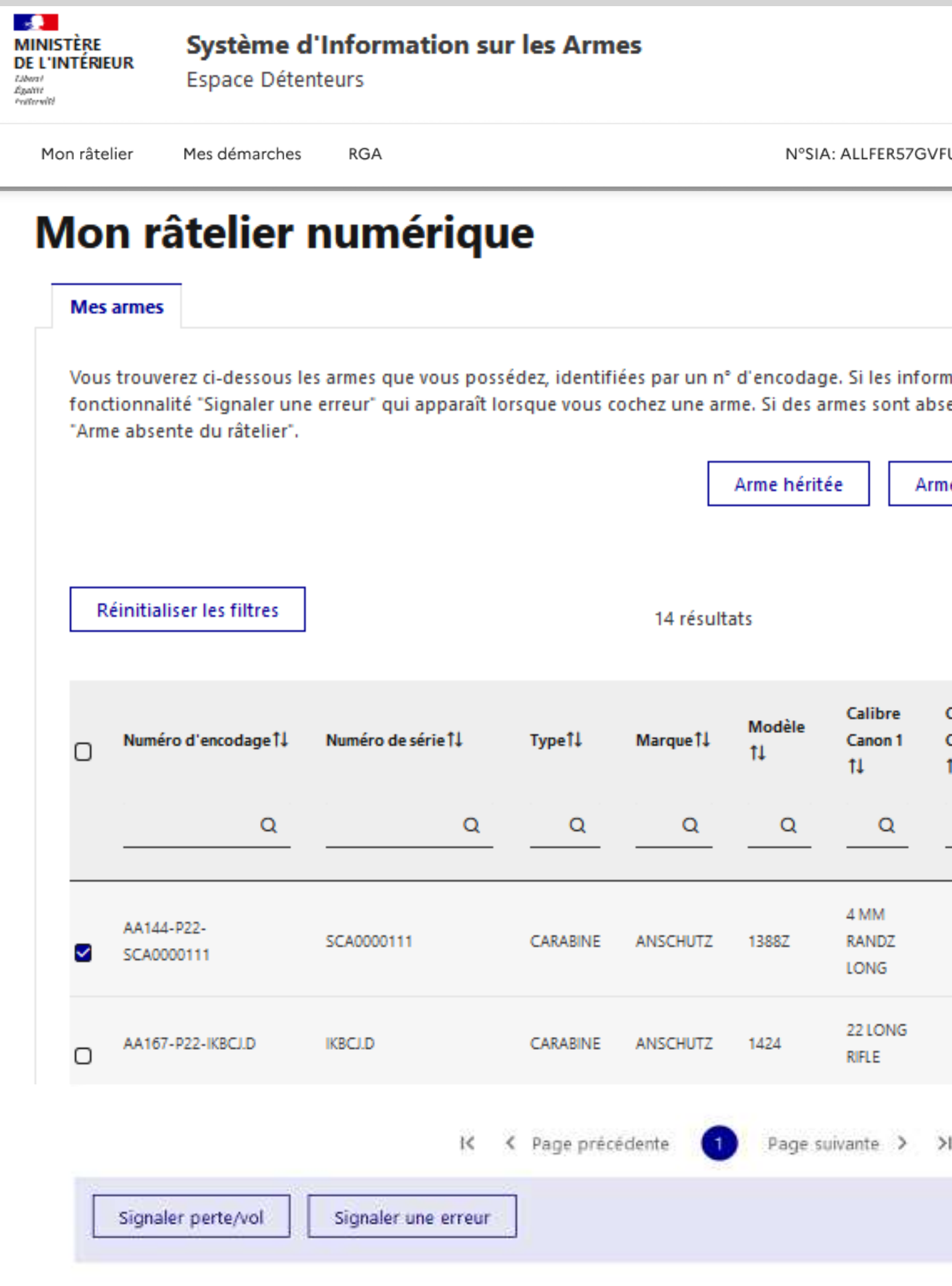

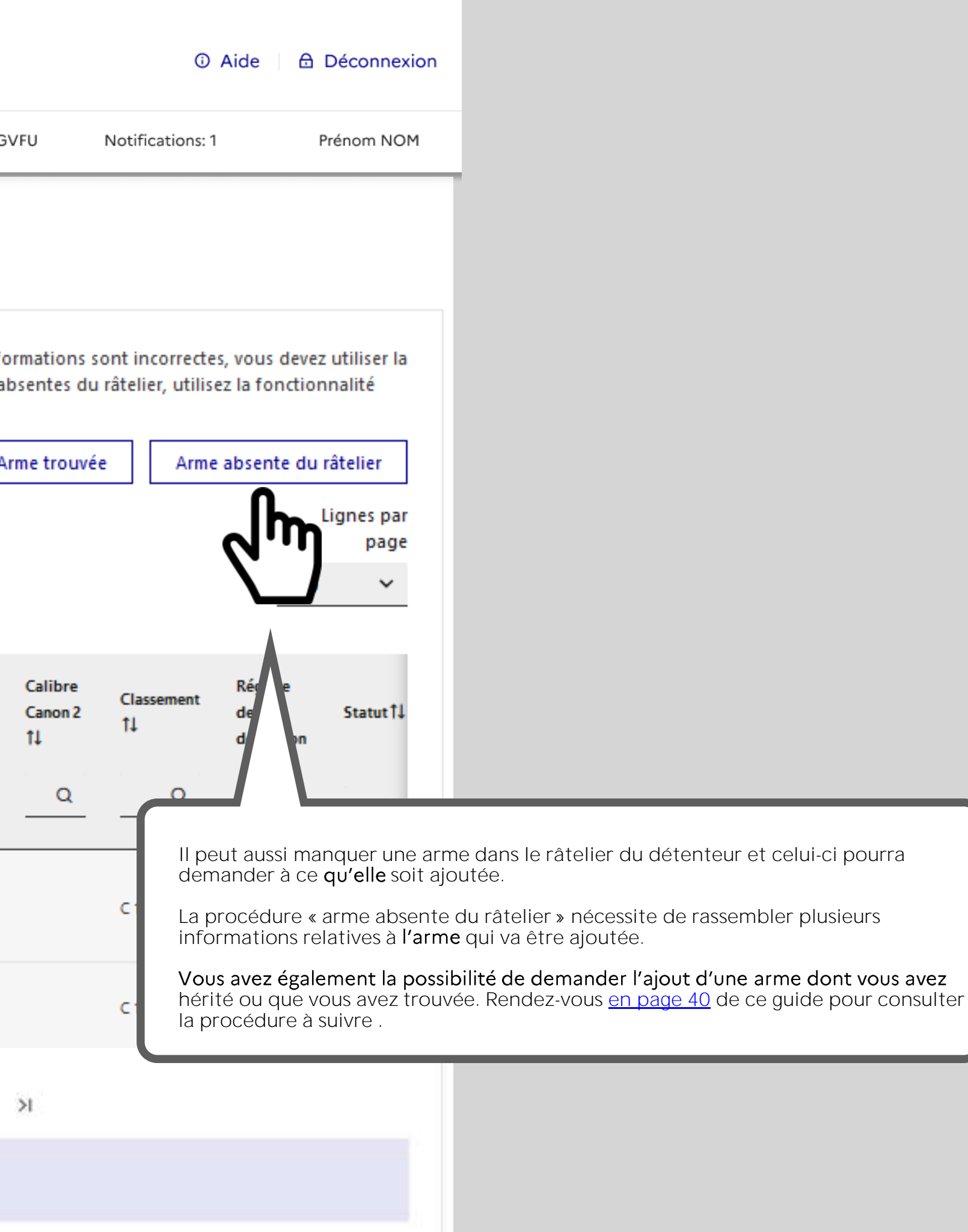
### **Modification ou correction du râtelier numérique**

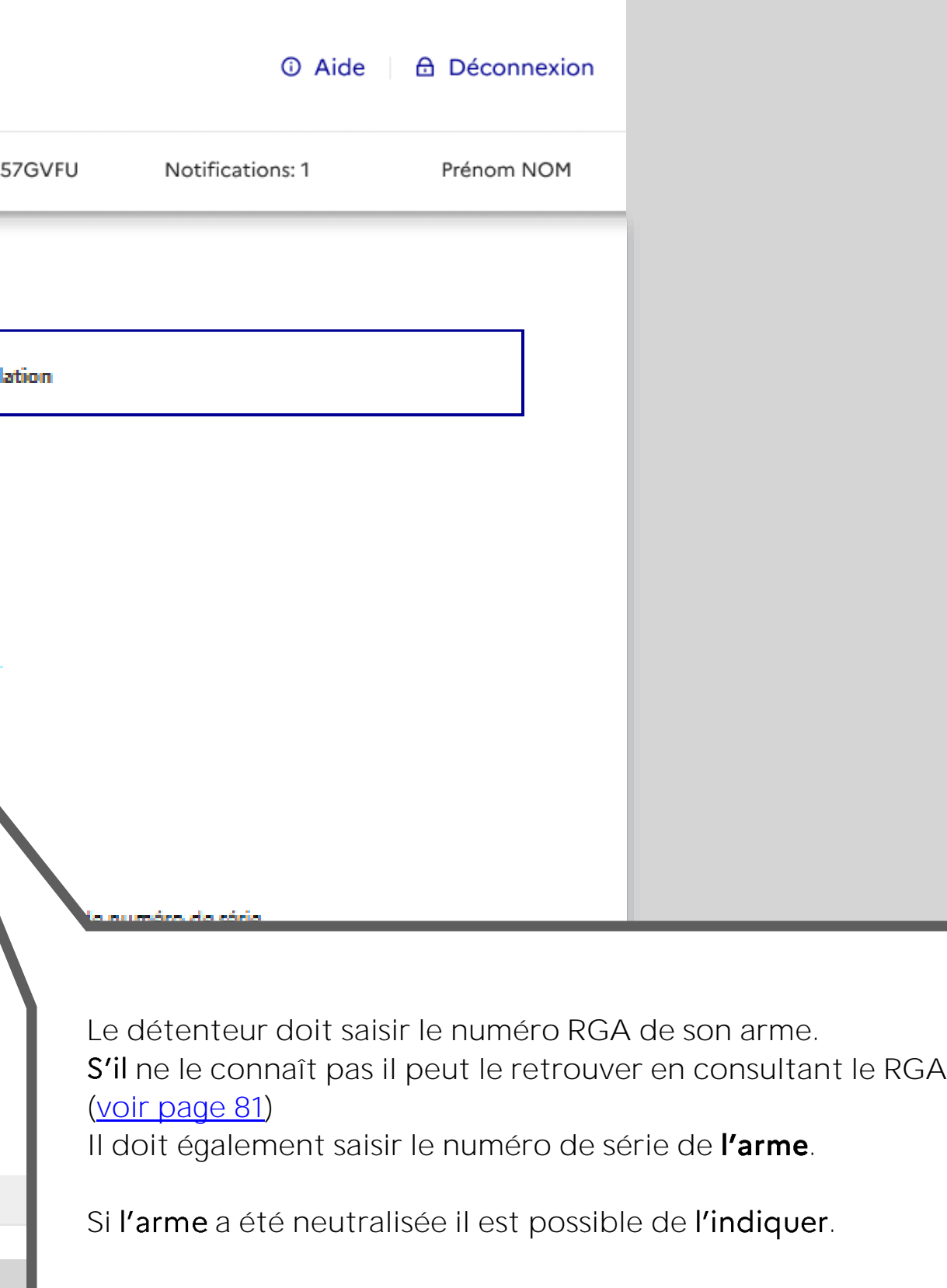

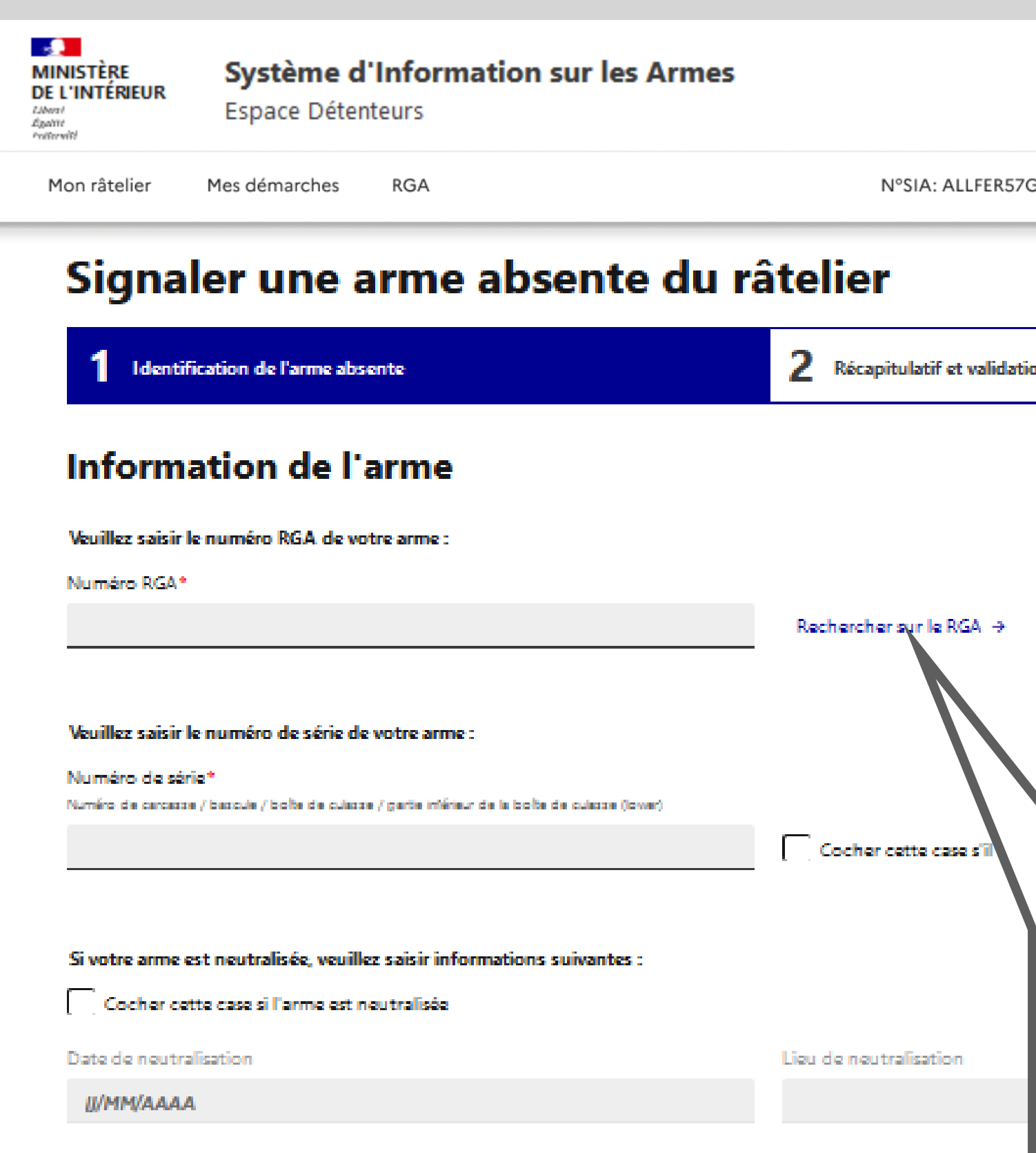

### **Modification ou correction du râtelier numérique**

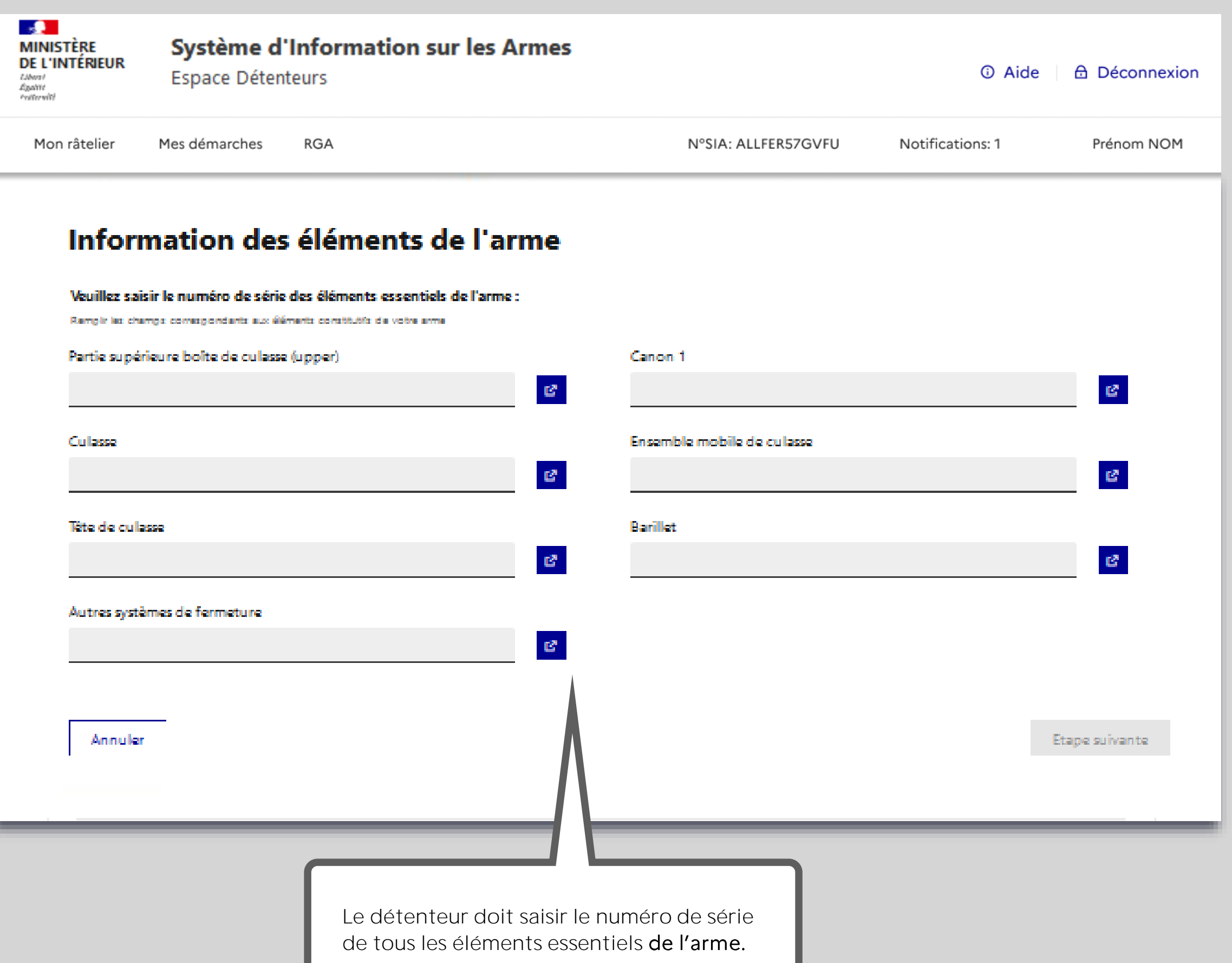

### **Modification ou correction du râtelier numérique**

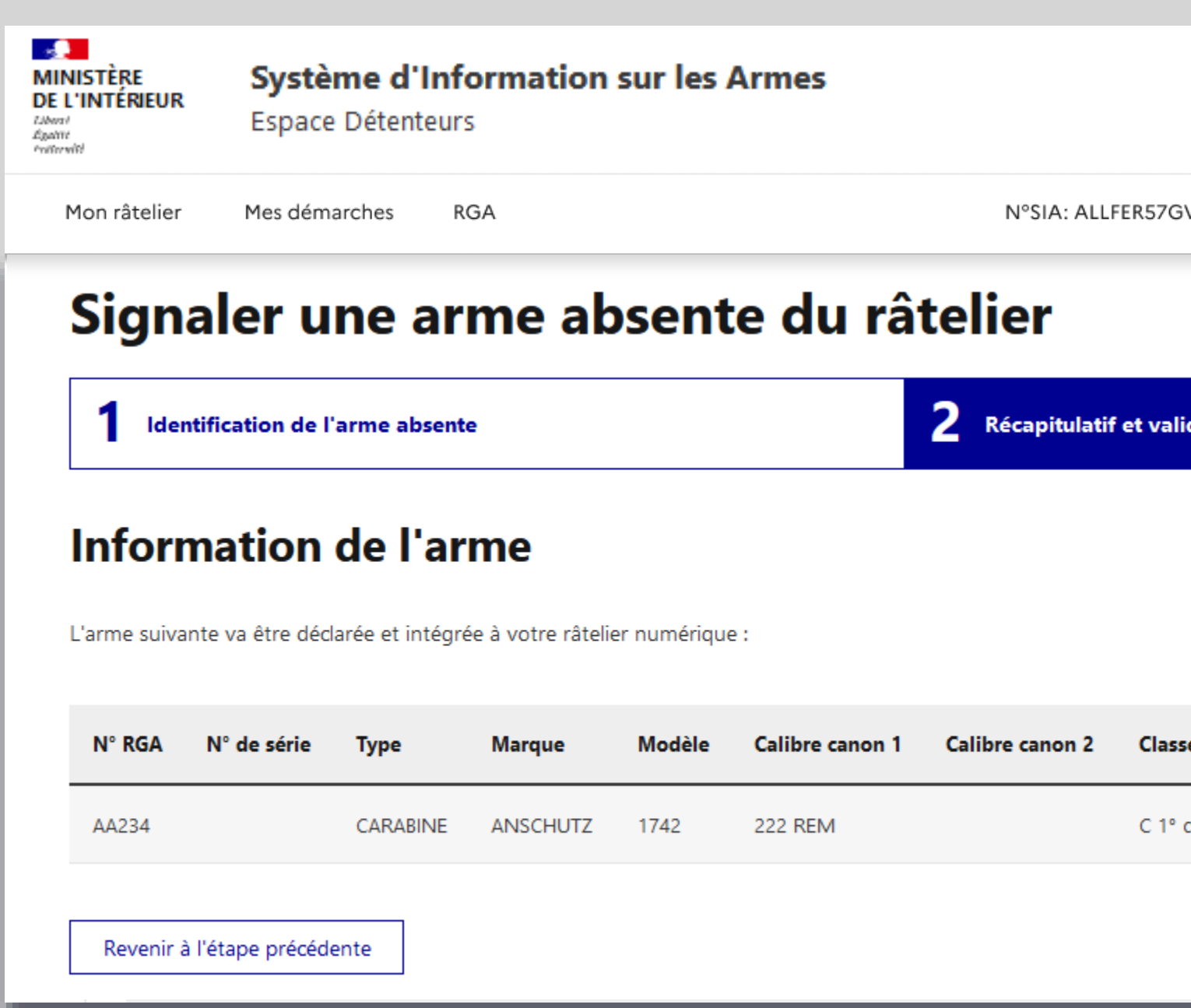

Les informations relatives à l'arme appar la procédure en cliquant sur valider. Sa déclaration et une demande d'intégration

Cette arme aura un numéro d'encodage passe entre les mains d'un armurier qui

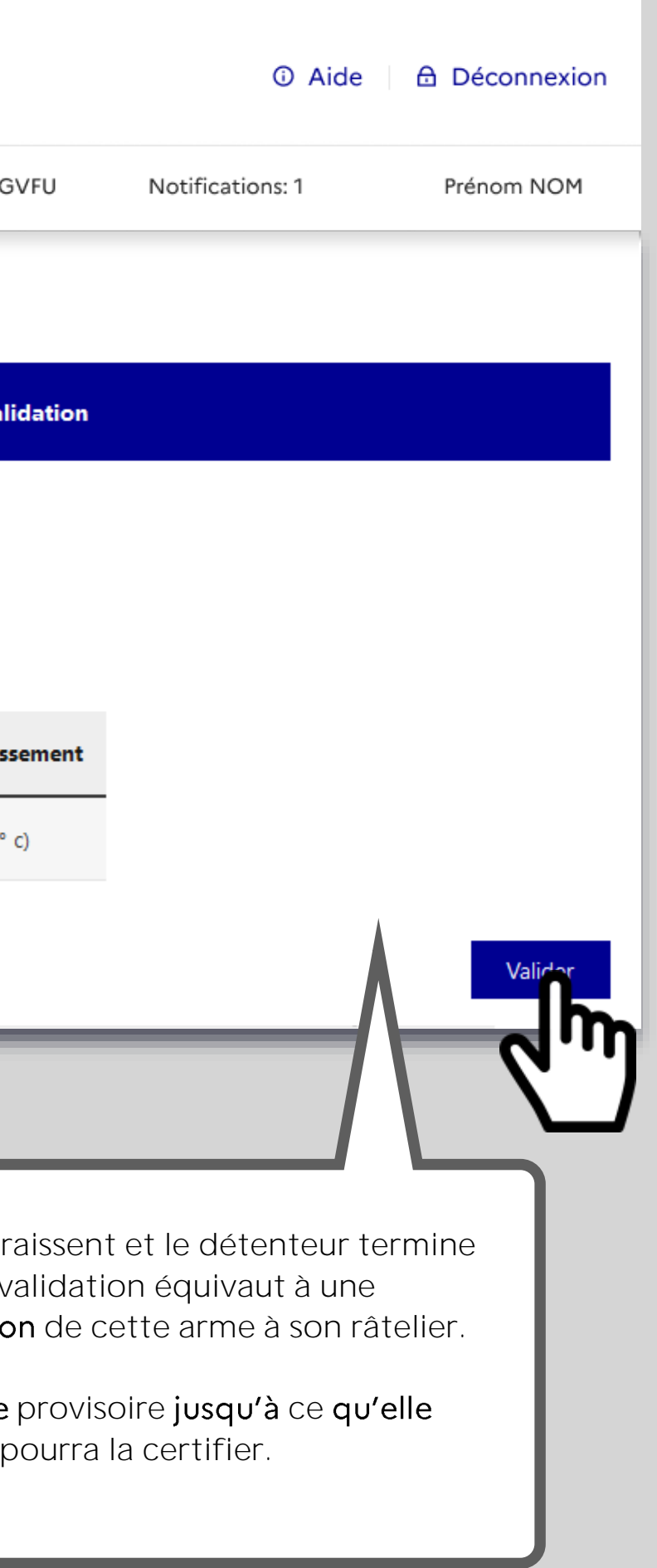

### Ajout d'une arme héritée

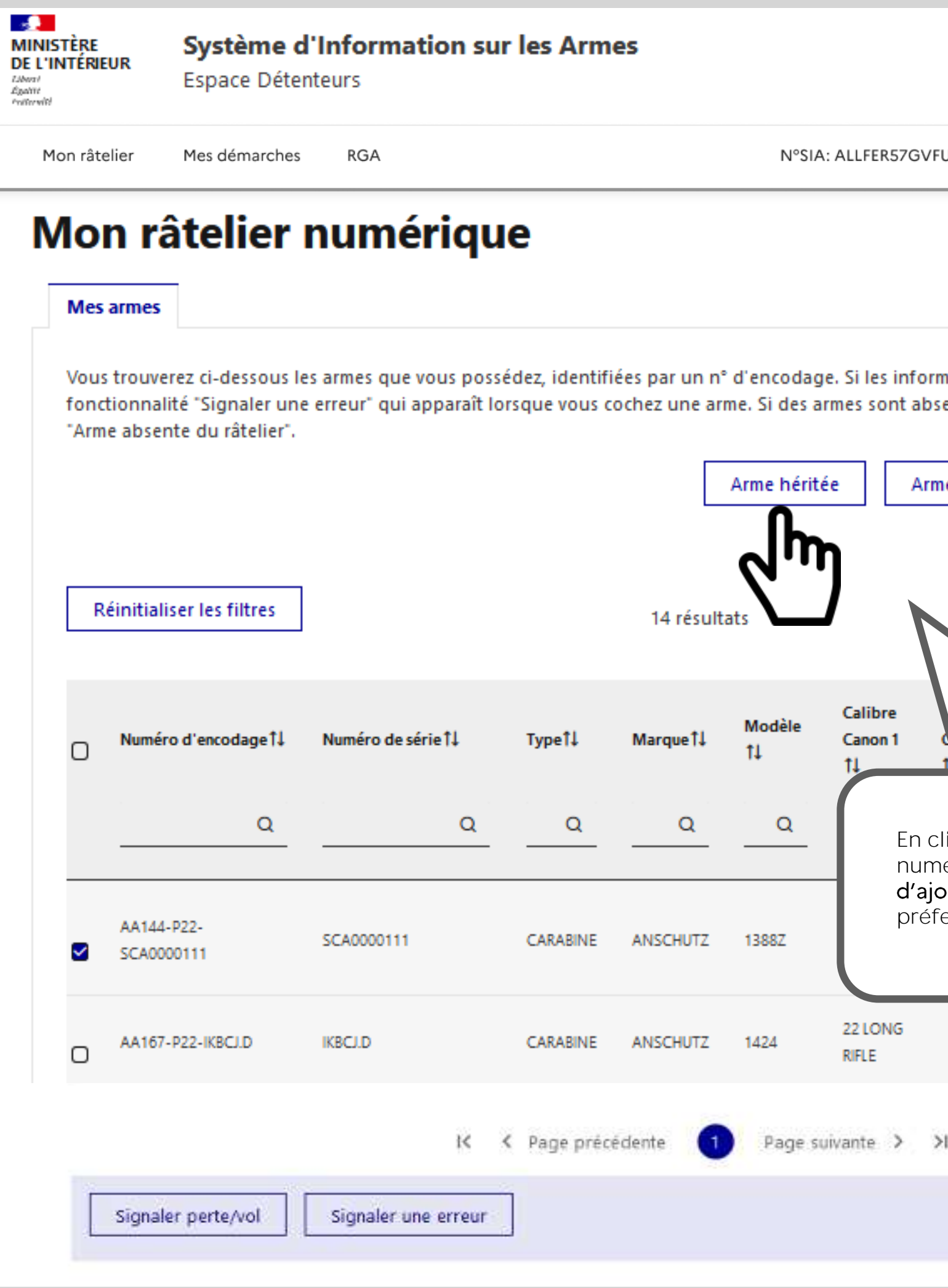

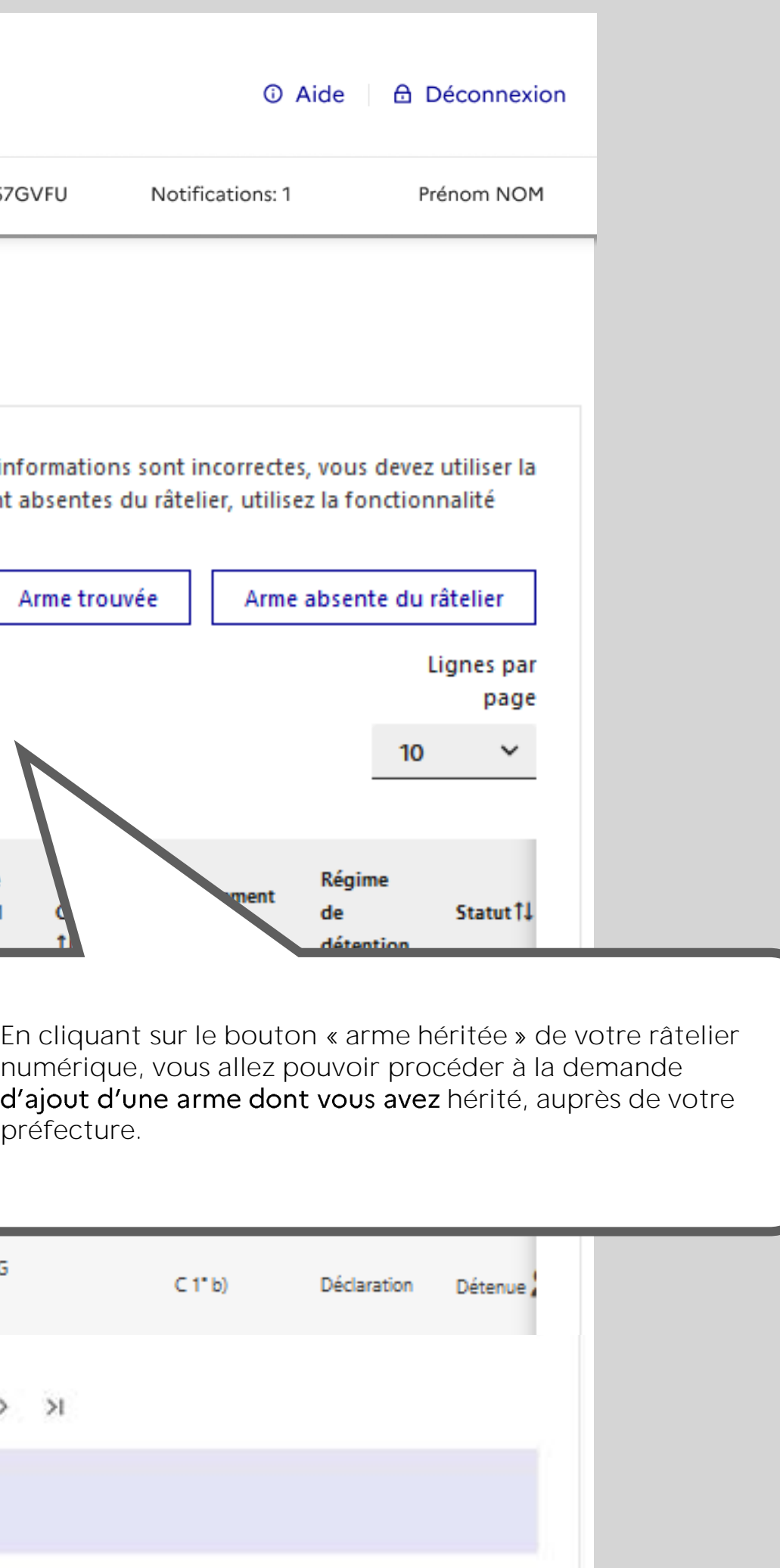

Afin de procéder à la demande d'ajout d'une arme, vous devez renseigner les informations sur les circonstances de la mise en possession de cette arme. Dans le cas d'une arme héritée, vous devez tout d'abord renseigner les informations relatives à la personne décédée vous ayant transmis son arme.

Les champs marqués d'un astérisque sont obligatoires.

### Ajout d'une arme héritée

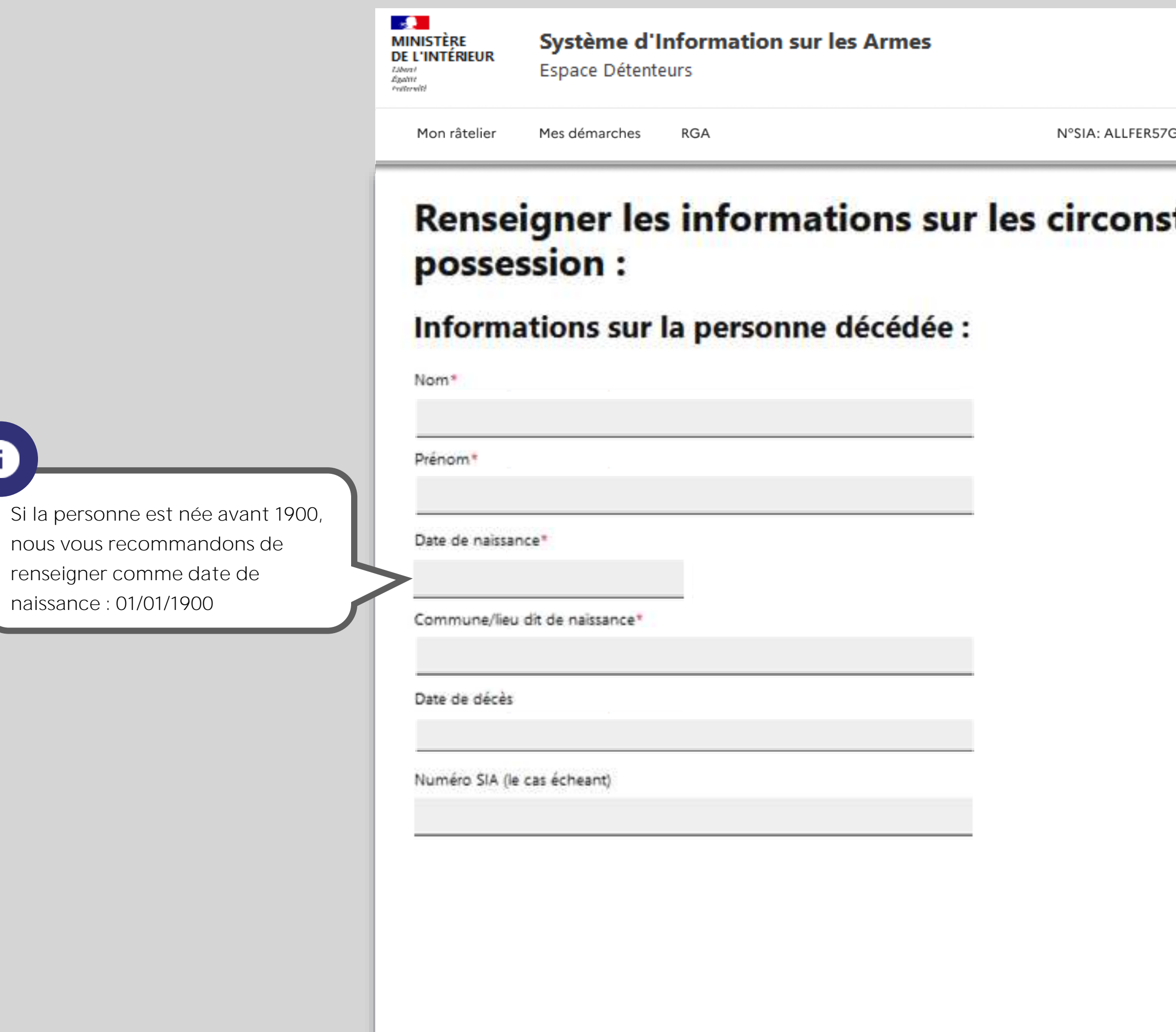

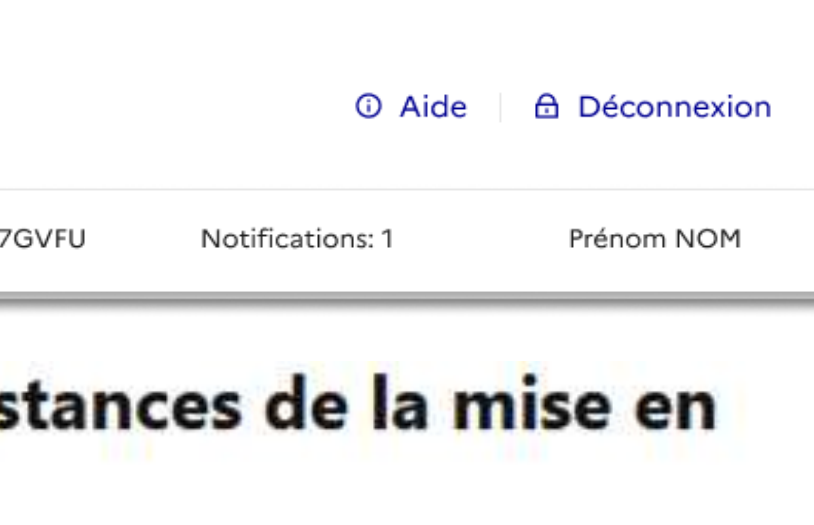

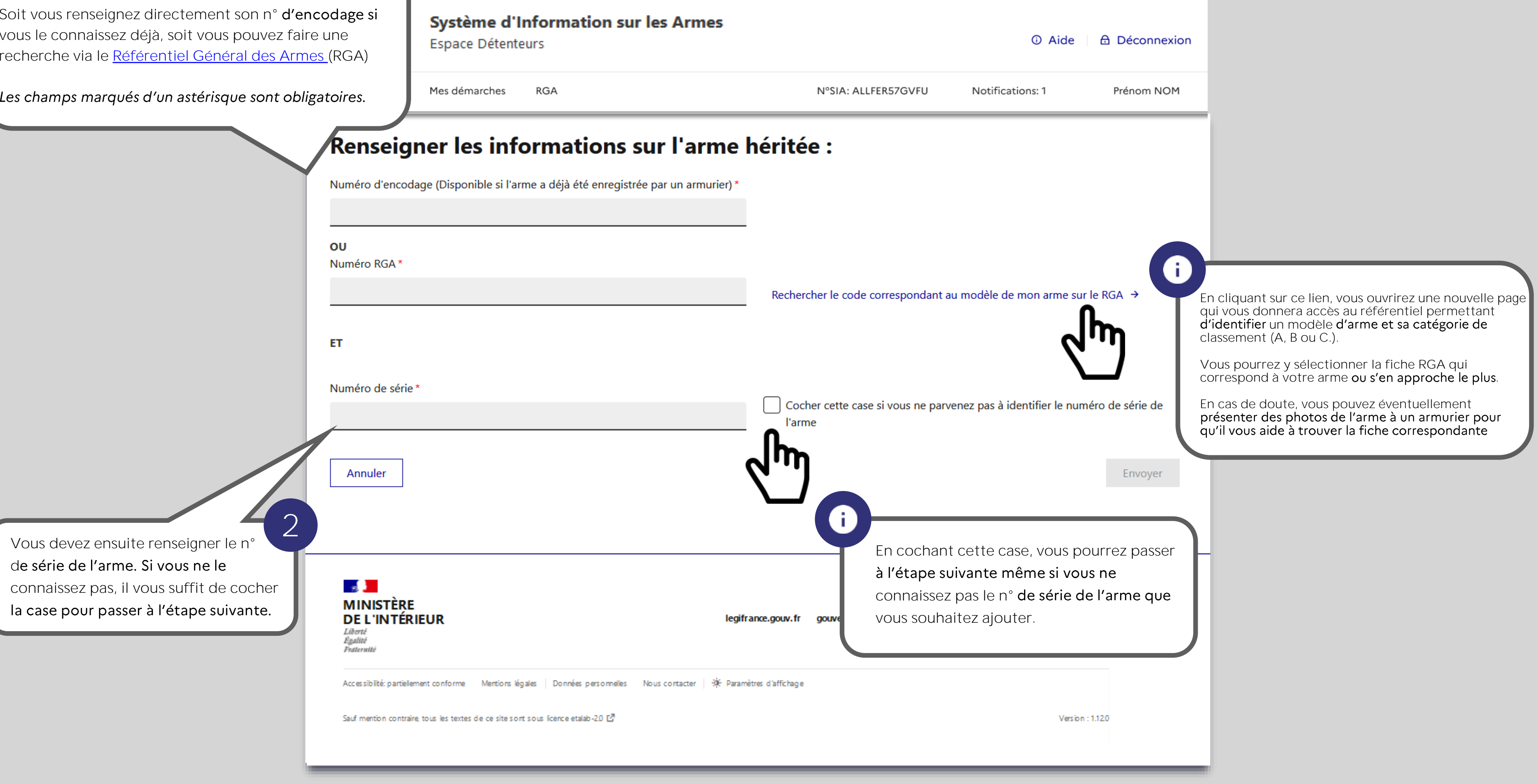

### Ajout d'une arme héritée

Vous devez renseigner les informations relatives à l'arme dont vous avez hérité.

Soit vous renseignez directement son n° vous le connaissez déjà, soit vous pouvez faire une recherche via le <u>[Référentiel Général des Armes \(](#page-80-0)</u>RGA)

**1**

### Ajout d'une arme héritée

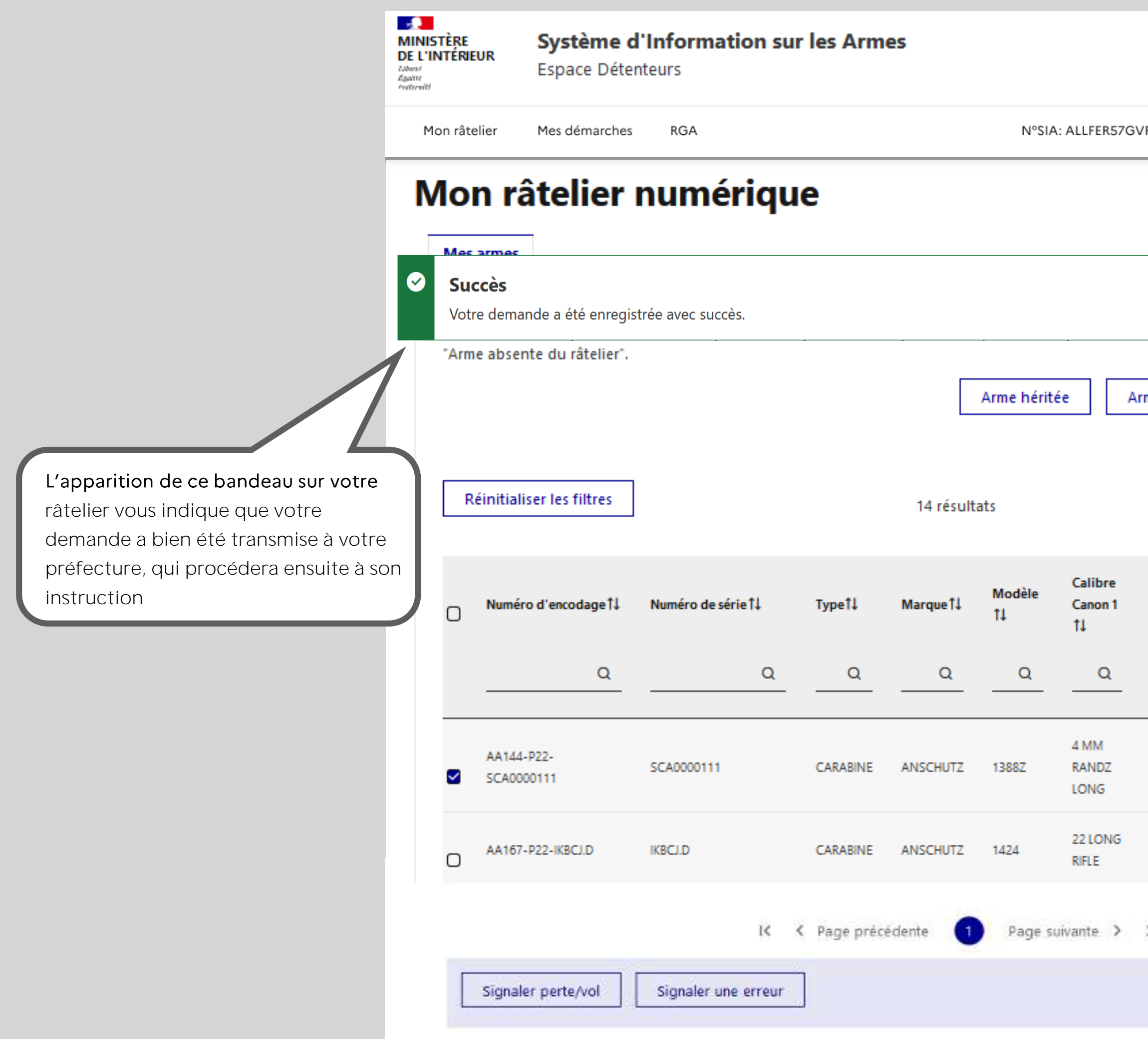

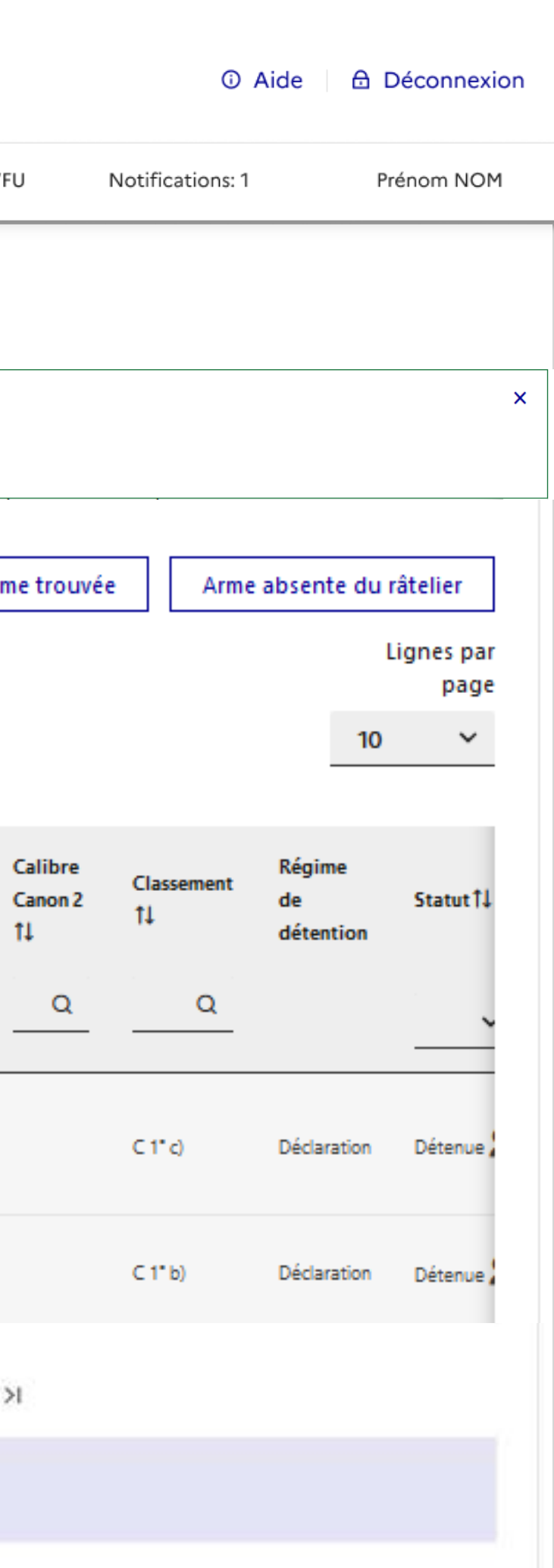

### *C'est fini* !

Votre demande a été enregistrée et un email de co envoyé sur votre boite mail.

Vous y trouverez le numéro de votre demande (à ra préfecture si utile) et le n° de RGA de l'arme que vo ajouter.

Votre préfecture vous tiendra informé de la suite d demande.

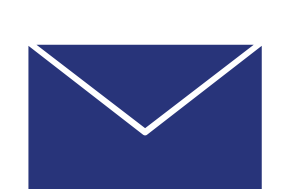

Numéro de la demande : AH\_DUPJEA66DRXQ\_0

Nous avons bien reçu votre demande concernan de l'arme ayant pour numéro RGA AB115 apparte GERMAIN, né(e) le 15/09/1946 à PARIS .

Si vous n'avez pas encore déposé votre certificat votre état de santé physique et psychique n'est pas détention d'arme dont vous déclarer la possession rendre dans "votre compte" et cliquez sur "modi mon compte" pour pouvoir si besoin télécharger médical et l'y importer dûment complété et signé

Bonjour,

Administrateur système : Service Central des Arm [interieur.gouv.fr/armes](https://www.interieur.gouv.fr/Le-ministere/Secretariat-general/Service-central-des-armes)

Cordialement,

Système d'informations sur les armes Service Central des Armes et Explosifs

Ministère de l'Intérieur

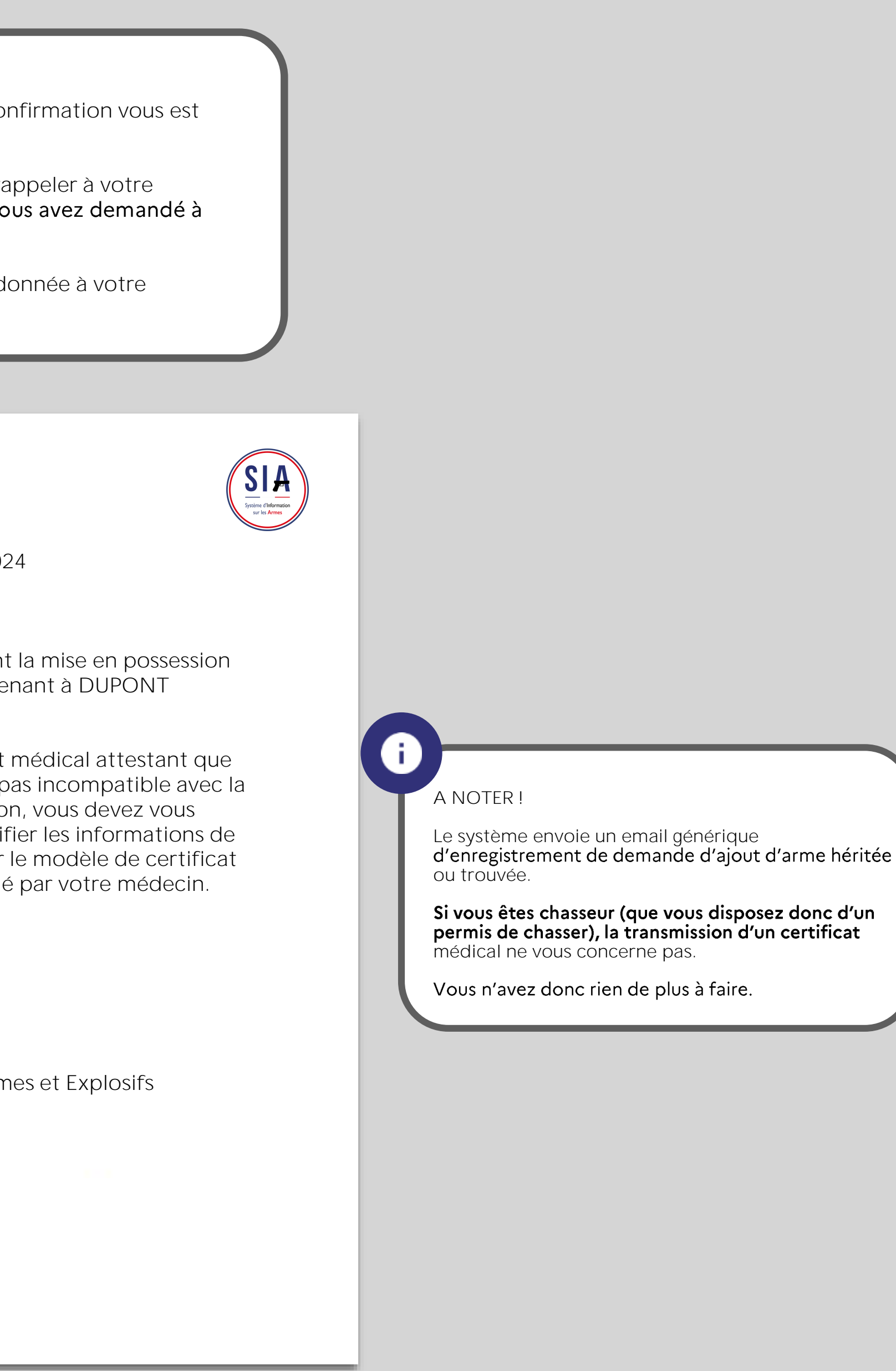

### Ajout d'une arme trouvée

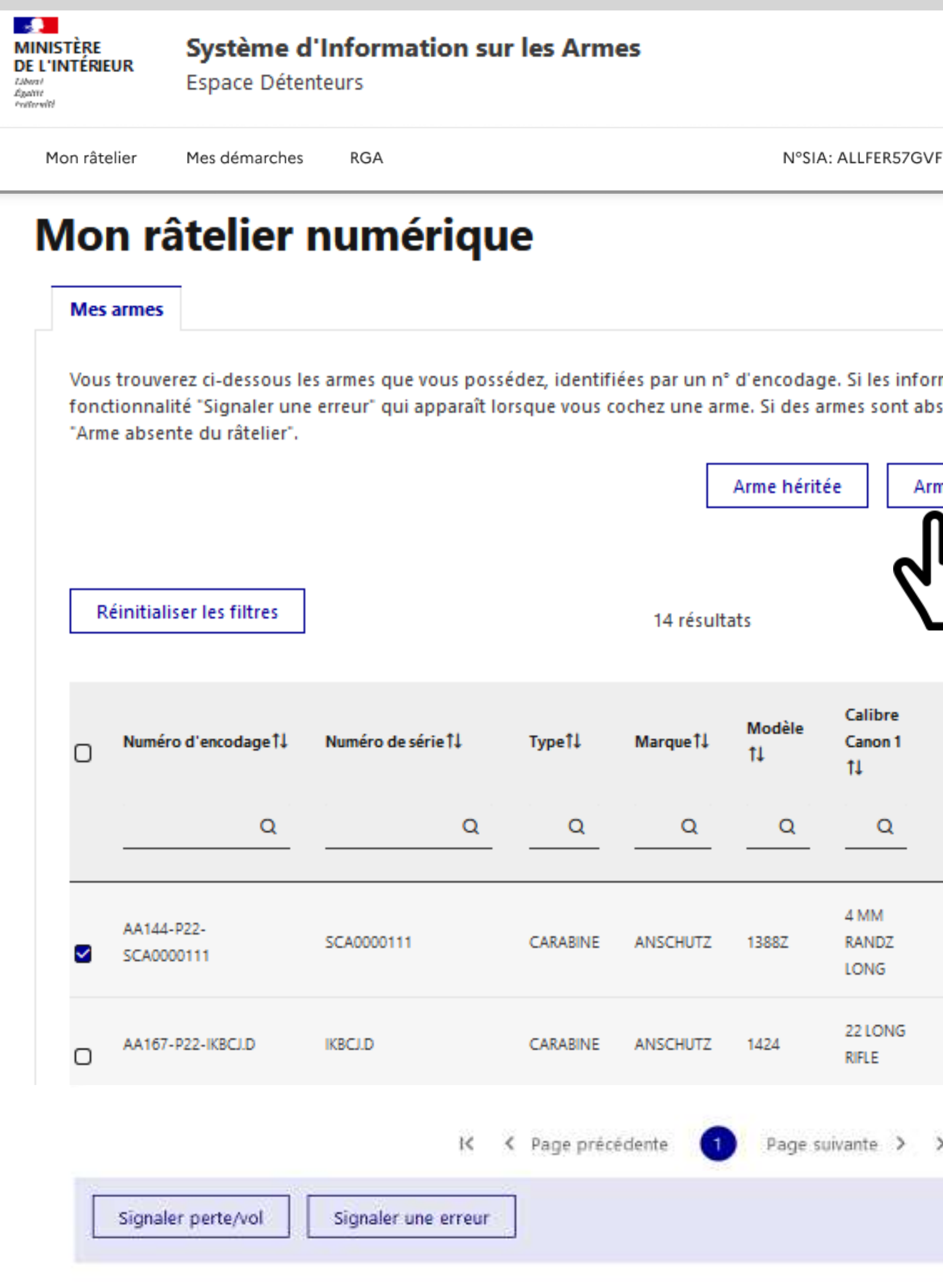

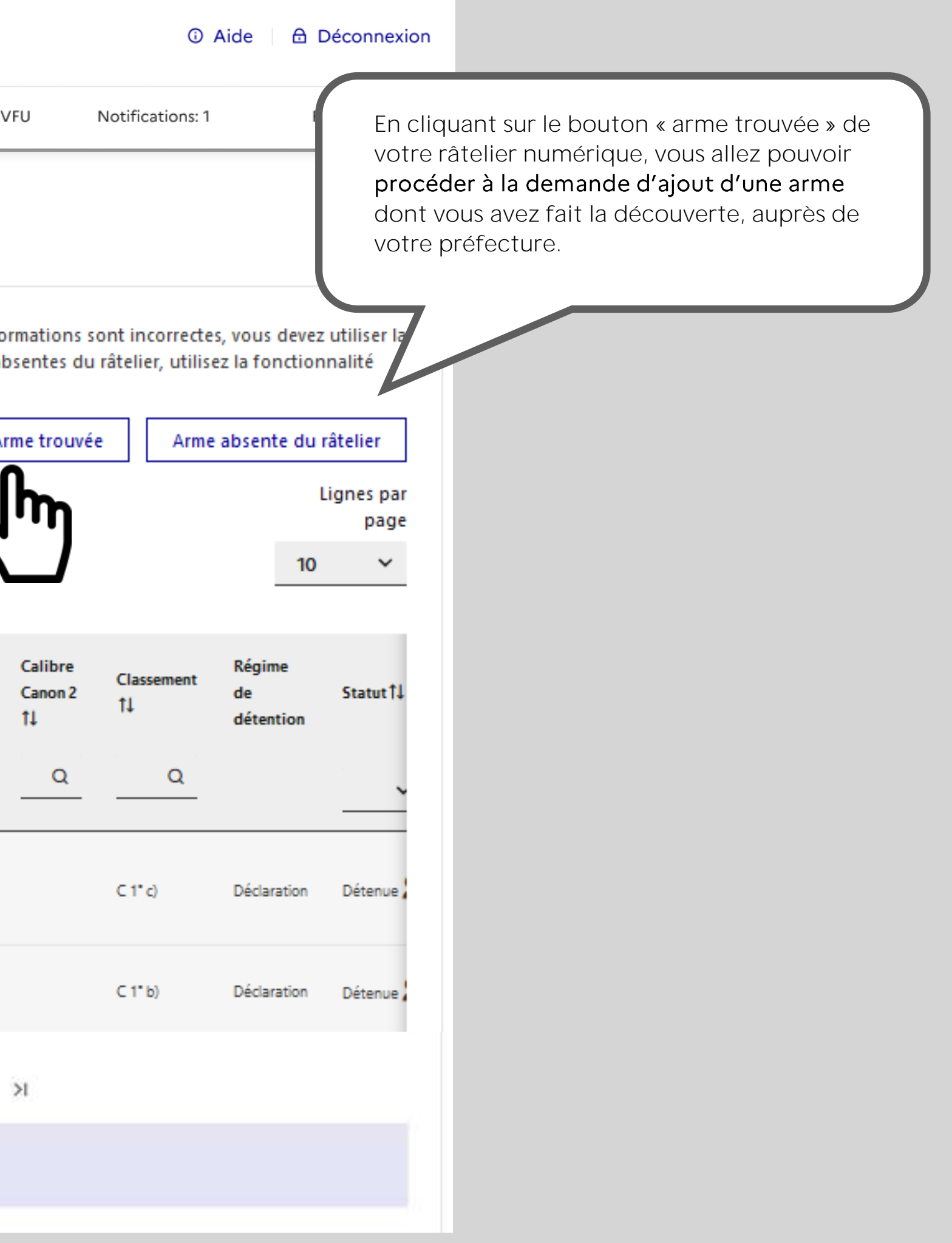

Si vous ne vous souvenez pas de la date de la découverte de l'arme, vous pouvez renseigner la date du jour.

### Renseigner les informations sur l'arme découverte :

Numéro RGA\*

Date de découverte\*

**JJ/MM/AAAA** 

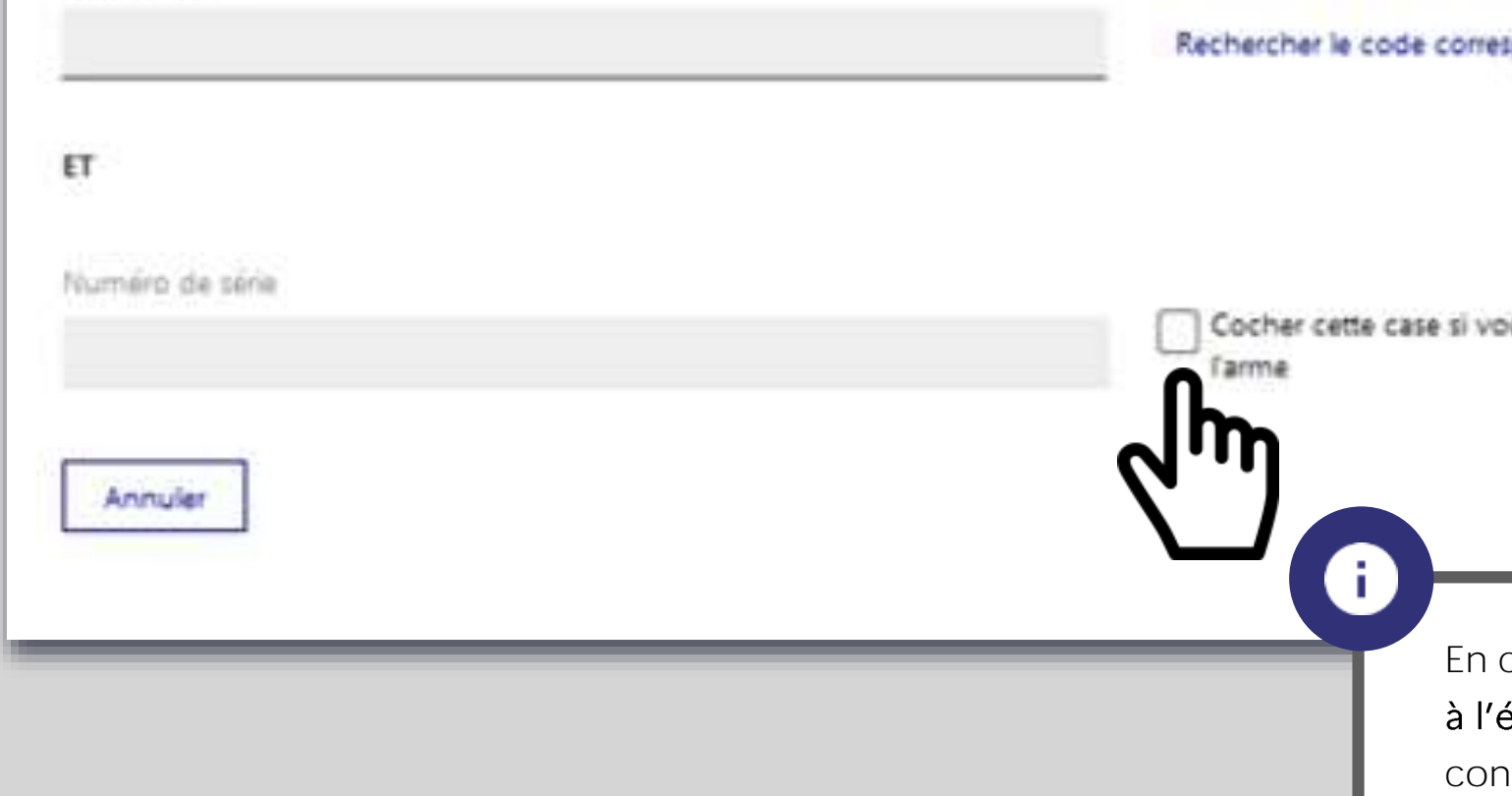

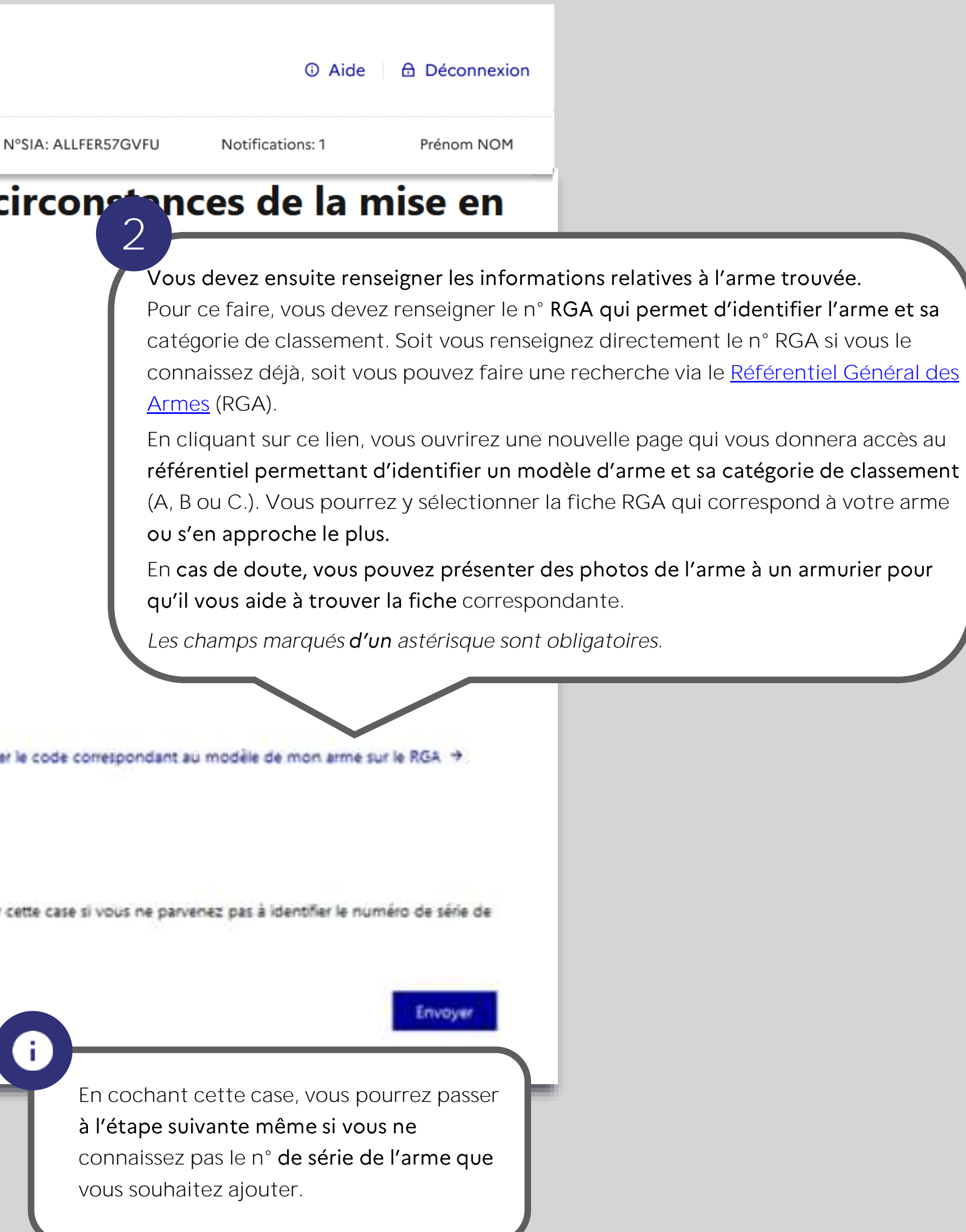

### Ajout d'une arme trouvée

Afin de procéder à la demande d'ajout d'une arme, vous devez renseigner les informations sur les circonstances de la mise en possession de cette arme. Dans le cas d'une arme trouvée, vous devez tout d'abord renseigner les informations relatives à la découverte de cette arme.

**1**

stème d'Information sur les Armes bace Détenteurs

Les champs marqués d'un astérisque sont obligatoires.

démarches **RGA Renseigner les informations sur les circonstances de la mise en** possession : Informations sur la découverte : Commune/lieu dit de découverte \* Département de découverte'

### Ajout d'une arme trouvée

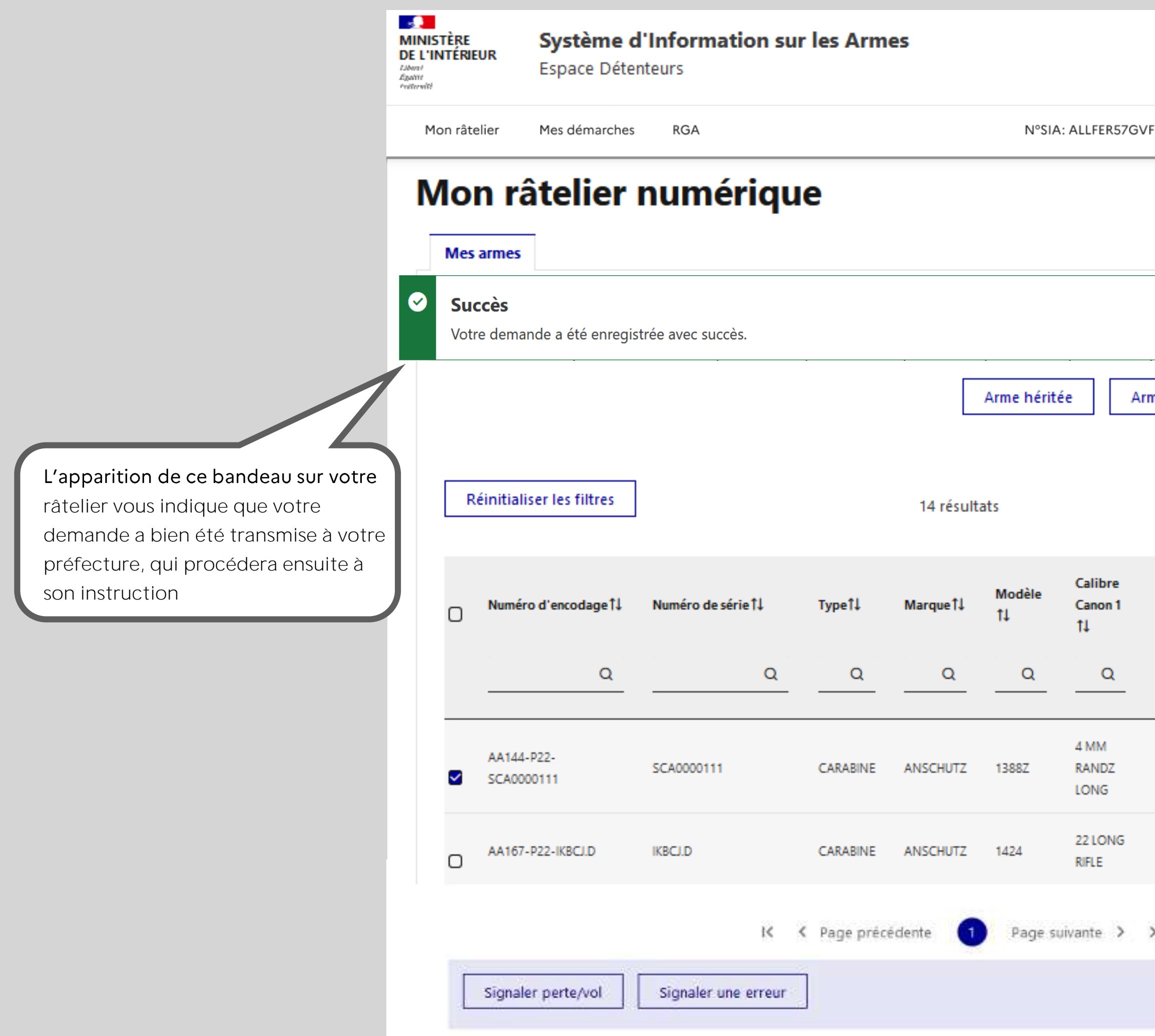

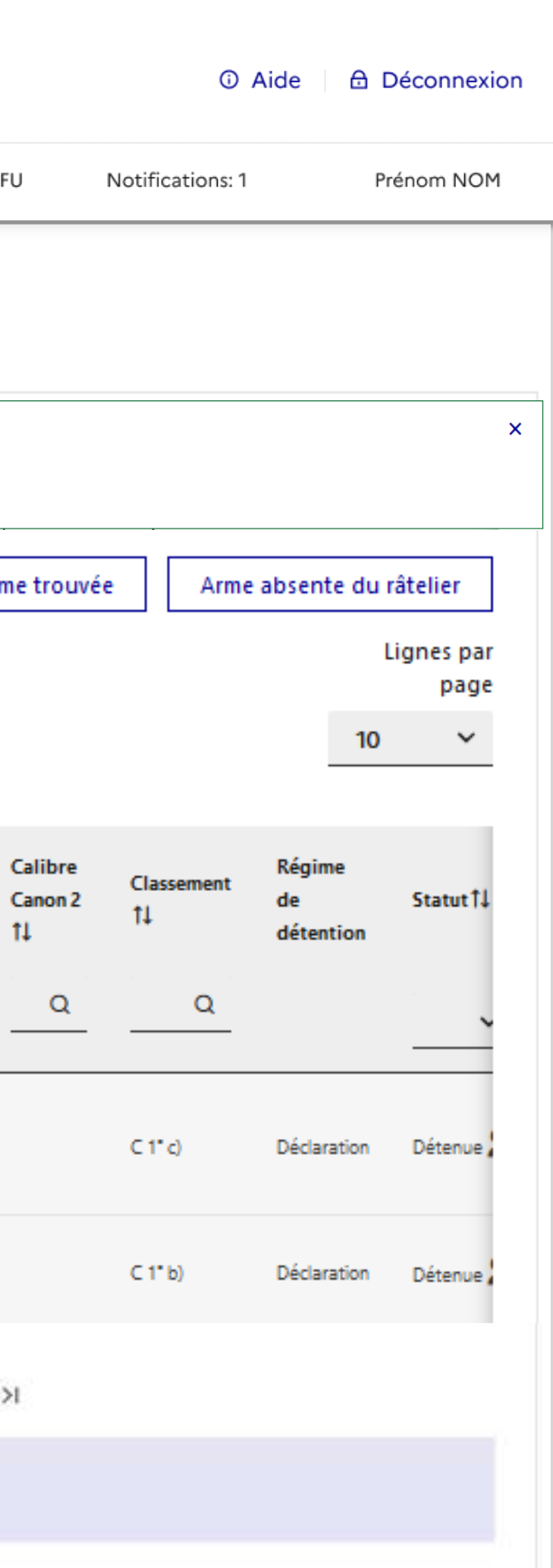

### *C'est fini* !

Votre demande a été enregistrée et un email de cor envoyé sur votre boite mail.

Vous y trouverez le numéro de votre demande (à ra préfecture si utile) et le n° de RGA de l'arme que vo ajouter.

Votre préfecture vous tiendra informé de la suite de demande.

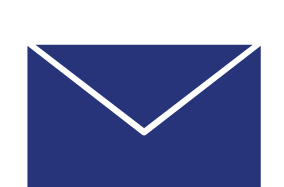

Numéro de la demande : AT\_DUPJEA66DRXQ\_0

Nous avons bien reçu votre demande concernal de l'arme ayant pour numéro RGA AB115 à BLOI Cher, le 12/01/2002.

Si vous n'avez pas encore déposé votre certifica attestant que votre état de santé physique et ps incompatible avec la détention d'arme dont vou possession, vous devez vous rendre dans "votre cliquez sur "modifier les informations de mon co pouvoir si besoin télécharger le modèle de certi l'y importer dûment complété et signé par votre

Bonjour,

Ministère de l'Intérieur Administrateur système : Service Central des Ar [interieur.gouv.fr/armes](https://www.interieur.gouv.fr/Le-ministere/Secretariat-general/Service-central-des-armes)

Cordialement,

Système d'informations sur les armes Service Central des Armes et Explosifs

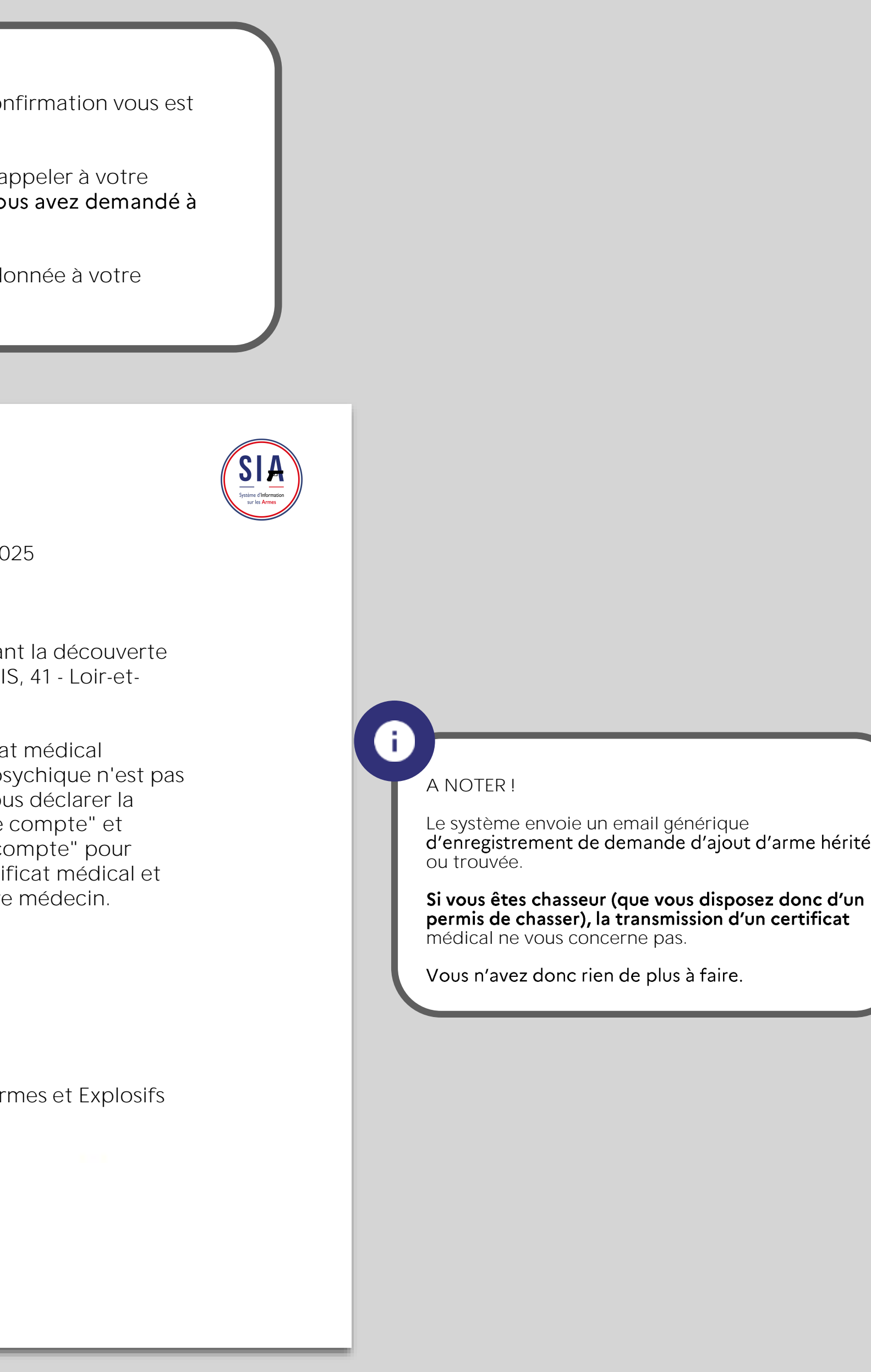

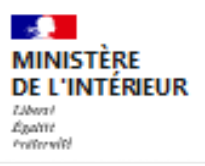

Système d'Information sur les Armes

Espace Détenteurs

Mes démarches **RGA** Mon râtelier

N°SIA: ALLFER57GVFU

Mon râtelier numérique

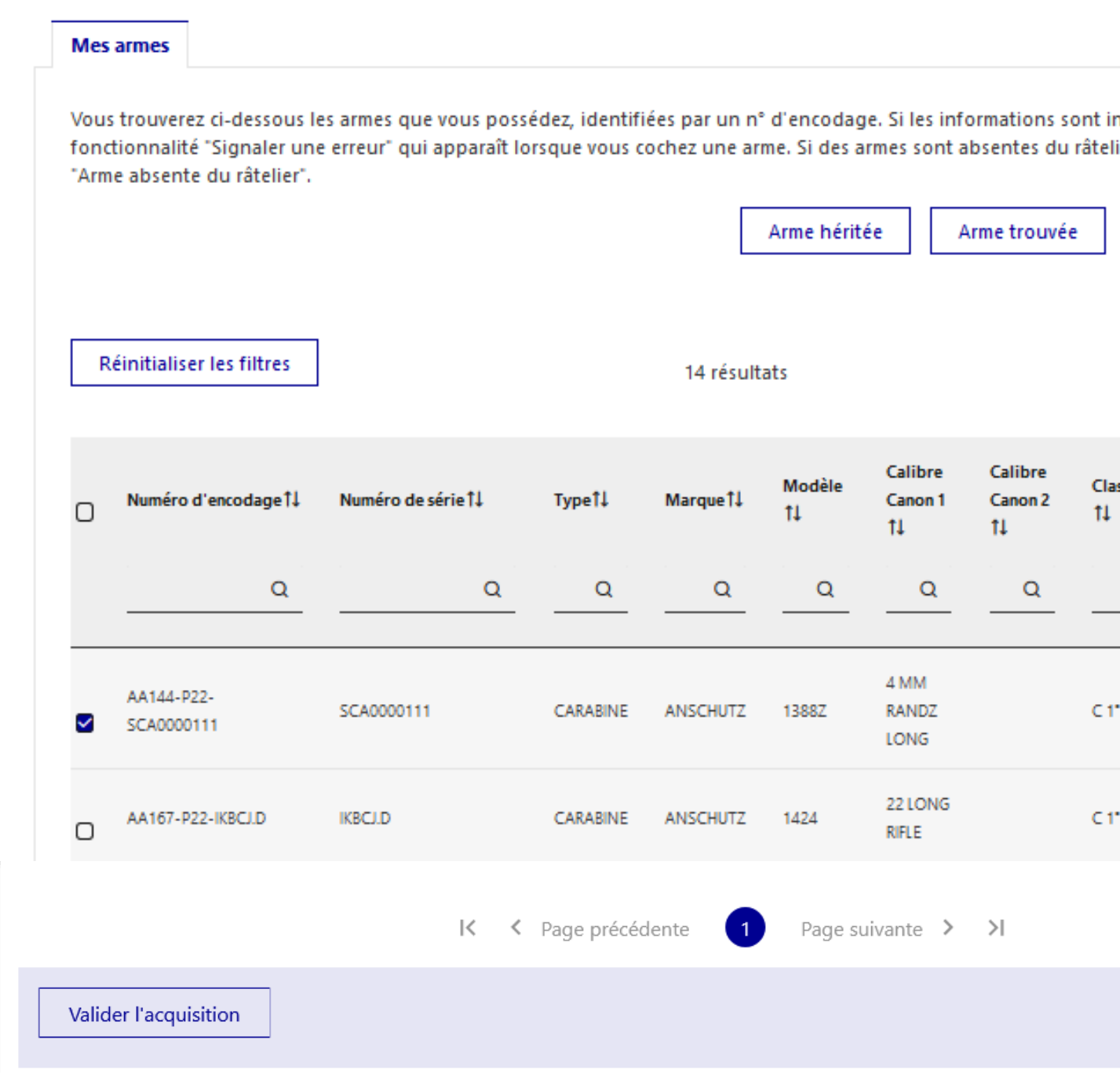

# 1.4 Validation d'une acquisition

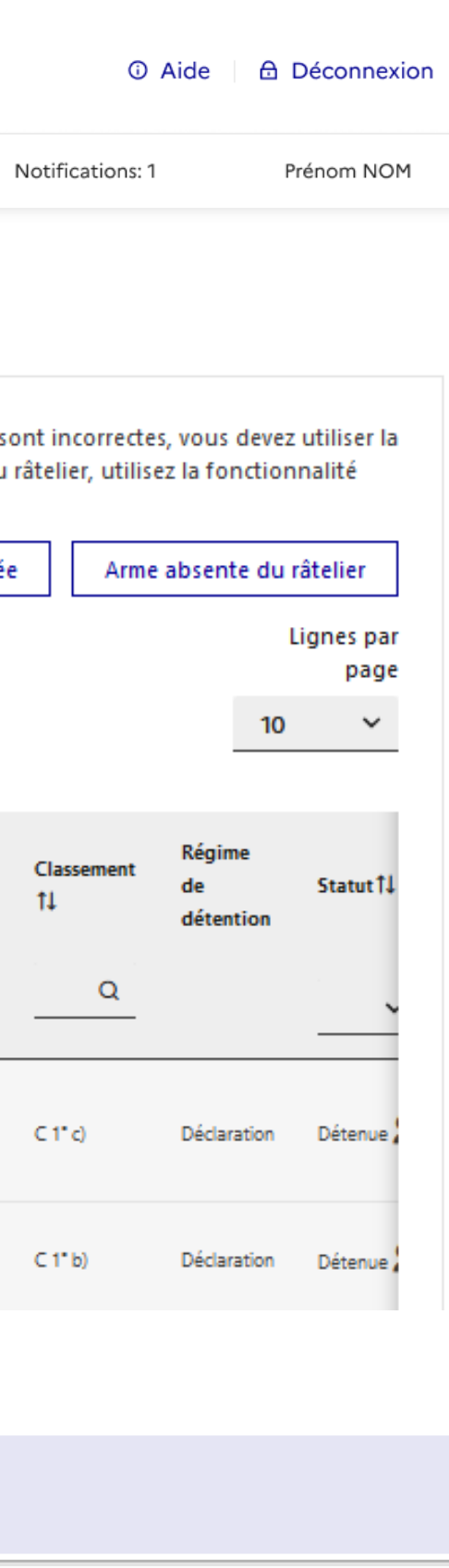

## Mon râtelier<br>**Validation d'une acquisition**

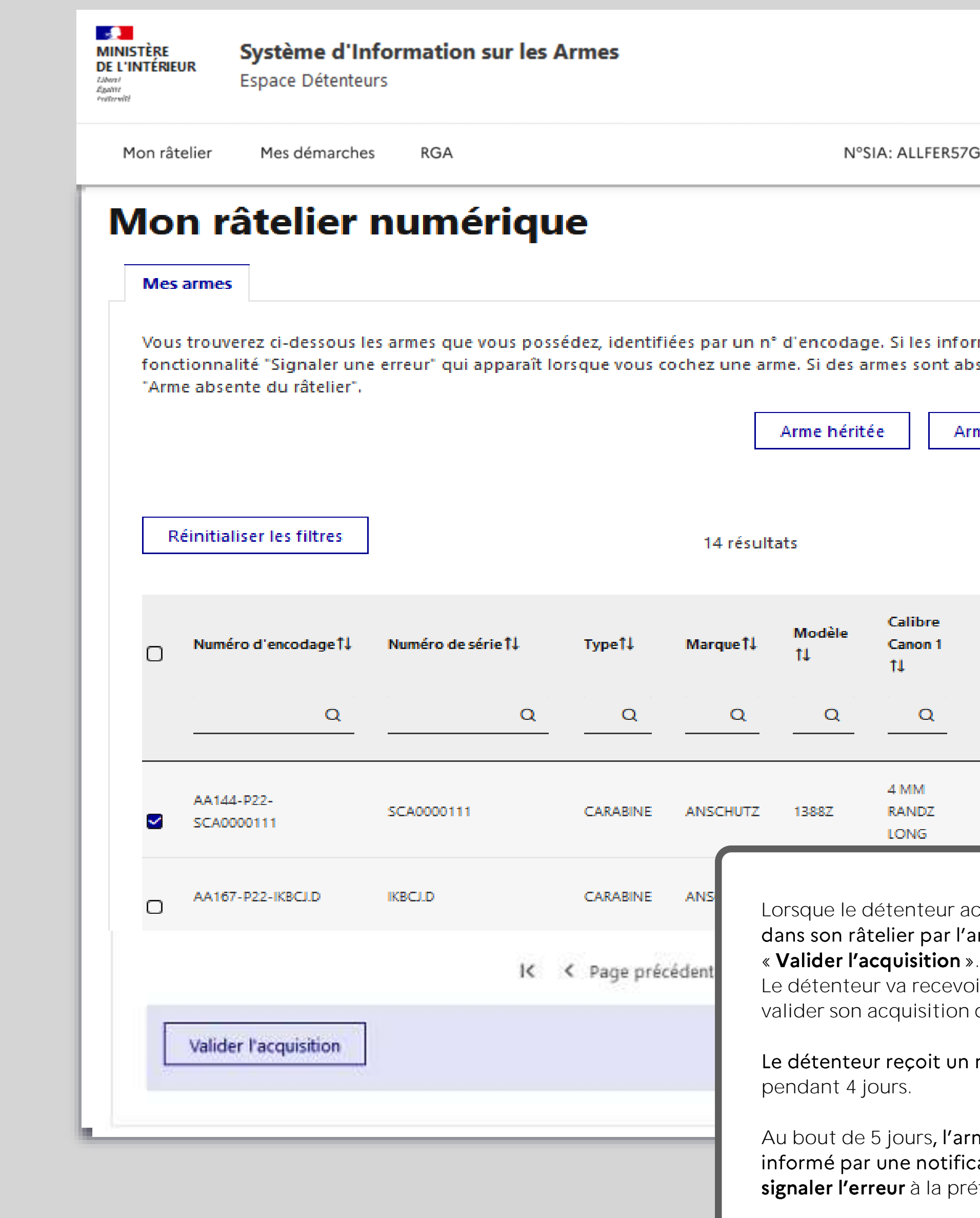

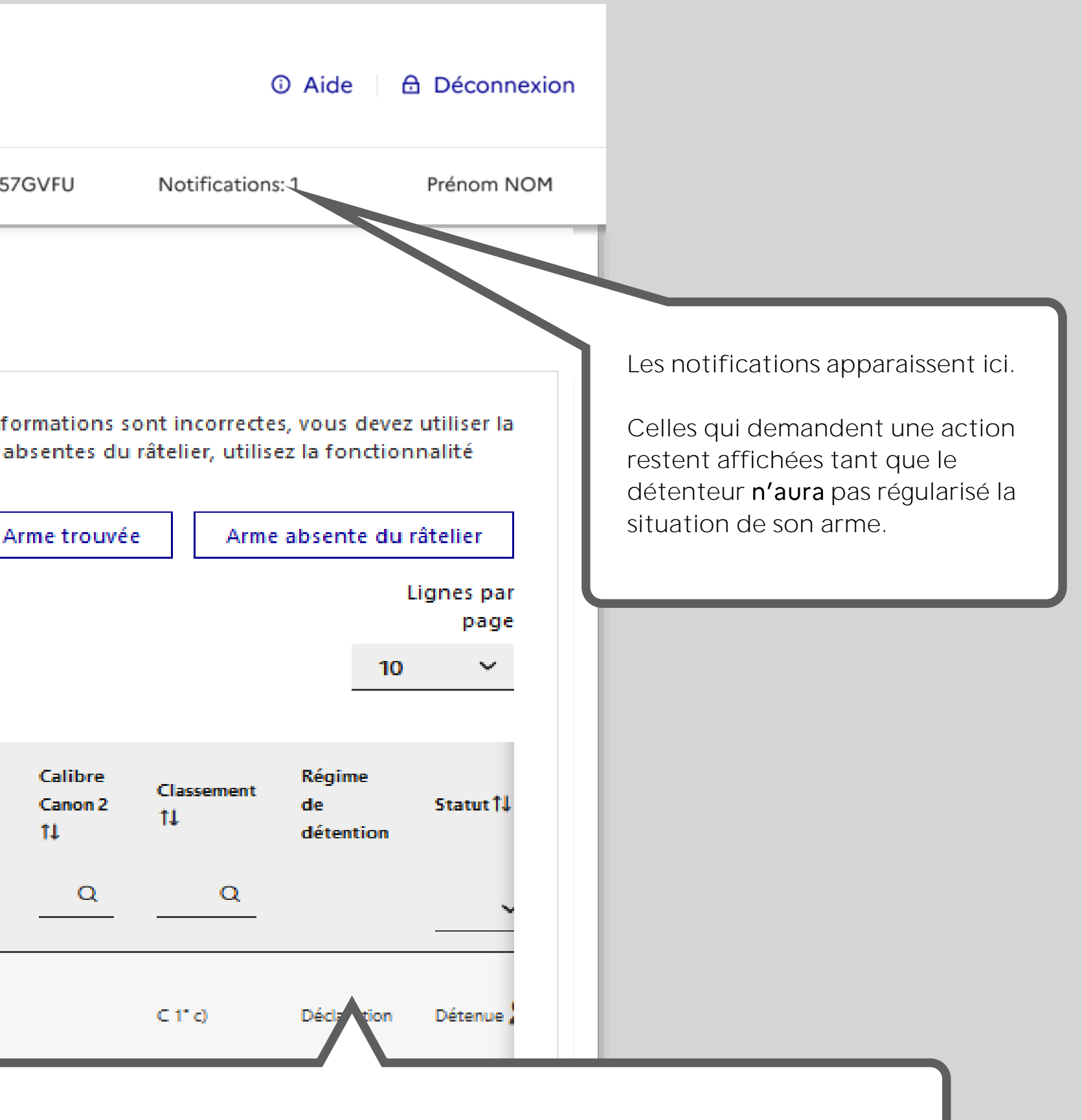

ichète une nouvelle arme, celle-ci va être transférée automatiquement armurier. Le détenteur va devoir confirmer son acquisition. C'est le statut

bir une notification sur son compte et un e-**mail lui indiquant qu'il doit** dans son râtelier numérique.

rappel s'il n'a pas validé l'acquisition dans les 24h puis toutes les 24h

r<mark>me sera</mark> validée automatiquement par le système et le détenteur en sera<br>cation sur son <mark>compte. Si le détenteur n'as pas acheté cette arme, il devra</mark> éfecture sans délai.

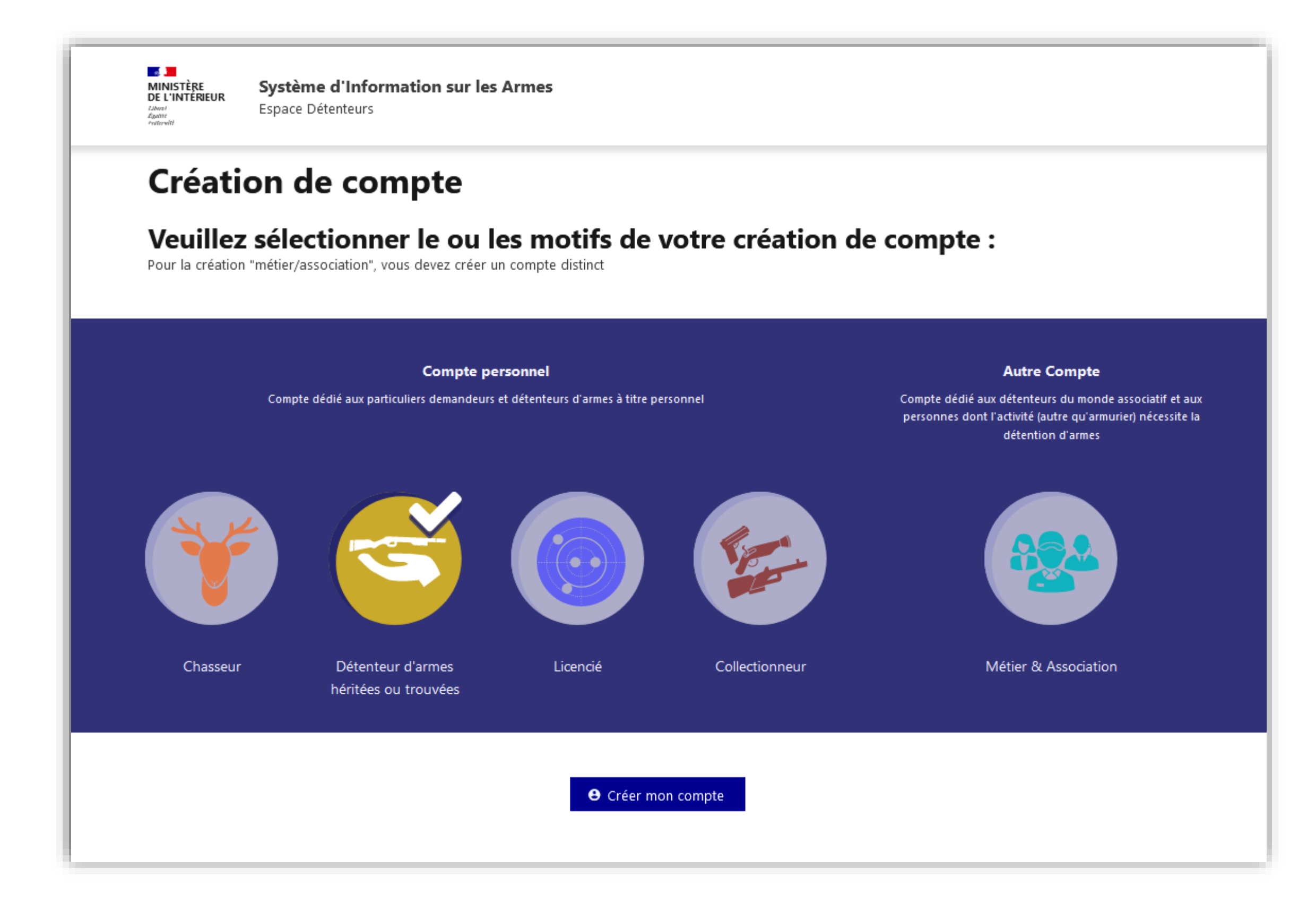

# 2. Création d'un compte détenteur d'armes

### **Informations personnelles**

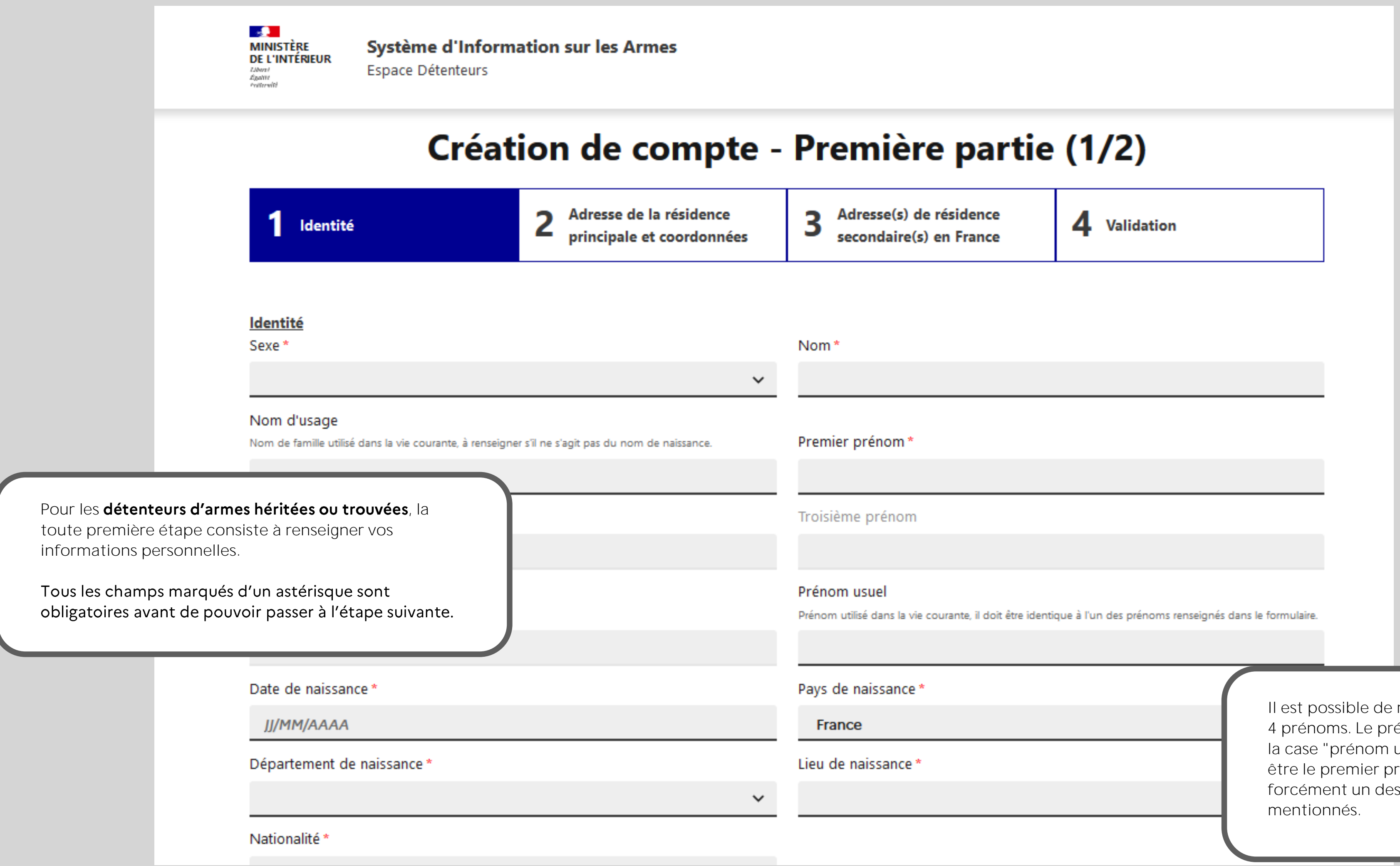

renseigner jusqu'à **énom indiqué dans** usuel" peut ne pas rénom mais est s 4 prénoms

### Ajout de la pièce d'identité

![](_page_52_Figure_1.jpeg)

### **Informations adresse domicile**

![](_page_53_Figure_1.jpeg)

### **Informations adresse email**

**2**

![](_page_54_Picture_92.jpeg)

![](_page_54_Figure_1.jpeg)

**Informations adresse résidence secondaire**

![](_page_55_Figure_1.jpeg)

### **Vous arrivez au bout de la première partie de création de votre compte.**

![](_page_56_Figure_1.jpeg)

![](_page_56_Picture_138.jpeg)

![](_page_57_Picture_52.jpeg)

Système d'Information sur les Armes Espace Détenteurs

### **Création de compte - Première**

![](_page_57_Picture_3.jpeg)

V Je déclare que le

 $\triangledown$  Lire les condition

### **Conditions générales d'utilisation**

l'accessibilité à son site internet et à l'ensemble des téléservices propose (panne, intervention technique de maintenance). La responsabilité du : ne pourrait être engagée.

Le Site est optimisé pour Firefox 4 et plus, Internet Explorer version Chrome 5.0.

Je reconnais avoir pris connaissance des conditions générales d'utilisat

Lorsque vous cochez « Lire les conditions générales d'utilisation », une fenêtre s'ouvre et vous permet d'en prendre connaissance.

Après avoir déroulé tous les articles, vous devez cocher la case « je reconnais avoir pris connaissance des conditions générales d'utilisation » pour revenir à l'écran de validation.

![](_page_57_Picture_53.jpeg)

![](_page_58_Picture_0.jpeg)

![](_page_58_Picture_79.jpeg)

### **A NOTER !**

Si vous n'avez pas cet email dans votre boite de réception, veuillez tout d'abord regarder dans le dossier « courrier indésirable » ou « spam ». Si vous ne trouvez pas cet email, alors veuillez prendre contact avec votre préfecture via le formulaire de contact en cliquant sur le bouton « Nous contacter », tout en bas de la page d'accueil du SIA.

### Choix du mot de passe

![](_page_59_Figure_1.jpeg)

Le mot de passe doit contenir :

· au moins 1 Majuscule

· au moins 1 Minuscule

· au moins 1 Chiffre

· au moins 1 Caractère spécial (ex: +, -, ?, !, %

· 10 caracteres minimum et 20 caracteres maximum

Les réponses que vous enregistrez maintenant seront comparées à celles que vous donnerez en cas **d'oubli** de votre identifiant.

**Les trois questions / réponses sont obligatoires.**connaissance de ces éléments et ne pourra pas les retrouver en cas d'oubli.

![](_page_60_Picture_118.jpeg)

![](_page_60_Picture_119.jpeg)

En cas d'oubli de votre identifiant, vous aurez la possibilité de le ré système de questions personnelles auxquelles vous devrez répone

Vous devez donc à ce stade choisir vos **trois questions** parmi celles proposées et y répondre en saisissant du texte.

![](_page_61_Picture_135.jpeg)

### **Identifiant de connexion**

![](_page_61_Picture_1.jpeg)

### *C'est fini* **!**

Votre compte a bien été créé et vous disposez maintena SIA en plus de votre compte SIA.

**Votre numéro SIA vous suivra tout au long de votre vie** d'armes.

![](_page_62_Picture_3.jpeg)

Bonjour Jeanne Dupont

Vous venez de créer votre compte particulier en qualité de dét héritées ou trouvées sur le Système d'Information sur les Arme

Un numéro SIA vous a été affecté :

### Nº SIA : DUPJEA66DRXQ

Ce numéro vous suivra tout au long de votre vie de détenteur

Il doit être présenté à votre armurier avant chaque interventi arme.

Attention : Ce numéro est distinct de votre identifiant de conne et de votre mot de passe :

### dentifiant de connexion : artc2058622

### Mot de passe : Défini par vos soins dans l'applica

Retrouvez les informations sur l'utilisation de votre râtelier nu le bouton « Aide » du SIA.

Votre préfecture de rattachement est : Loir-et-Ch

Retrouvez toutes les informations sur la mise en œuvre du Système d' à l'adresse : www.interieur.gouv.fr/armes

![](_page_62_Picture_165.jpeg)

![](_page_63_Picture_0.jpeg)

# 2.1 Connexion à votre compte SIA

vous pouvez faire la procédure de **récupération** en cliquant sur

La procédure de récupération de votre **identifiant** fera appel

![](_page_64_Figure_2.jpeg)

La procédure de **mot de passe** oublié vous permettra de recevoir un mail pour **définir un nouveau mot de passe**.

![](_page_65_Picture_0.jpeg)

Système d'Information sur les Armes Espace Détenteurs

![](_page_65_Picture_18.jpeg)

① Aide | A Déconnexion

![](_page_65_Picture_19.jpeg)

# 2.2 Gestion de compte

### Accès à votre compte détenteur d'armes héritées ou trouvées

![](_page_66_Picture_58.jpeg)

![](_page_66_Figure_2.jpeg)

![](_page_67_Picture_0.jpeg)

① Aide | A Déconnexion

![](_page_67_Picture_16.jpeg)

# 2.3 Ajout d'une arme héritée ou trouvée

### Ajout d'une arme héritée

![](_page_68_Picture_21.jpeg)

![](_page_68_Figure_3.jpeg)

Afin de procéder à la demande d'ajout d'une arme, vous devez renseigner les informations sur les circonstances de la mise en possession de cette arme. Dans le cas d'une arme héritée, vous devez tout d'abord renseigner les informations relatives à la personne décédée vous ayant transmis son arme.

Les champs marqués d'un astérisque sont obligatoires.

### Ajout d'une arme héritée

![](_page_69_Picture_40.jpeg)

![](_page_69_Figure_2.jpeg)

### Ajout d'une arme héritée

Vous devez renseigner les informations relatives à l'arme dont vous avez hérité.

Soit vous renseignez directement son n° d'encodage si vous le connaissez déjà, soit vous pouvez faire une recherche via le [Référentiel Général des Armes \(](#page-80-0)RGA)

Les champs marqués d'un astérisque sont obligatoires.

Système d'Information sur les Armes

**Espace Détenteurs** 

![](_page_70_Figure_9.jpeg)

![](_page_70_Picture_102.jpeg)

**1**

Mes démarches RGA N°SIA: DUPJEA66DRXQ

### Ajout d'une arme héritée

![](_page_71_Picture_15.jpeg)
### *C'est fini* !

Votre demande a été enregistrée et un email de confirn envoyé sur votre boite mail.

Vous y trouverez le numéro de votre demande (à rappe préfecture si utile) et le n° de RGA de l'arme que vous av ajouter.

Votre préfecture vous tiendra informé de la suite donne demande.

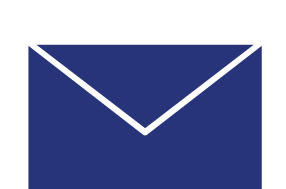

Nous avons bien reçu votre demande concernant la n de l'arme ayant pour numéro RGA AB115 appartenant GERMAIN, né(e) le 15/09/1946 à PARIS .

Si vous n'avez pas encore déposé votre certificat médi votre état de santé physique et psychique n'est pas in détention d'arme dont vous déclarer la possession, vous rendre dans "votre compte" et cliquez sur "modifier le mon compte" pour pouvoir si besoin télécharger le m médical et l'y importer dûment complété et signé par

Numéro de la demande : AH\_DUPJEA66DRXQ\_024

Bonjour,

Administrateur système : Service Central des Armes et [interieur.gouv.fr/armes](https://www.interieur.gouv.fr/Le-ministere/Secretariat-general/Service-central-des-armes)

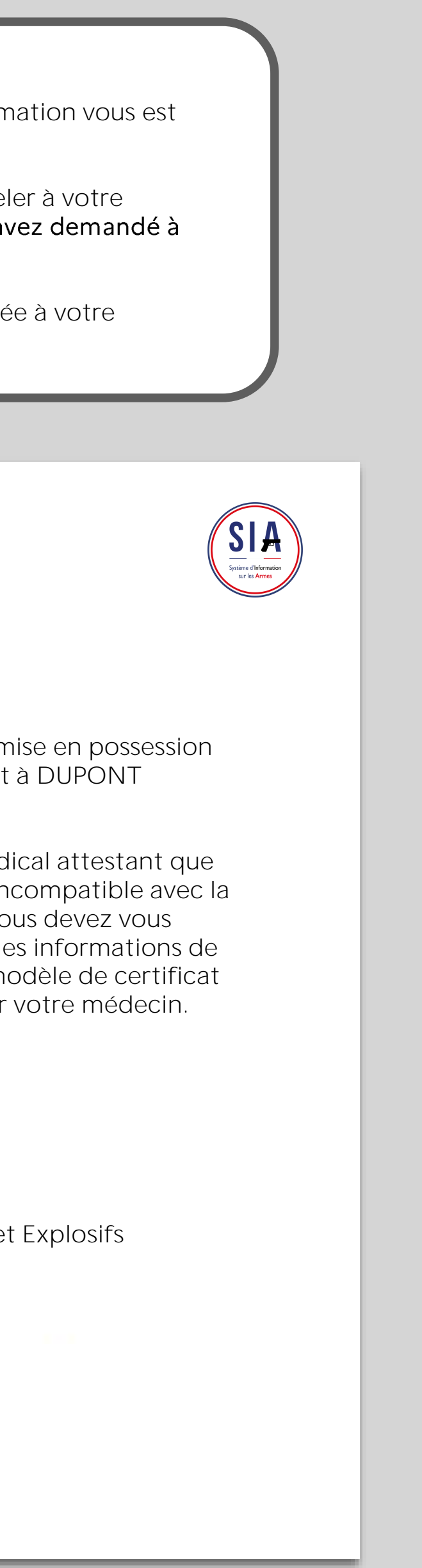

Cordialement,

Système d'informations sur les armes Service Central des Armes et Explosifs

Ministère de l'Intérieur

### Ajout d'une arme trouvée

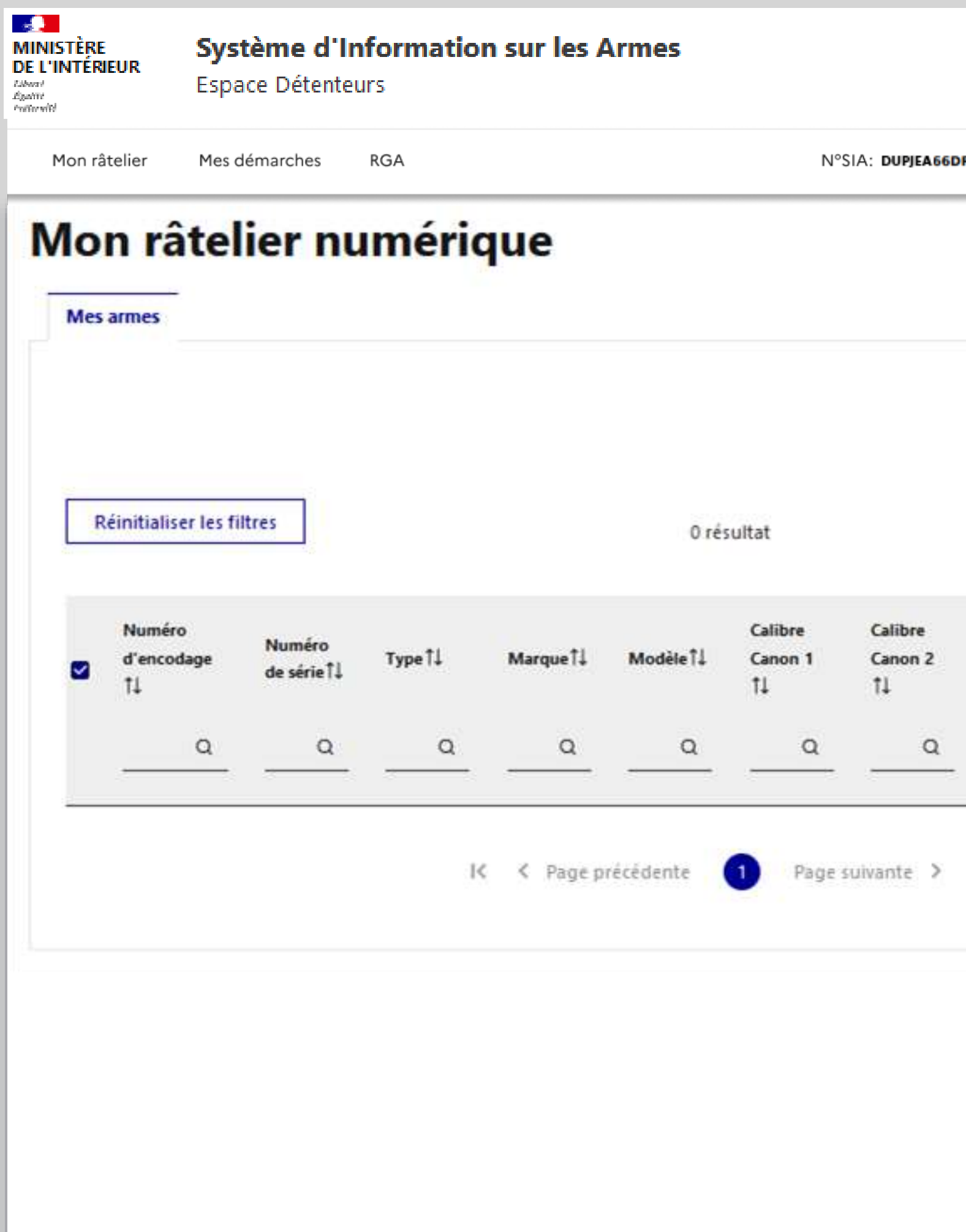

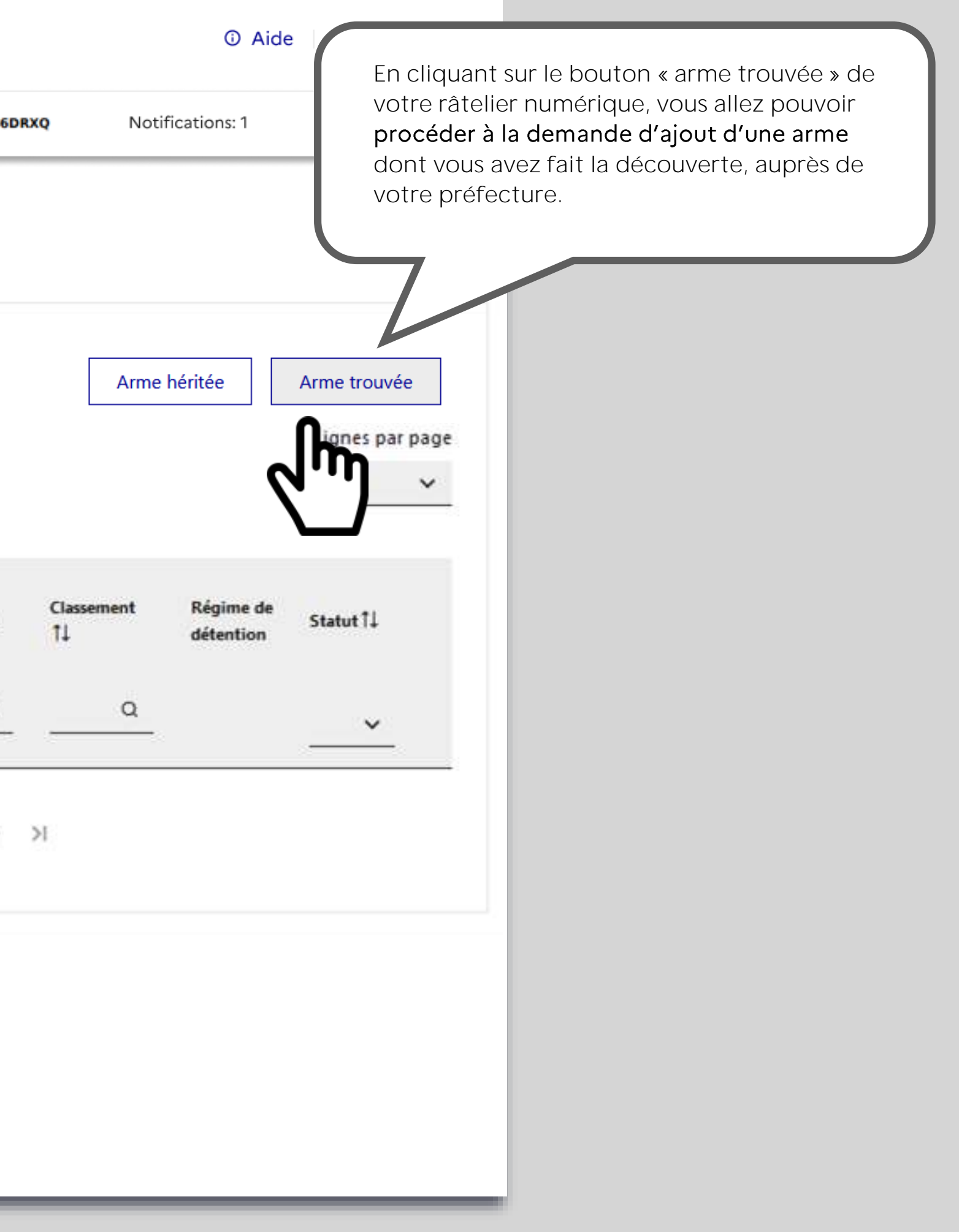

Afin de procéder à la demande d'ajout d'une arme, vous devez renseigner les informations sur les circonstances de la mise en possession de cette arme. Dans le cas d'une arme trouvée, vous devez tout d'abord renseigner les informations relatives à la découverte de cette arme.

Les champs marqués d'un astérisque sont obligatoires.

### Ajout d'une arme trouvée

### stème d'Information sur les Armes

ace Détenteurs

**RGA** démarches

N°SIA: DUPJEA66

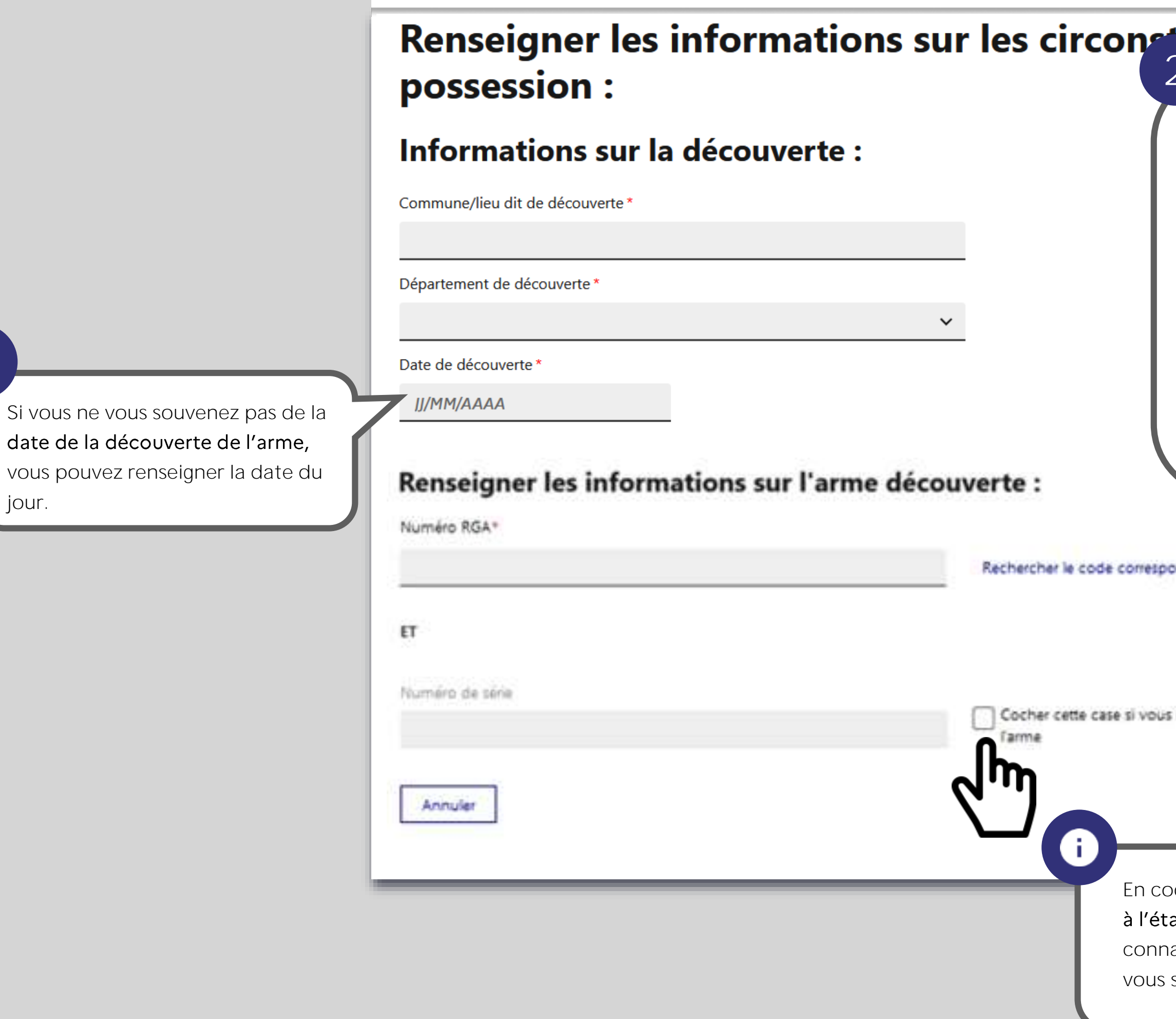

jour.

6

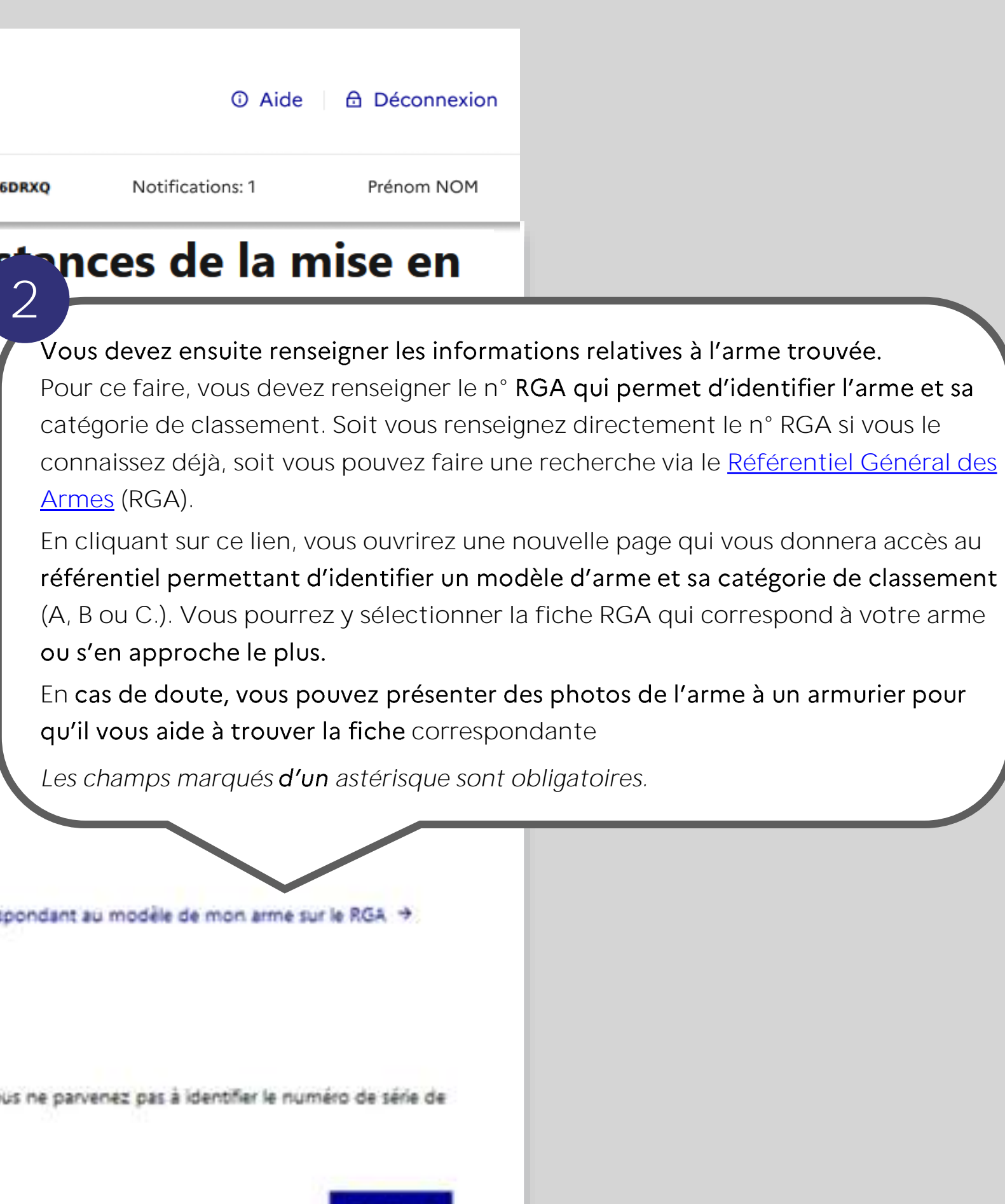

**Envoyer** 

En cochant cette case, vous pourrez passer à l'étape suivante même si vous ne connaissez pas le n° de série de l'arme que vous souhaitez ajouter.

### Ajout d'une arme trouvée

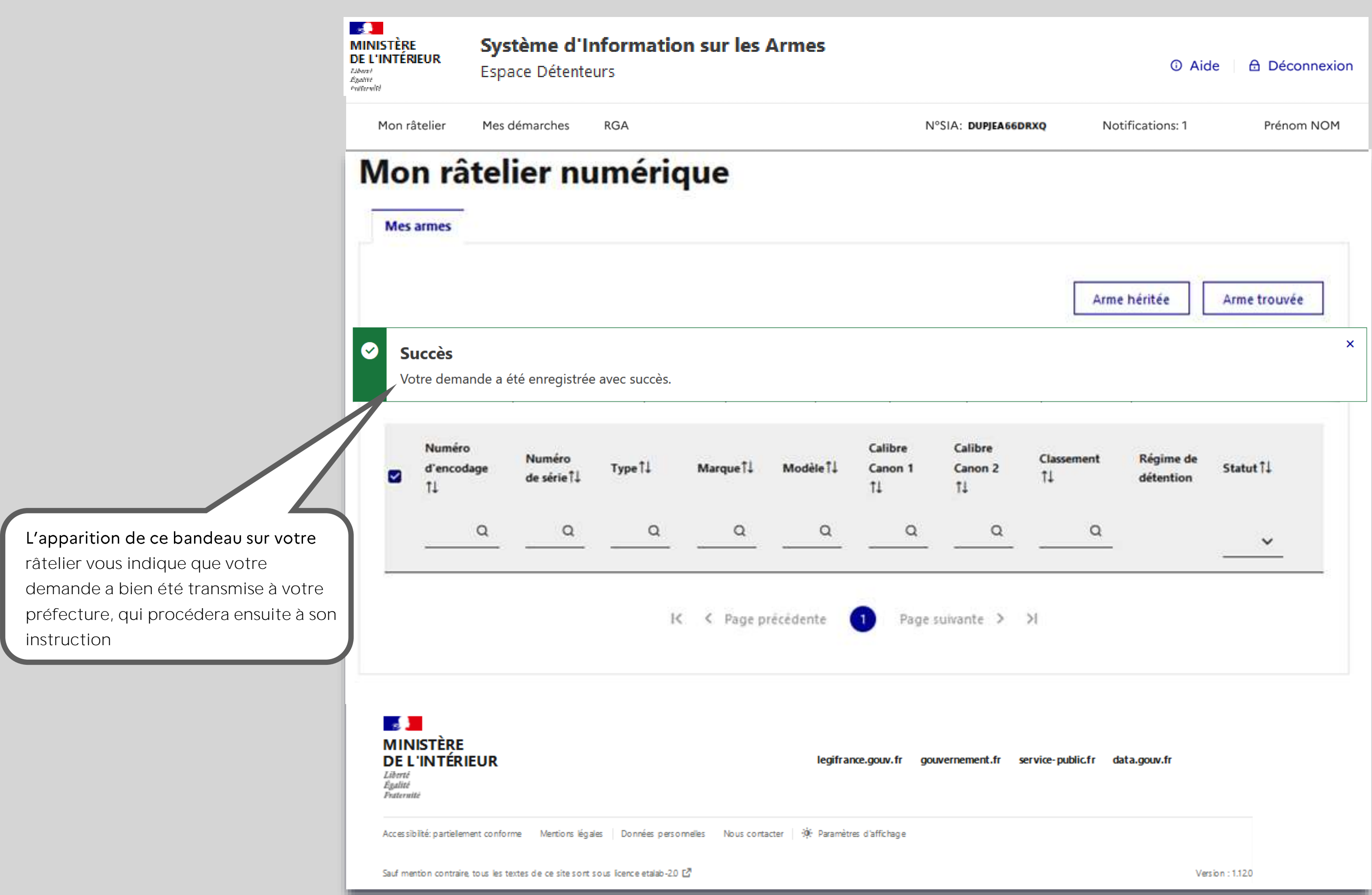

### *C'est fini* !

Votre demande a été enregistrée et un email de confirm envoyé sur votre boite mail.

Vous y trouverez le numéro de votre demande (à rappel préfecture si utile) et le n° de RGA de l'arme que vous av ajouter.

Votre préfecture vous tiendra informé de la suite donné demande.

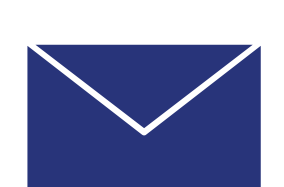

Nous avons bien reçu votre demande concernant la de l'arme ayant pour numéro RGA AB115 à BLOIS, 41 Cher, le 12/01/2002.

Si vous n'avez pas encore déposé votre certificat mé attestant que votre état de santé physique et psychi incompatible avec la détention d'arme dont vous dé possession, vous devez vous rendre dans "votre com cliquez sur "modifier les informations de mon comptetions pouvoir si besoin télécharger le modèle de certificat l'y importer dûment complété et signé par votre mée

Numéro de la demande : AT\_DUPJEA66DRXQ\_025

Bonjour,

Ministère de l'Intérieur Administrateur système : Service Central des Armes [interieur.gouv.fr/armes](https://www.interieur.gouv.fr/Le-ministere/Secretariat-general/Service-central-des-armes)

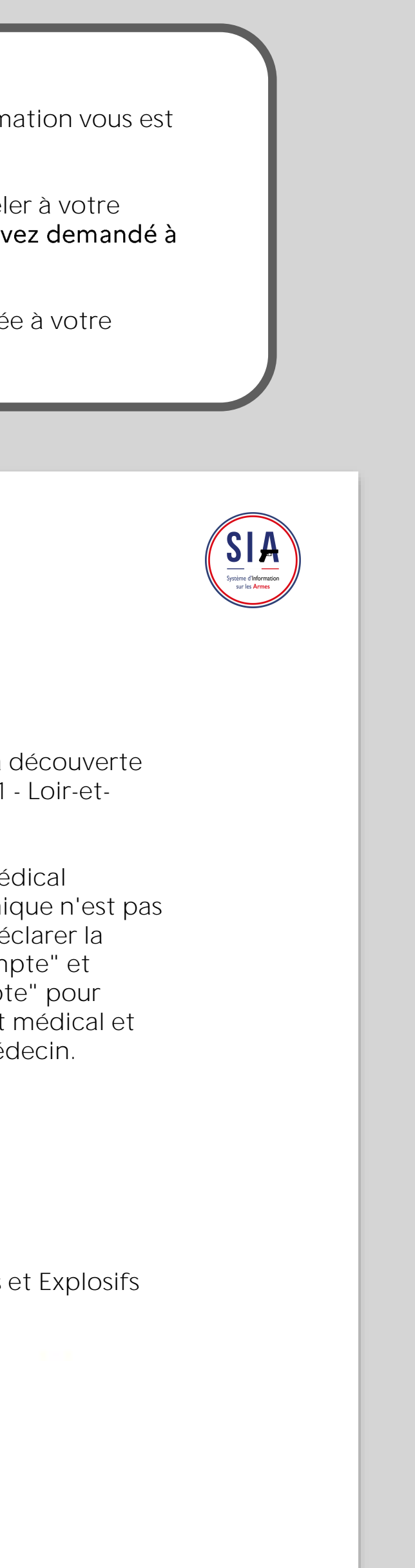

Cordialement,

Système d'informations sur les armes Service Central des Armes et Explosifs

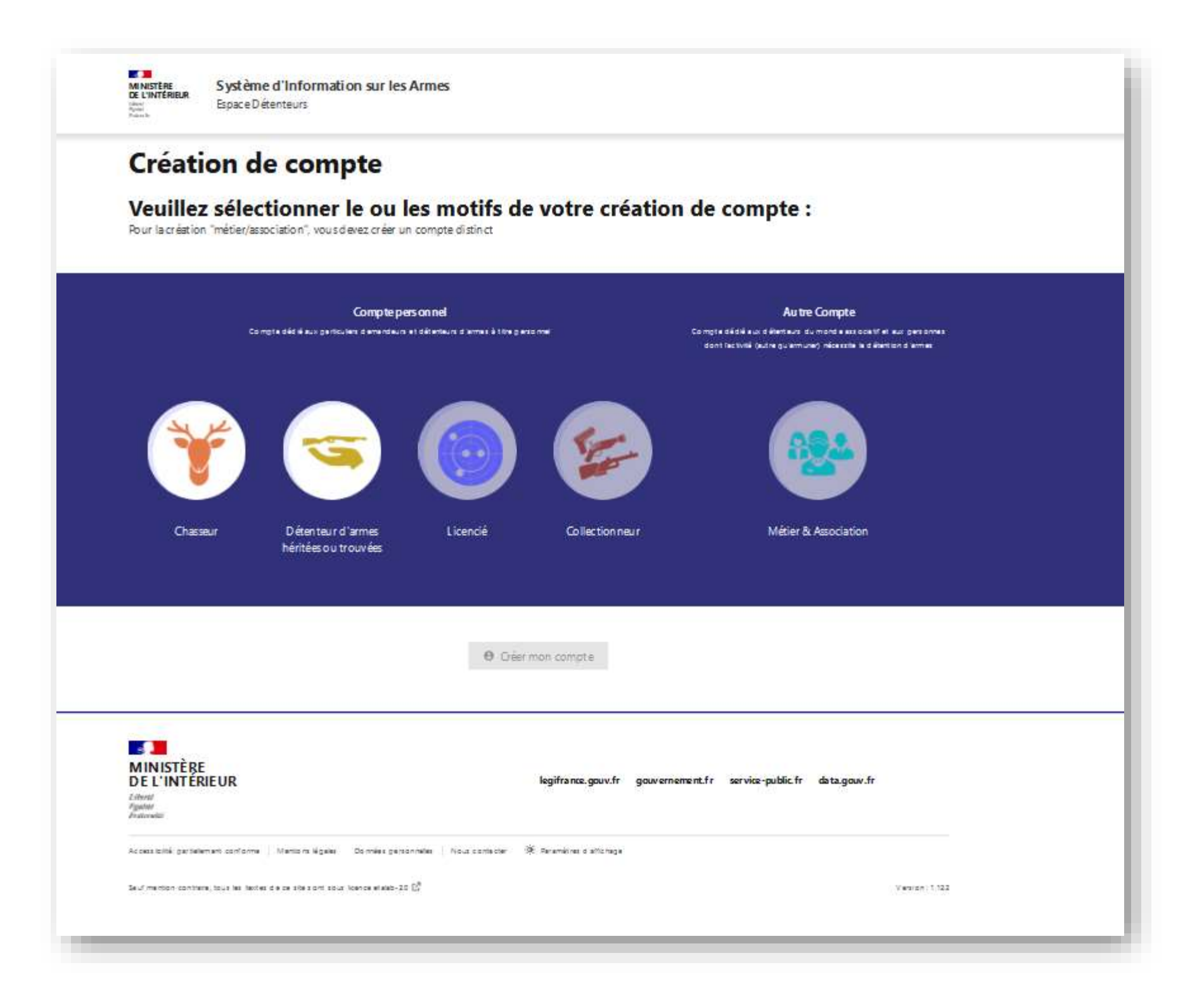

## 3. Contacter ma préfecture

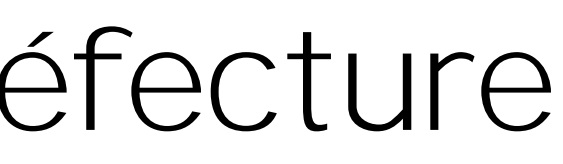

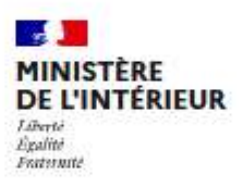

Système d'Information sur les Armes Espace Détenteurs

### Bienvenue sur l'espace Détenteurs du système d'information sur les armes.

Le SIA évolue mensuellement. Actuellement, seules les personnes majeures disposant d'un permis de chasser et les détenteurs d'armes héritées ou trouvées ne disposant pas d'un titre de détention (permis de chasser, licence de tir,...) peuvent créer leur compte. Il sera possible de créer d'autres types de compte très prochainement.

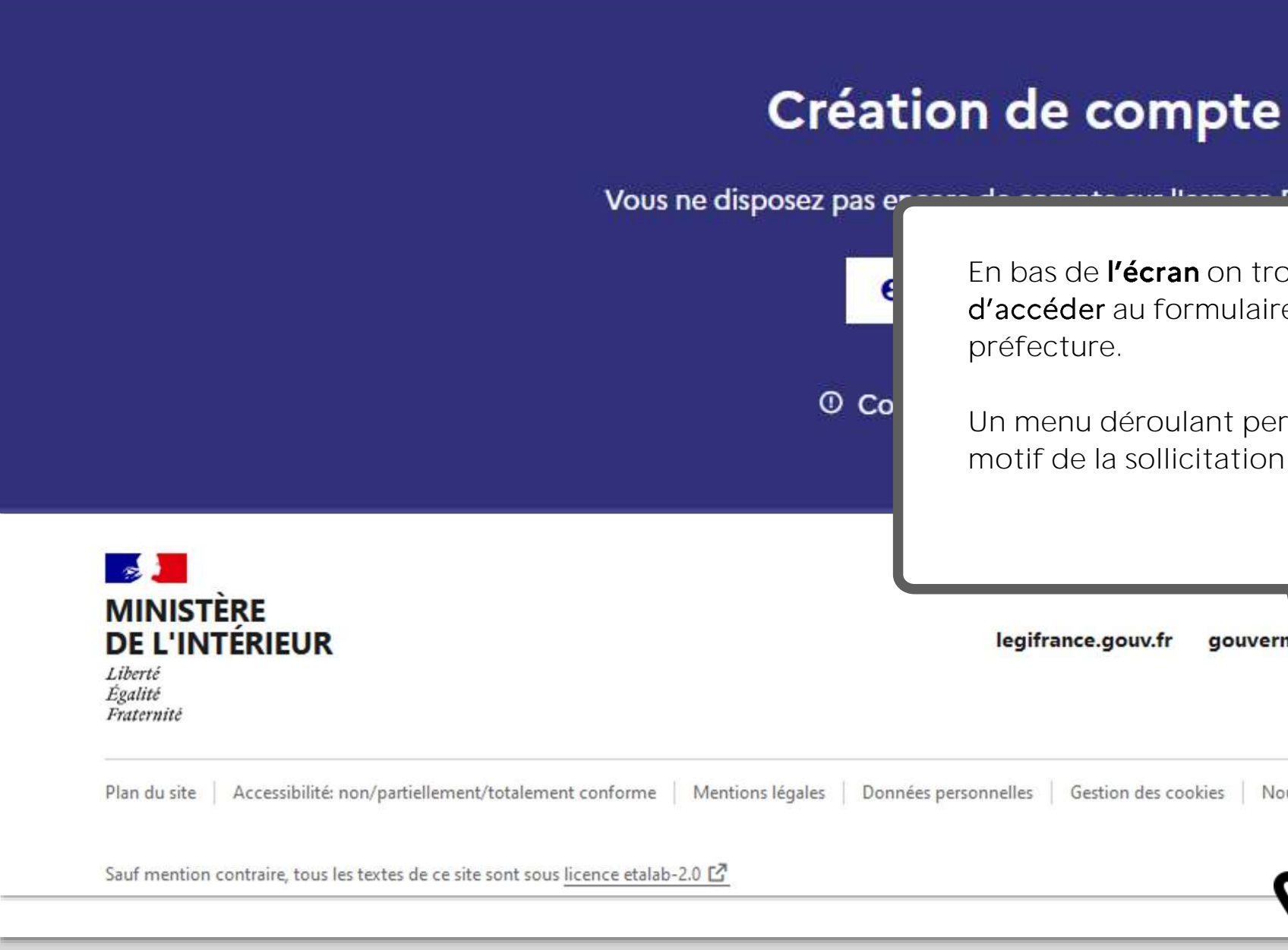

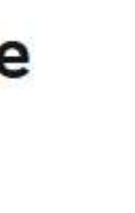

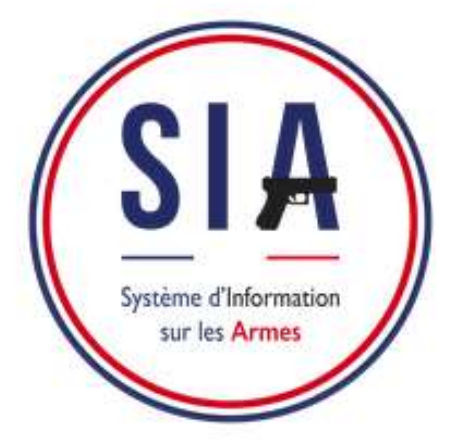

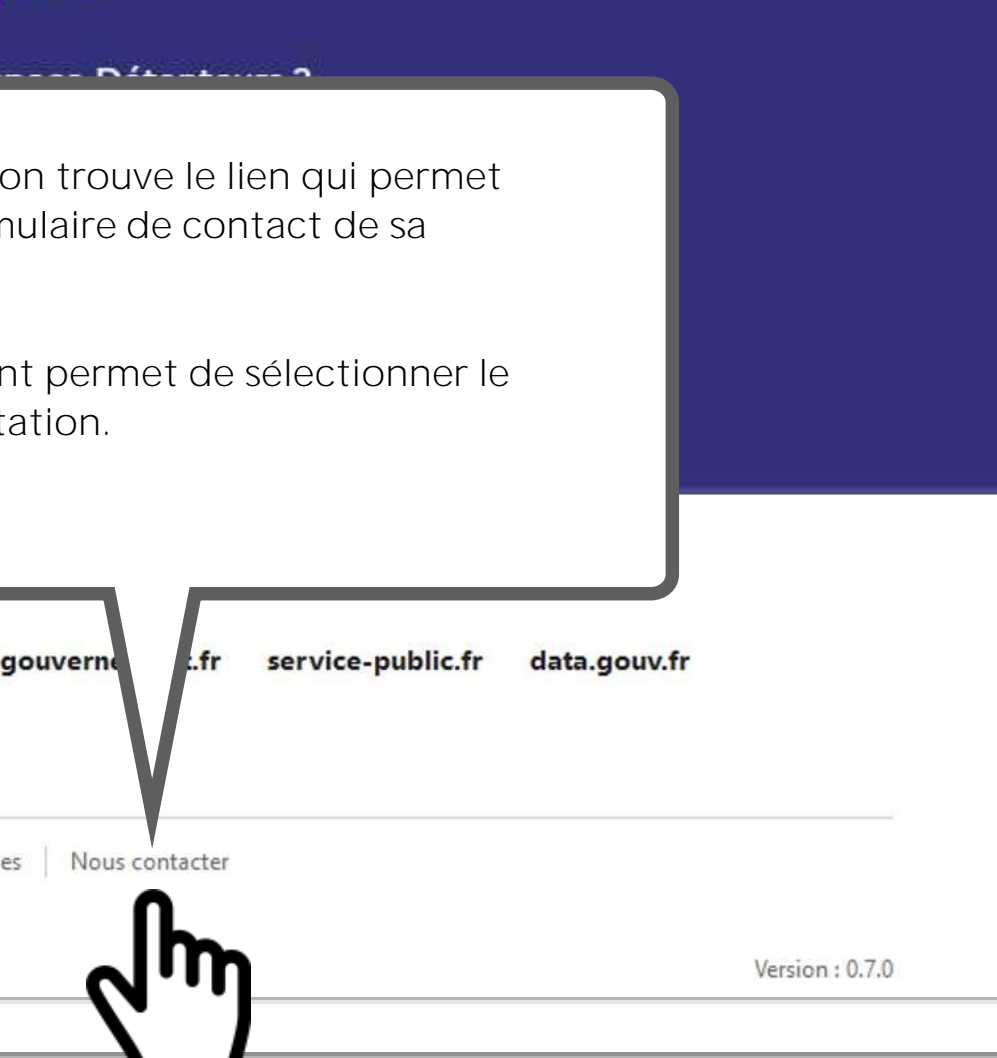

**ASA**<br>MINISTÈRE<br>DE L'INTÉRIEUR Egatet<br>Proferedi

Système d'Information sur les Armes Espace Détenteurs

### **Nous contacter**

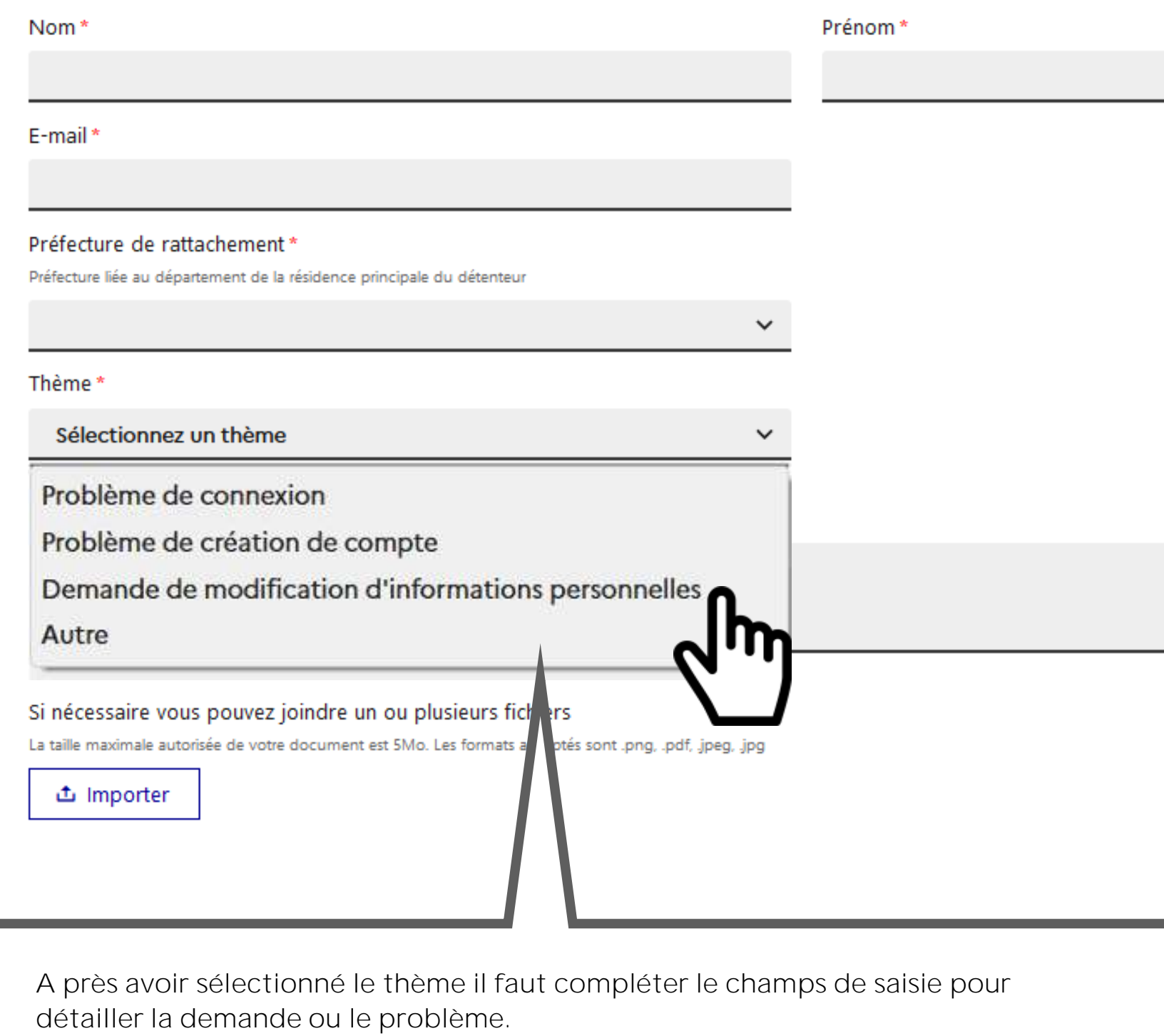

Il est possible d'importer une pièce jointe à la demande pour illustrer la demande.

En cliquant sur le bouton « envoyer » le détenteur déclenche **l'envoi d'un e**-mail à la **préfecture** de son lieu de résidence.

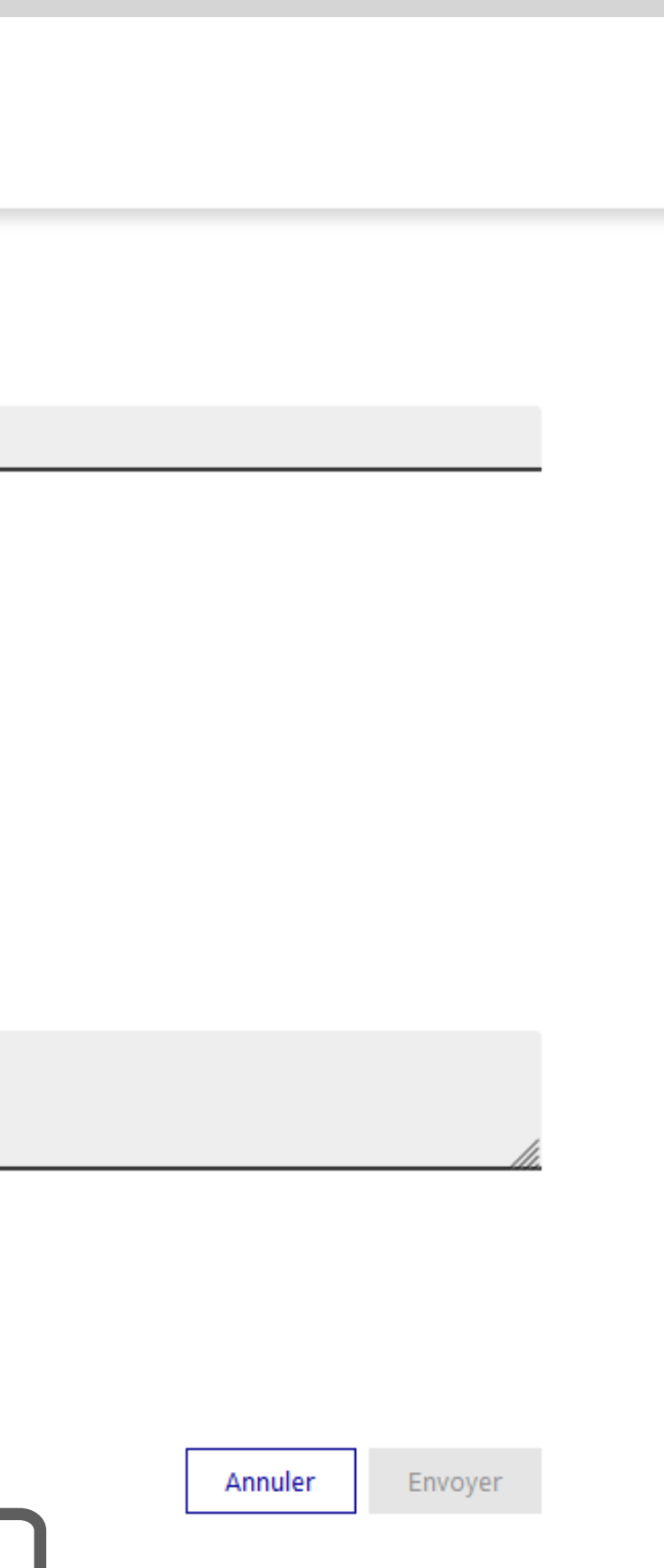

<span id="page-80-0"></span>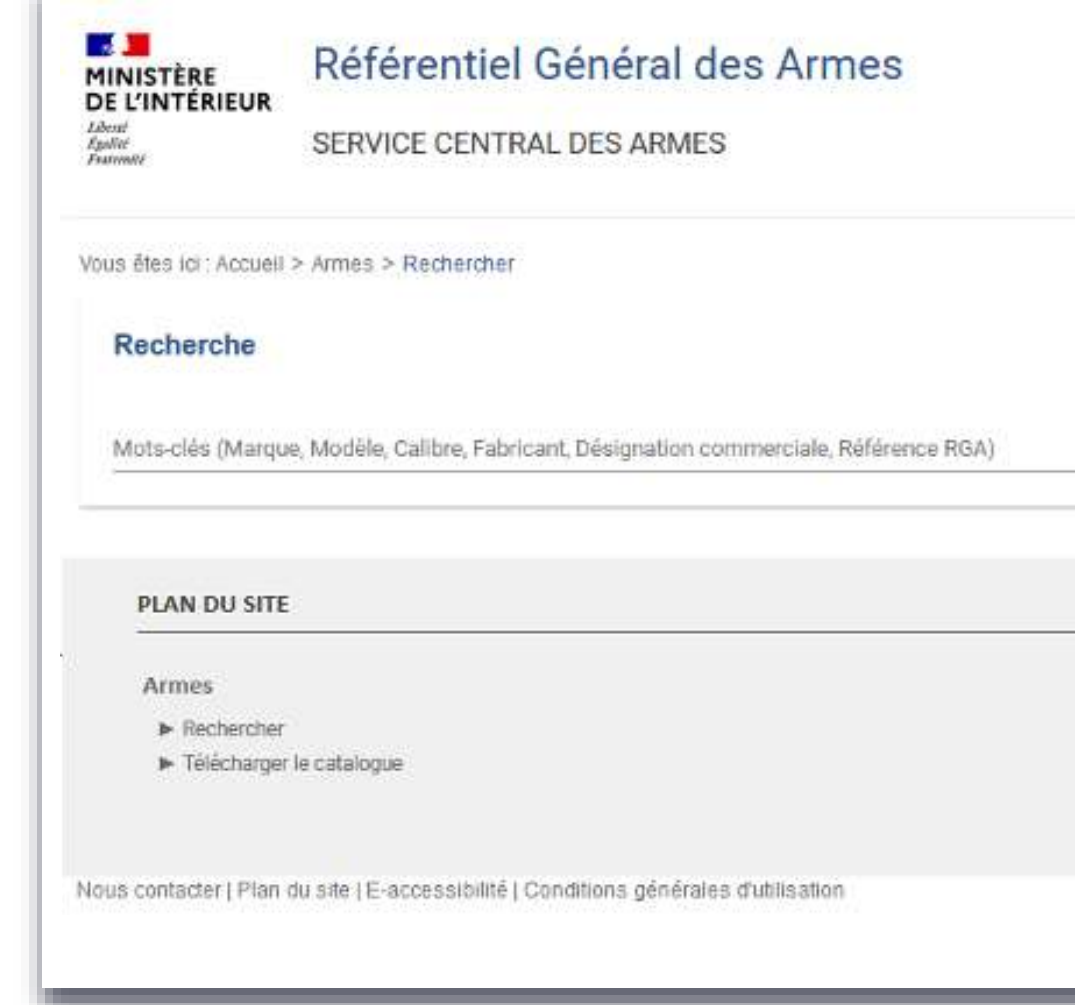

# **Référentiel Général des Armes**

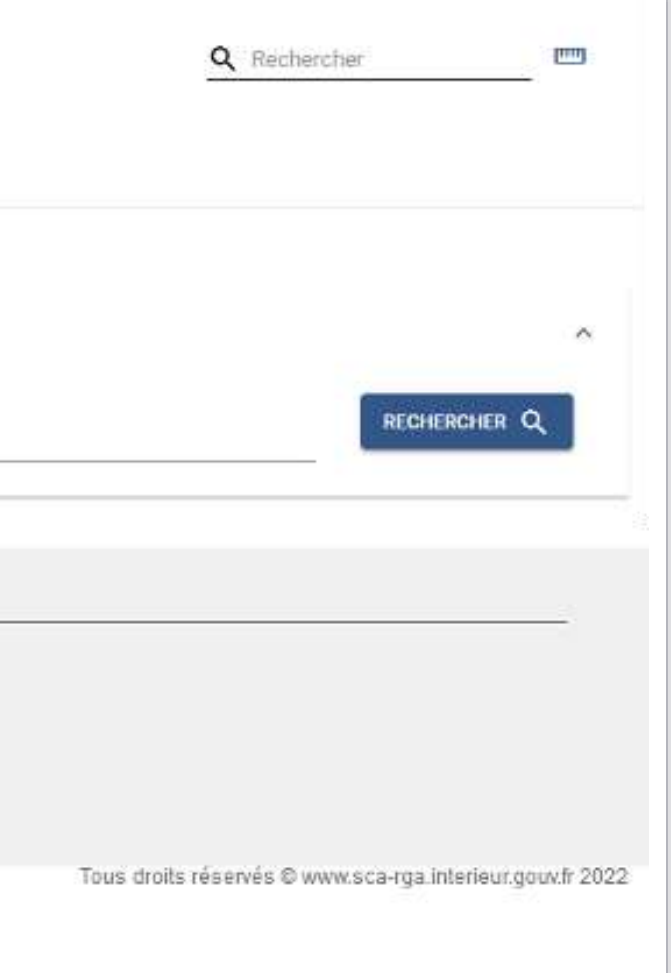

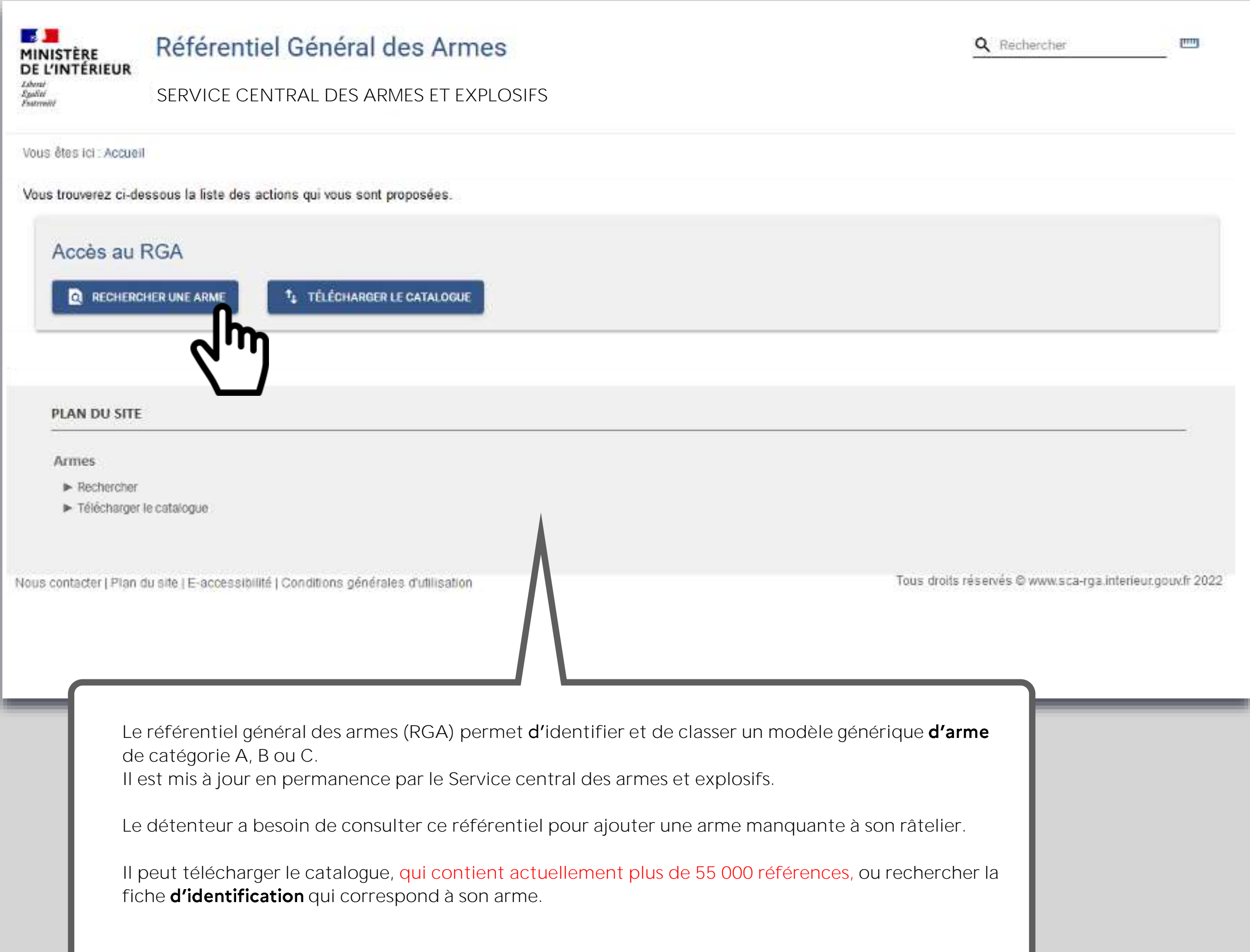

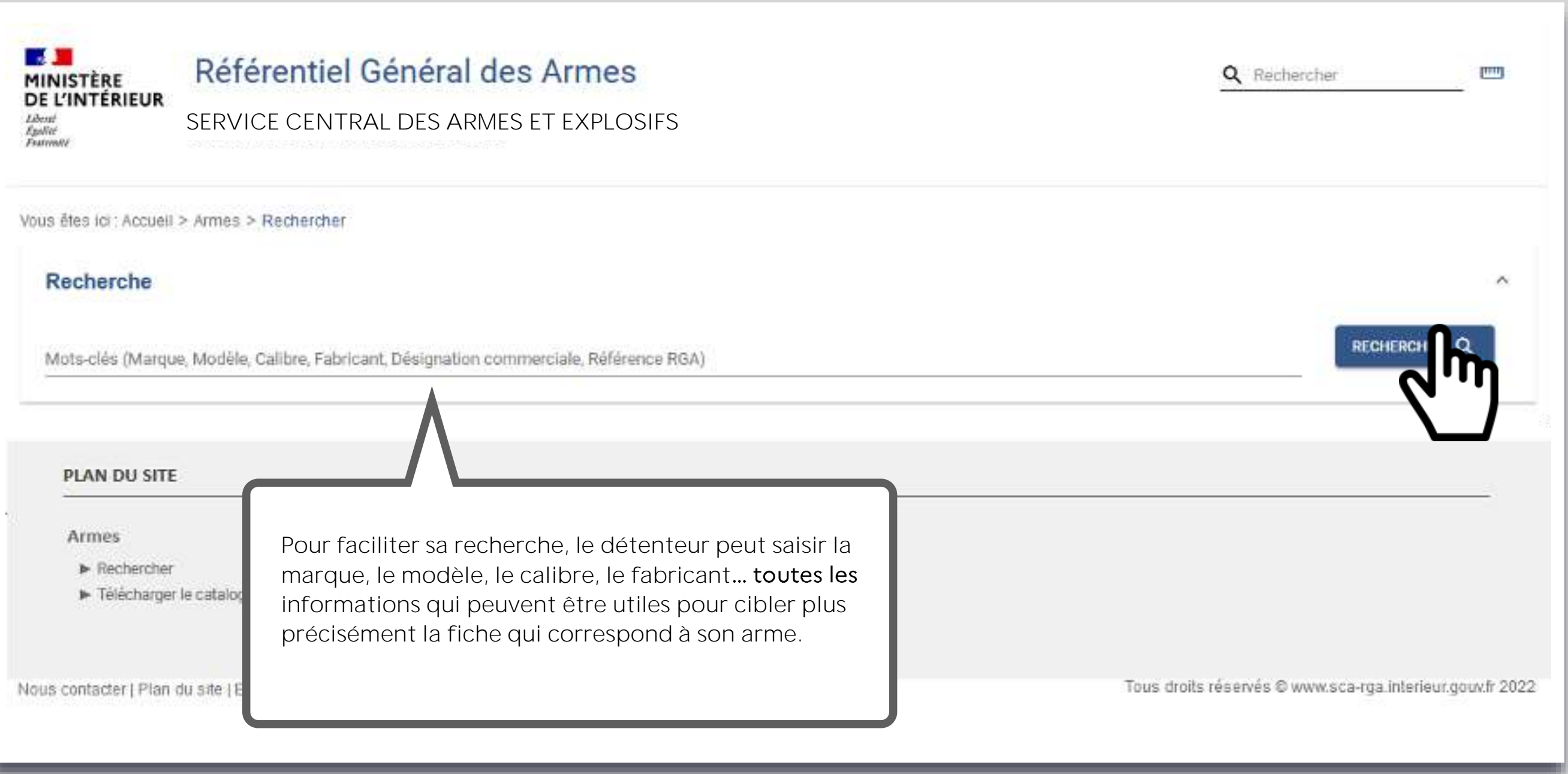

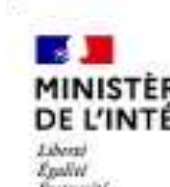

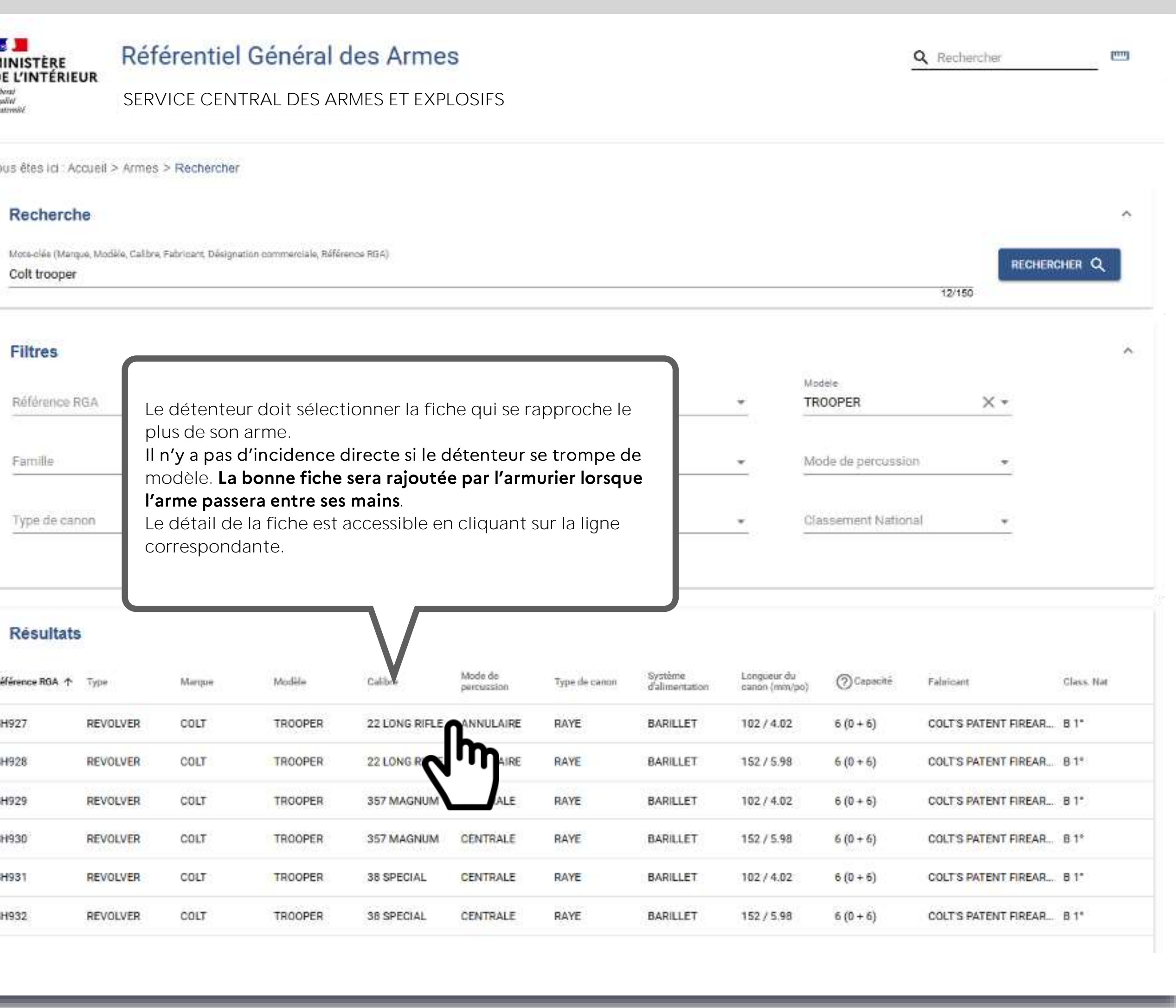

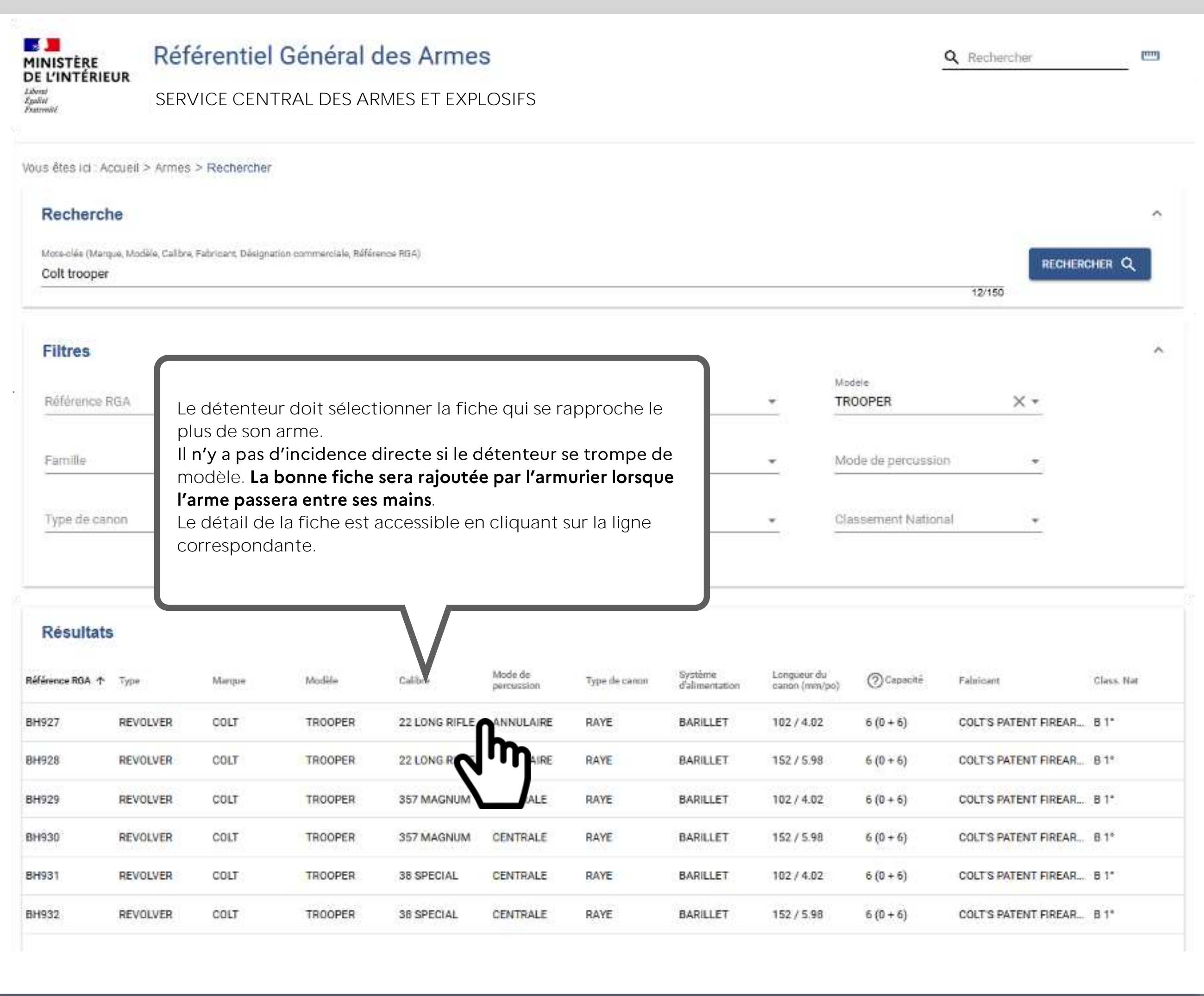

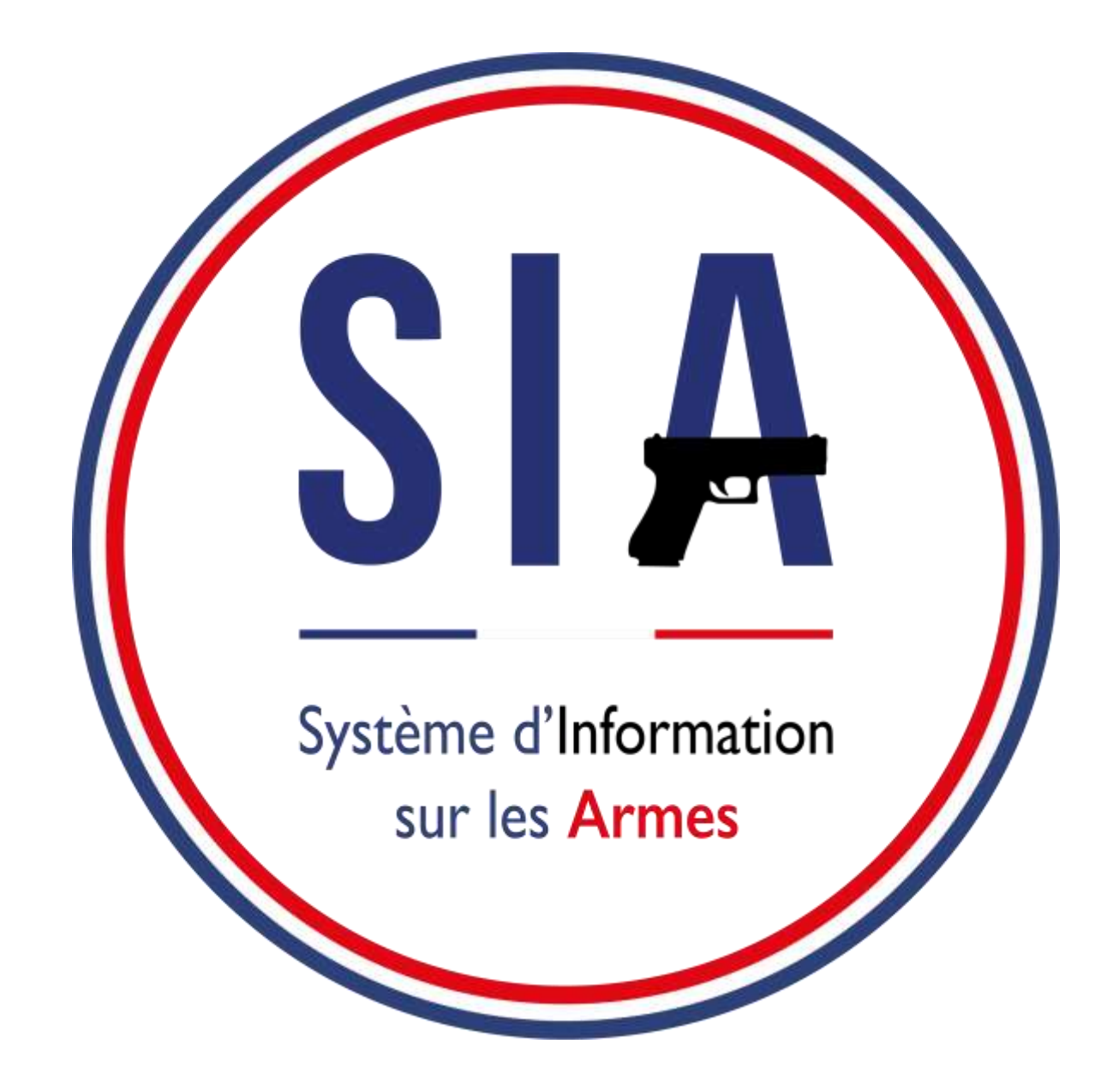

**Guide utilisateurs de Espace détenteurs du SIA Version de février 2023 Service central des armes et explosifs**